# **IWB User Manual**

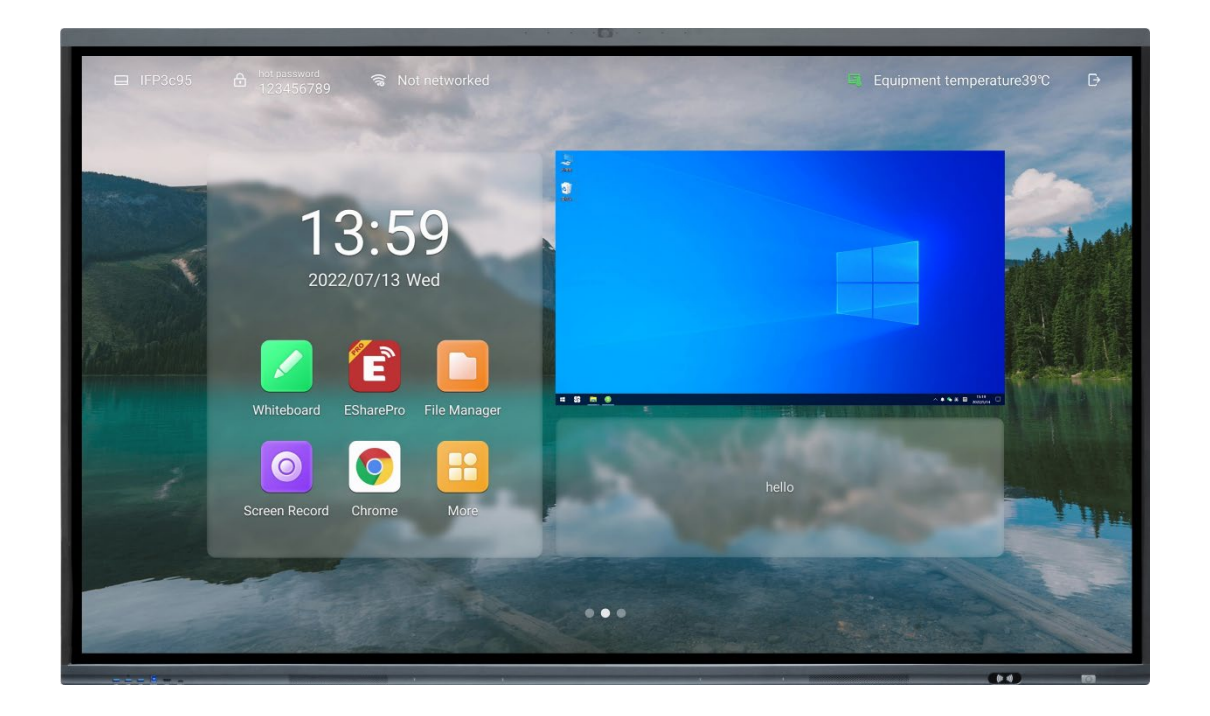

# **NOTE**

이 문서는 업그레이드 버전 또는 기타 이유로 불규칙하게 업데이트될 수 있습니다. 일부 추가 계약이 없는 한, 이 문서의 진술, 정보 또는 제안에 의해 명시적이고 암시적으로 작성된 것에 대한 보장은 없습니다.

# Content

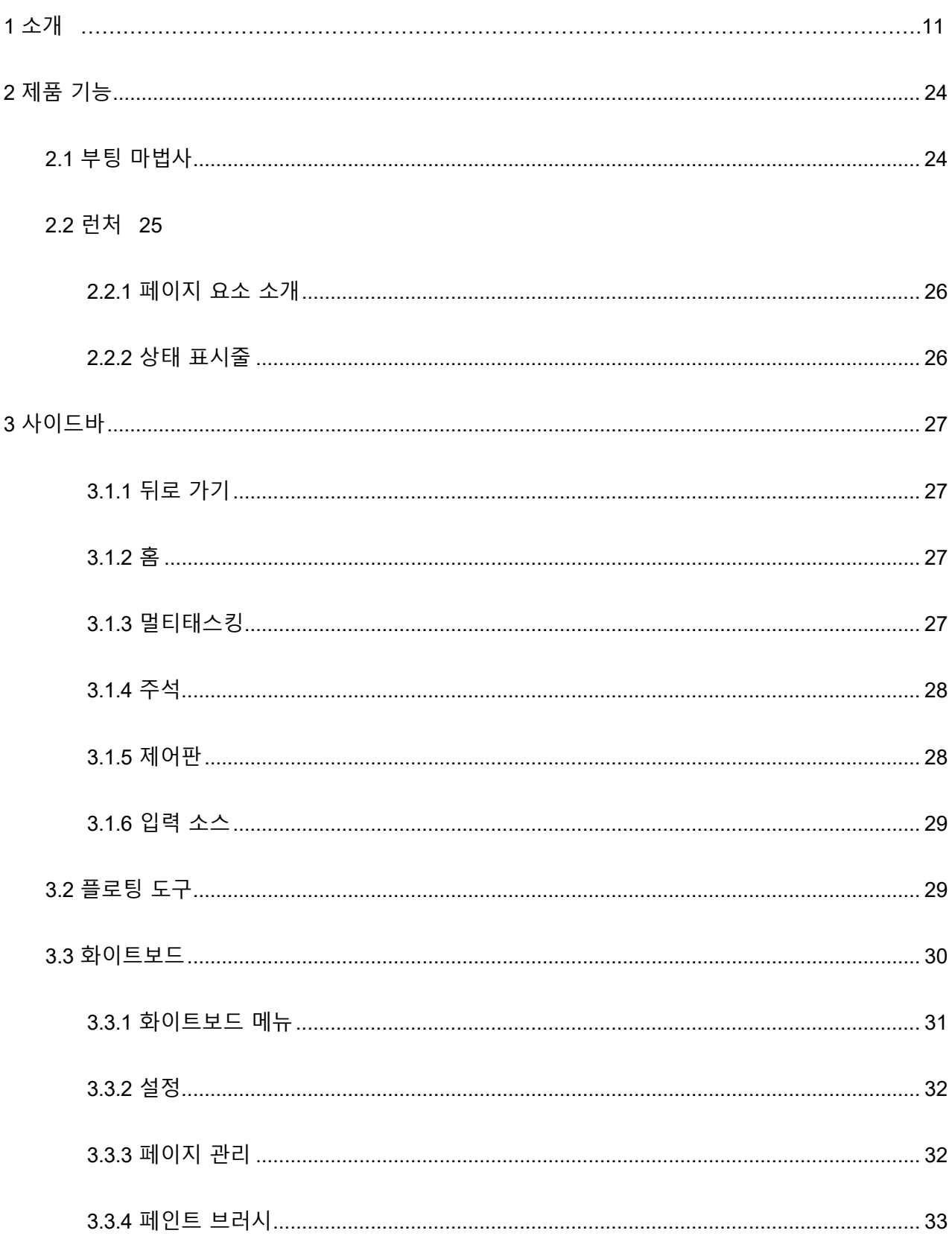

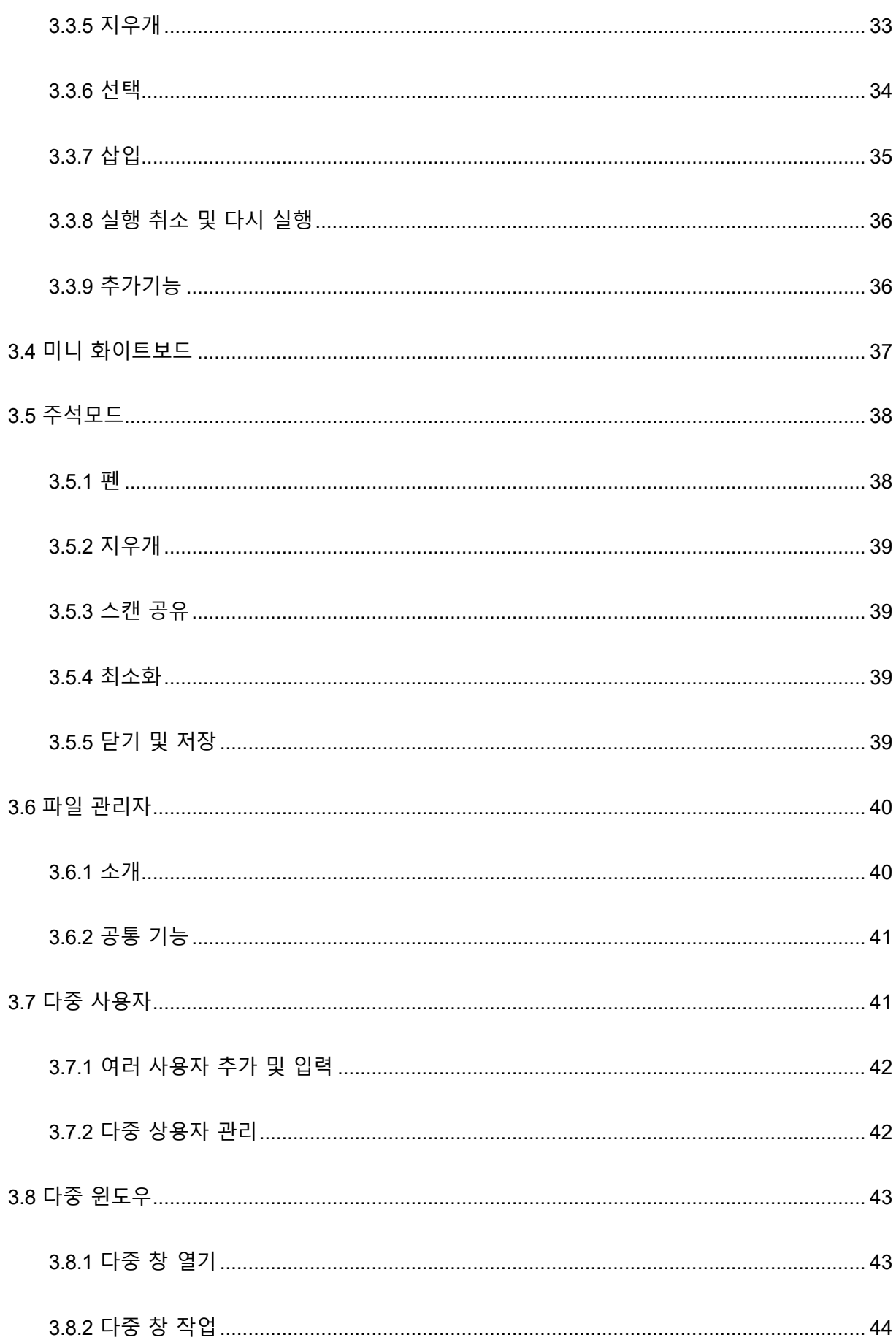

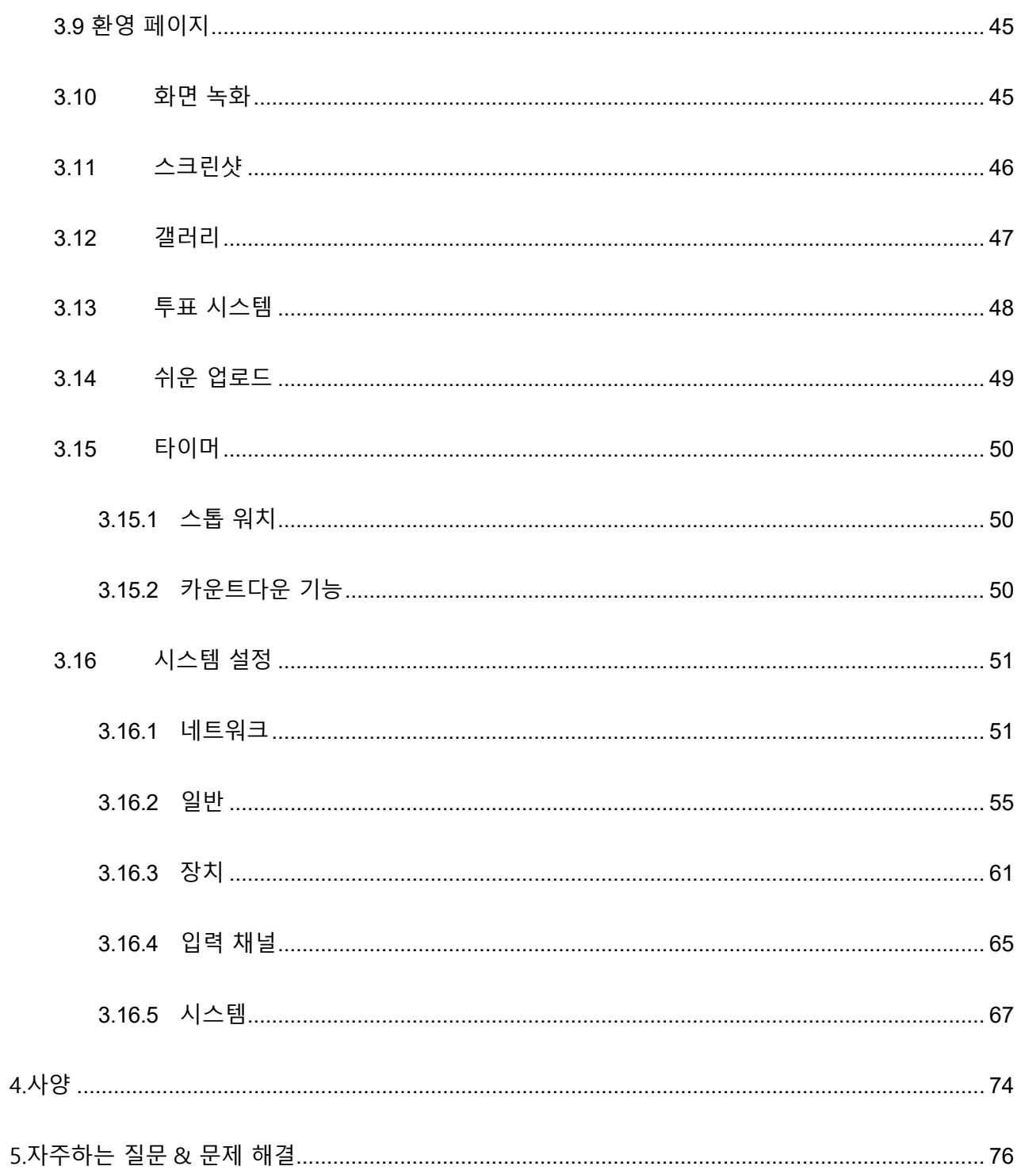

인터랙티브 화이트보드를 선택해 주셔서 감사합니다. 이 문서를 사용하여 인터렉티브 화이트보드의 기능을 최대한 활용하십시오.

참고 1: 디지털 장치에 대한 제한 사항을 준수하도록 테스트를 거쳤습니다. 이러한 제한은 주거용 설치에서 유해한 간섭으로 부터 합리적인 보호를 하도록 설계되었습니다. 이 장비는 무선 주파수 에너지를 생성, 사용 및 방사할 수 있으며, 지침에 따라 설치 및 사용하지 않을 경우 무선 통신에 유해한 간섭을 일으킬 수 있습니다. 그러나 특정 환경에서 간섭이 발생하지 않는다는 보장은 없습니다. 이 장비가 라디오 또는 TV 수신에 유해한 간섭을 일으키는 경우(장비를 껐다가 켜서 확인할 수 있음) 사용자는 다음 조치 중 하나 이상을 통해 간섭요소를 수정하도록 권장됩니다.

수신 안테나의 방향을 바꾸거나 재배치합니다. 장비와 수신기 사이의 간격을 늘립니다. 수신기가 연결된 콘센트가 아닌 다른 콘센트에 장비를 연결합니다. 라디오/TV 전문가에게 도움을 요청하십시오.

참고 2: 규정 준수 책임자가 명시적으로 승인하지 않은 이 장치의 변경 또는 수정은 사용자의 장비 작동 권한을 무효화할 수 있습니다.

휴지통의 기호는 이 제품이 도시 폐기물에 버려져서는 안 된다는 것을 나타냅니다. 대신 전기 및 전자 장비 재활용을 위해 지정된 수집 지점에 폐기물을 폐기하십시오.

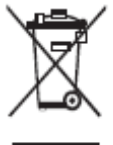

이 문서에서는 제품에 대한 여러 기능, 지침 및 참고 사항을 설명합니다.

이 문서에서는 특히 주의가 필요한 작업을 나타내기 위해 기호를 사용합니다. 기호는 다음과 같이 정의됩니다.

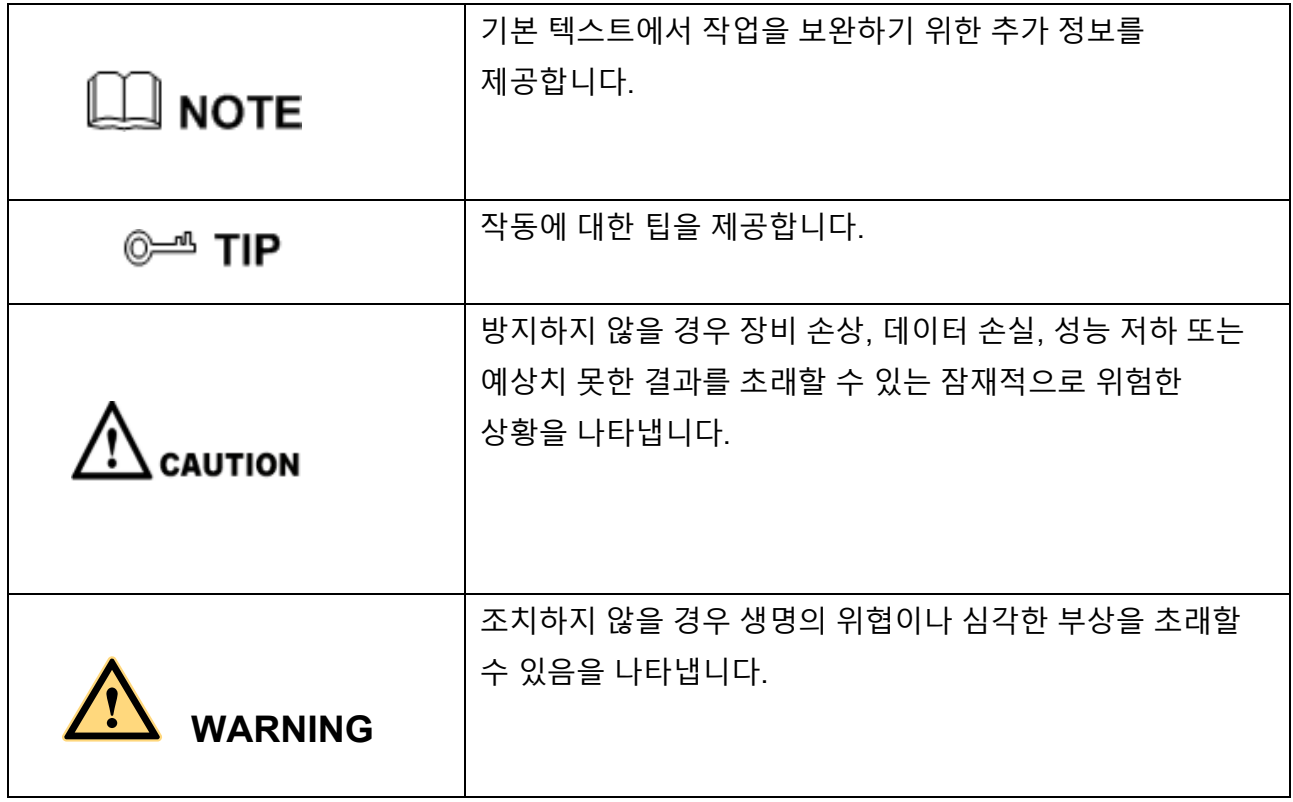

안전을 위해 제품을 사용하기 전에 다음 지침을 읽어 주십시오. 부적절한 작동으로 인해 심각한 부상 또는 재산 상의 손상이 발생할 수 있습니다. 스스로 제품을 수리하려고 하지 마세요.

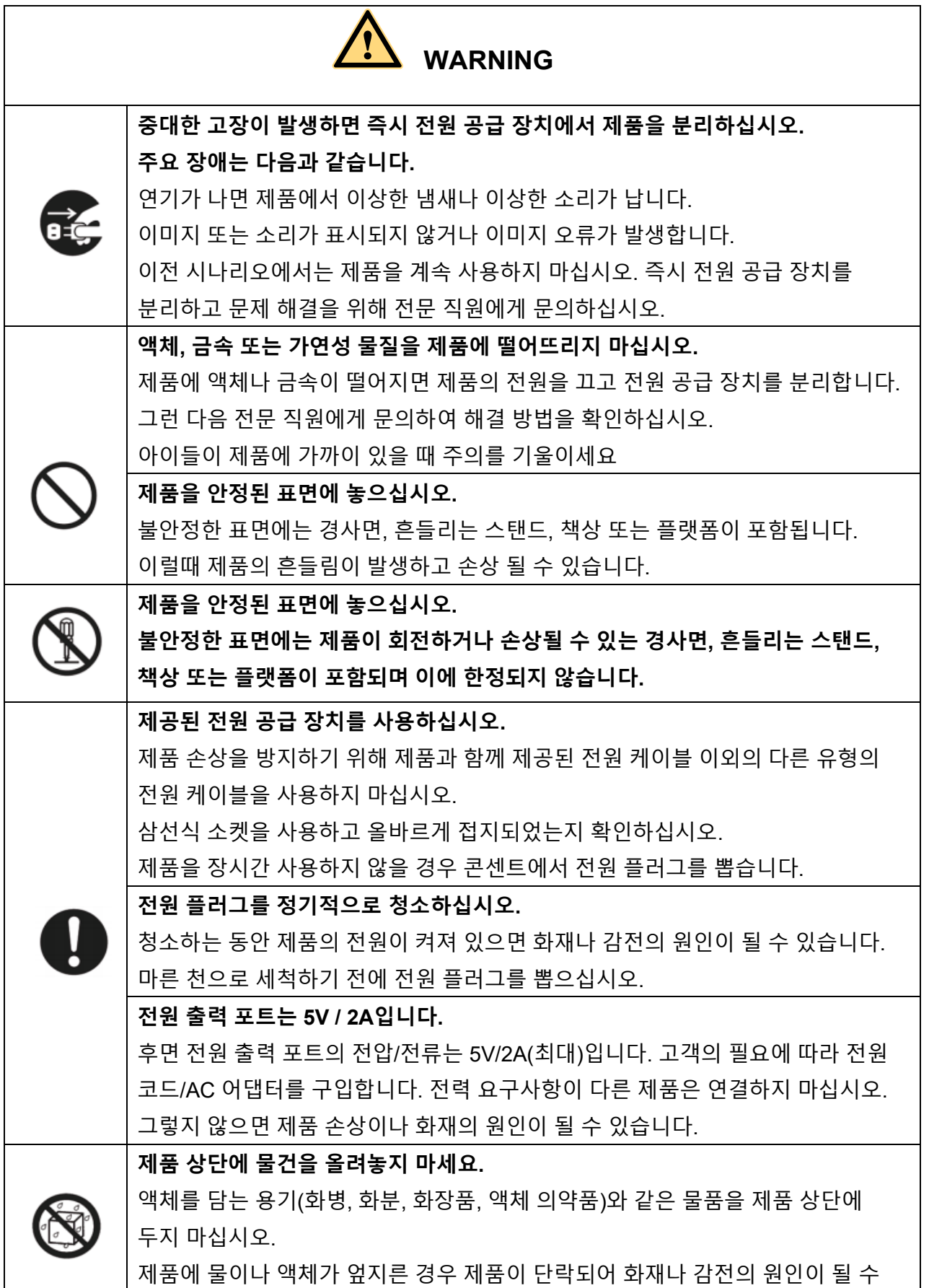

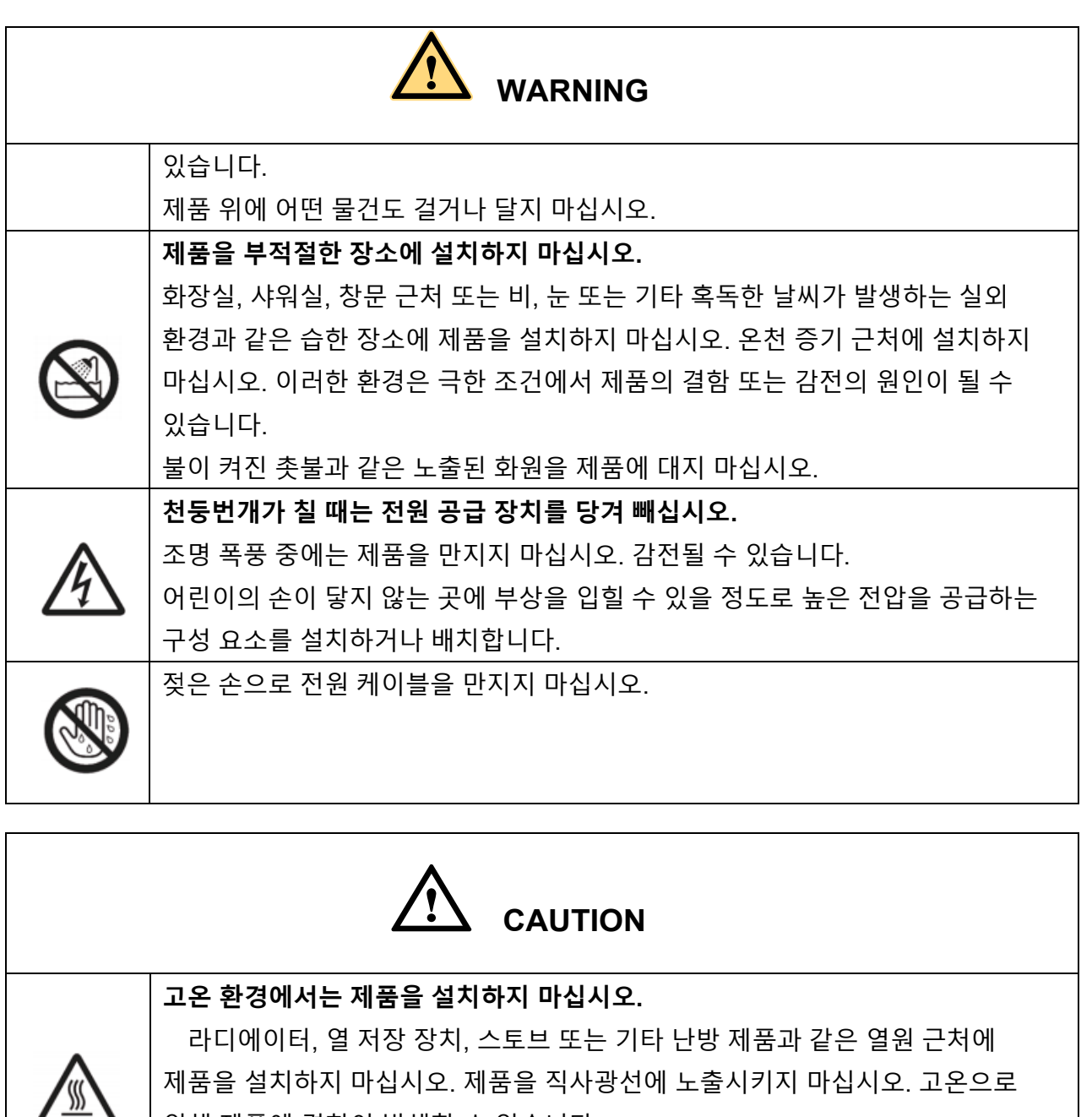

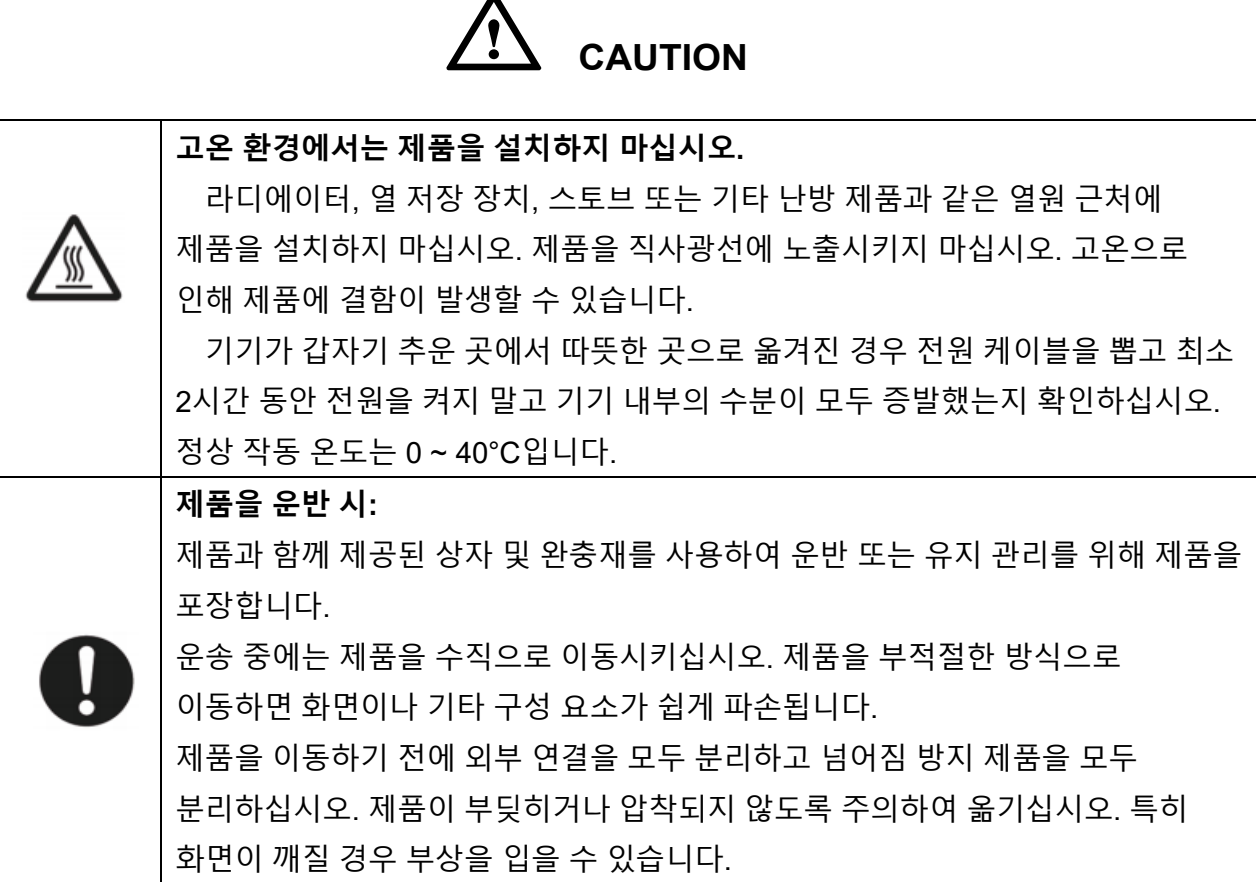

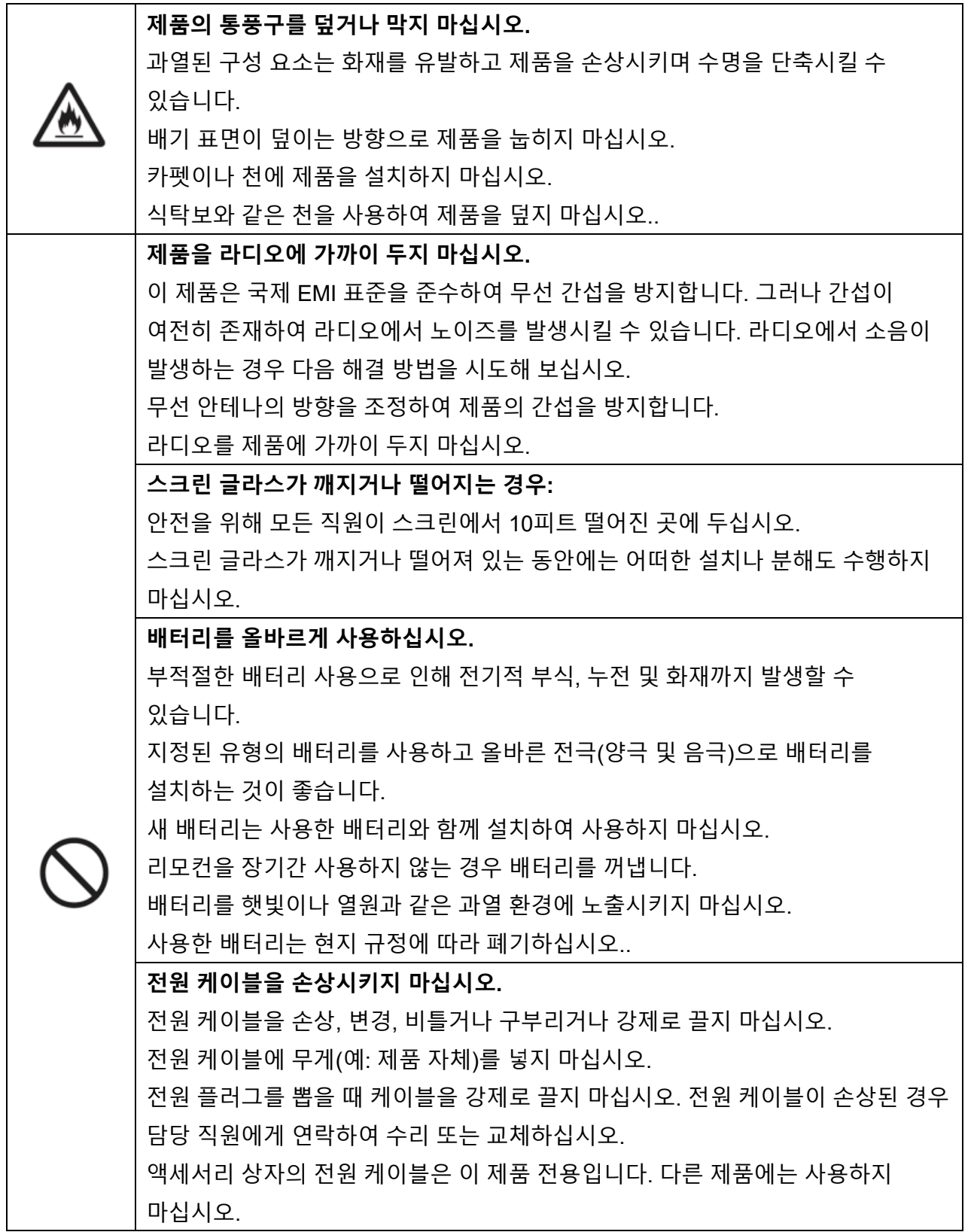

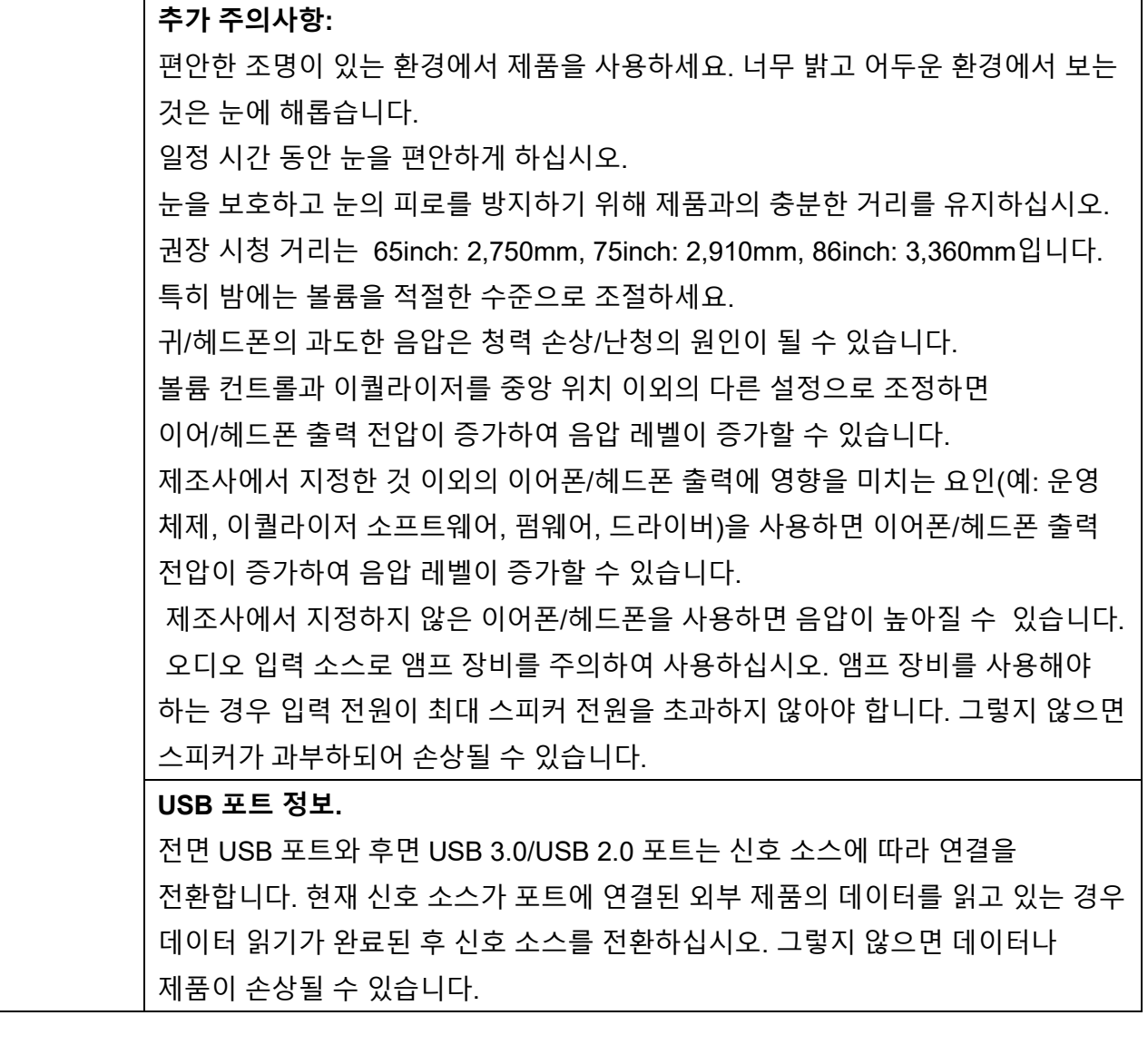

# <span id="page-10-0"></span>**1 소개**

인터렉티브 화이트보드로 협업을 한 단계 더 높이십시오.

고급 터치 기술을 사용하는 디스플레이로 전반적으로 생산성과 협업을 향상시키십시오. 각 제품은 귀하의 필요에 맞게 사용자 정의할 수 있습니다. 비독점적 특성으로 인해 선호하는 소프트웨어를 사용하고, 로컬 파일에 메모를 작성하고, 소형 장치에서 무선으로 화면으로 전송하고, 즐겨 사용하는 앱을 실행하고, 멀티미디어 파일을 보는 등 이전보다 더 나은 경험을 제공할 수 있습니다.

4K Ultra High-Definition LED 화면은 또한 부드러운 필기 경험을 제공합니다. 내장된 화이트보드에서 또는 다른 장치를 사용하는 동안 화면의 모든 항목에 주석을 달 수 있습니다. IntelliTouch는 펜 두께와 색상을 자동으로 식별하여 시간을 절약합니다.

### **1.1 파트**

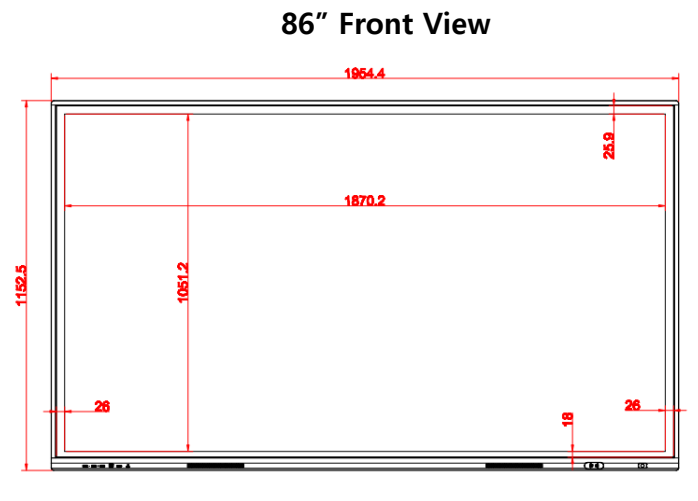

#### **86" Rear View**

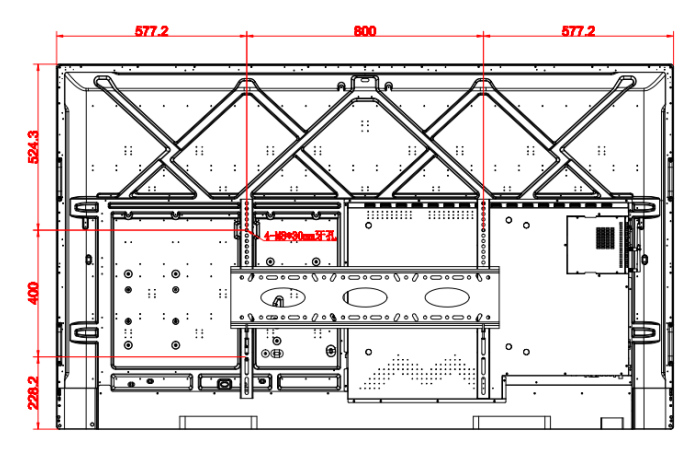

**Note:**

**표시된 제품 이미지는 설명을 위한 것으로 제품과 정확히 일치하지 않을 수 있습니다.**

**1.2 포트**

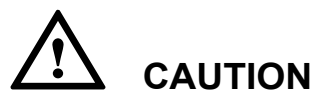

**- 전면 USB 포트와 후면 USB 3.0/USB 2.0 포트는 신호 소스에 따라 연결을 전환합니다. 현재 신호 소스가 포트에 연결된 외부 제품의 데이터를 읽고 있는 경우 데이터 읽기가 완료된 후 신호 소스를 전환하십시오. 그렇지 않으면 데이터나 제품이 손상될 수 있습니다.** 

**- USB 사용의 경우 USB 2.0은 최대 500Ma, USB 3.0은 최대 900Ma를 제공합니다. 패널에 삽입하기 전에 USB 플래시 드라이브가 FAT32로 포맷되었는지 확인하십시오.** 

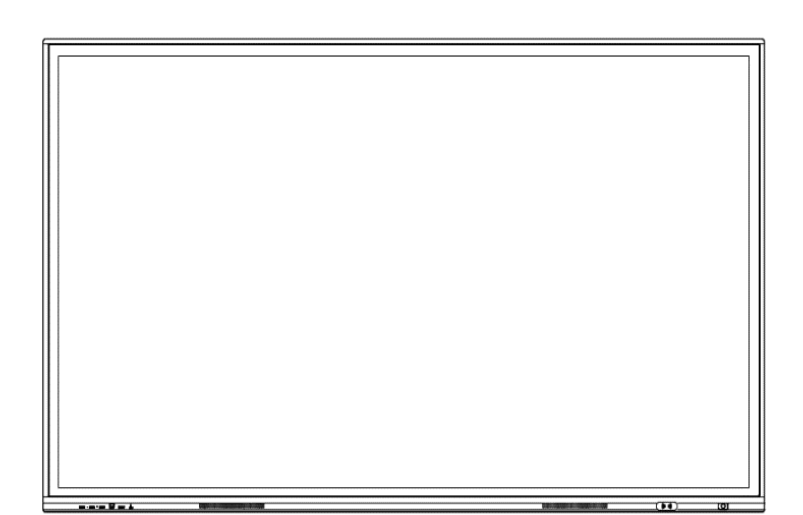

**전면포트**

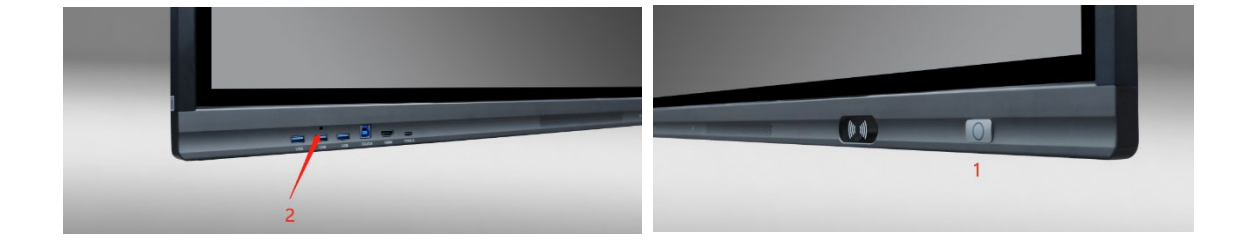

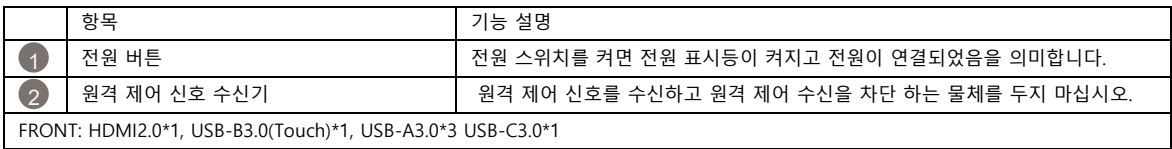

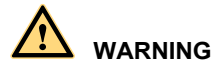

**- 후면 전원 출력 포트는 5V/2A(최대) 전원을 공급합니다. 외부 장치에 전원을 공급하기 위한 전원 AC 어댑터를 구입하려면 제조사에 문의하십시오. 나열된 것보다 전원이 필요한 제품을 연결하지 마십시오. 부상을 입거나 패널이 손상될 수 있습니다.** 

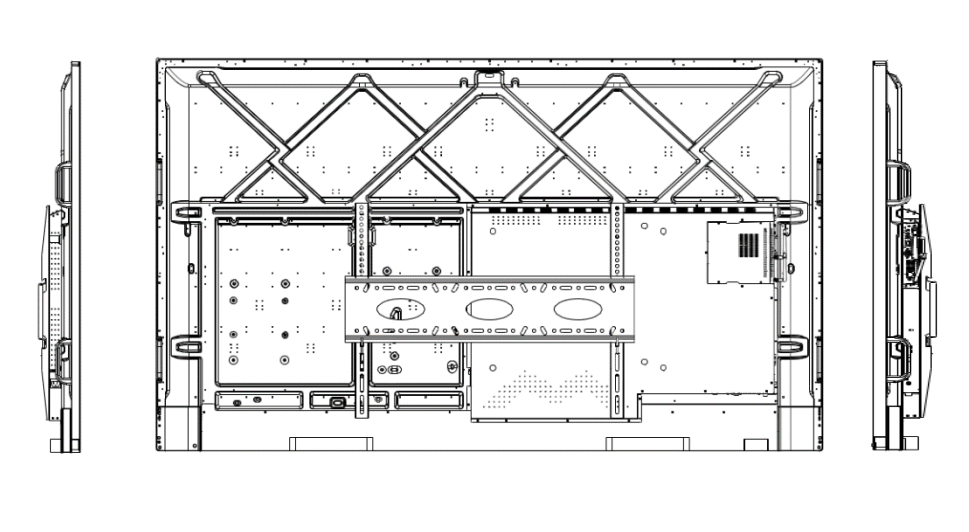

**후면포트**

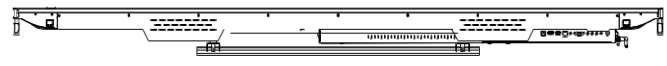

#### 후면 포트 입/출력 단자

- 입력: HDMI2.1\*1, HDMI2.0\*1, DP1.2\*1, USB-C3.0\*1, USB-B3.0(Touch)\*2, USB-A3.0\*2, Mic\*1, RJ45\*1
- 출력: HDMI2.1\*1, Earphone/Line Out\*1, SPDIF/COAX Out\*1, RJ45\*1
- 컨트롤 단자: RS232\*1

**1.3 리모컨**

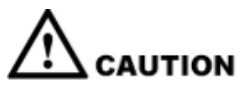

**가능한 결함을 피하기 위해 리모컨을 사용하기 전에 다음 지침을주의 깊게 읽으십시오.:**

- **- 리모컨을 떨어 뜨리거나 손상시키지 마십시오.**
- **- 리모컨에 물이나 다른 액체를 흘리지 마십시오.**
- **- 리모컨을 젖은 물체에 두지 마십시오.**
- **- 리모컨 뒷면에 있는 배터리 구성 요소의 후면 덮개를 엽니다.**
- **- 해당 전극에 따라 AAA 유형 배터리를 설치하고 배터리 양극과 음극이 올바른지 확인하십시오 ( "+"to"+", "-"에서 "-"), 오래된 배터리와 새 배터리를 함께 사용하지 마십시오.**
- **- 배터리를 설치한 후 배터리 구성 요소의 후면 덮개를 닫고 다음 클립을 바닥에 버클로 만듭니다.**

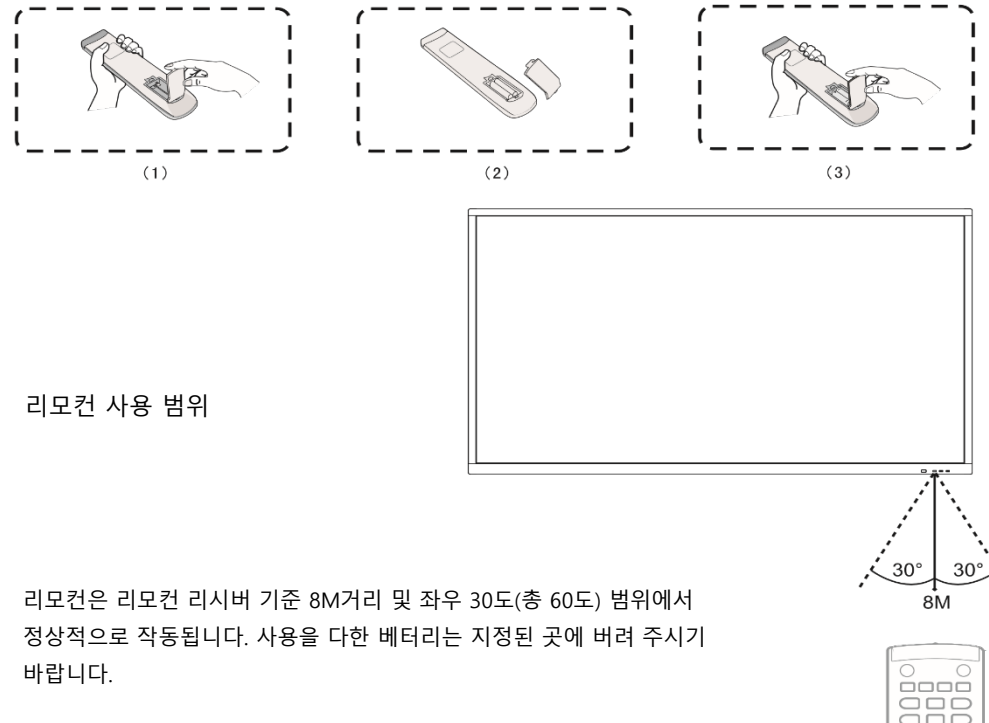

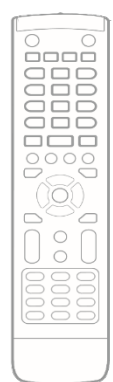

# **1.4 설치 안내**

**안전 상의 주의**

### **설치환경**

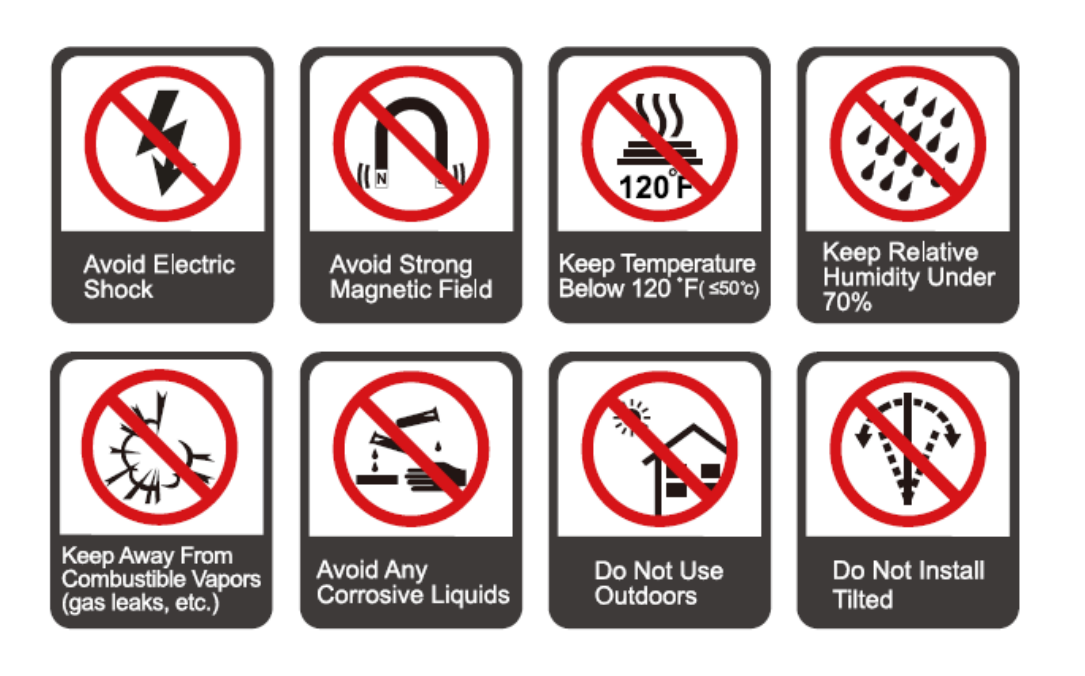

**설치 방향**

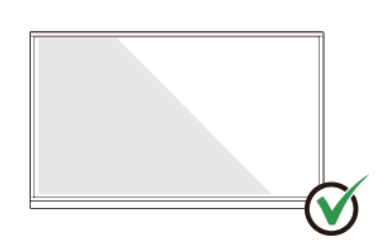

Hang the Product Horizontally

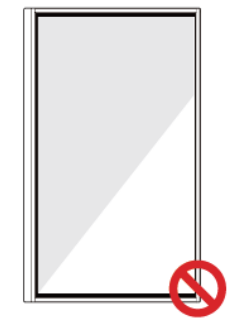

No Vertical Installation

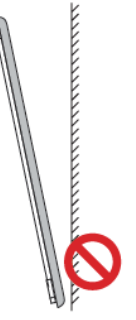

Do Not Install Tilted

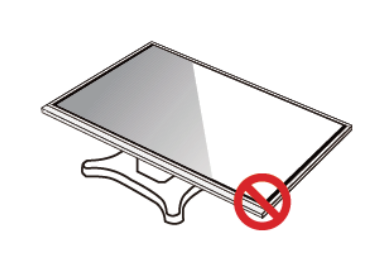

Do Not Lay Flat

**설치 시 주의사항**

**Weight Loading** 

**제품 무게: 143lb/65kg(86INCH)**

**- 이동식 거치대 사용 시 제품의 무게가 이동식 거치대의 적재 용량보다 작아야 합니다.**

**벽걸이 브라켓 사용 시 벽이 제품의 무게를 지탱할 수 있는지 확인하세요. 벽면을 보강하여 제품 무게의 4배의 하중을 견딜 수 있도록 권장합니다. 벽걸이 설치는 전문 설치업체에 문의하세요. VESA 마운팅 브라켓을 부착합니다. 이 장치는 GS 인증 벽걸이 브라켓으로 지지되도록 제작되었습니다**

 $\square$  Note

**.**

**- 타사 모바일 스탠드 또는 벽걸이 브라켓이 제품 범위를 벗어난 경우 잘못된 작동으로 인해 발생하는 문제에 대해 회사는 관련 법적 책임을 지지 않습니다.**

**- 도어가 열리거나 닫힐 수 있는 장소에 제품을 설치하지 마세요.**

**수직 설치**

**- 패널을 설치할 때 패널을 수직으로 유지하십시오. 과도한 기울기 각도는 유리 또는 기타 내부 부품에 손상을 줄 수 있습니다.**

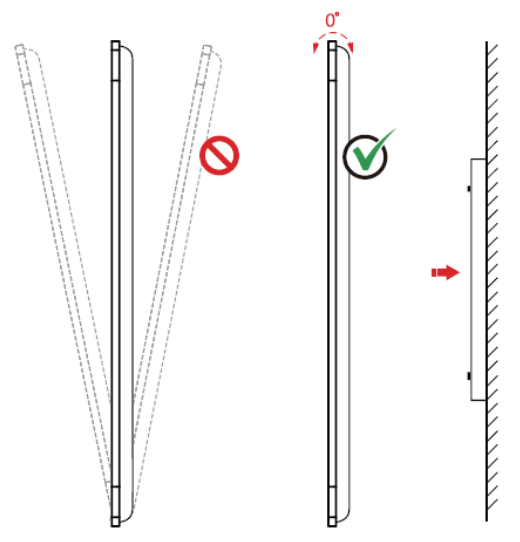

 $\Box$  NOTE

**문제가 있는 경우 지원 데스크에 문의하십시오. 이용자가 지시사항을 따르지 않을 경우 이용자가 입은 손해 또는 손실에 대하여 당사는 책임을 지지 않습니다.**

#### **환기**

**- 적절한 환기 및/또는 에어컨이 설치된 환경을 보장하십시오. 제품 측면에서 벽이나 패널까지 일정 거리를 유지하는 것이 좋습니다. 환기 요구 사항은 다음 그림에 나와 있습니다.**

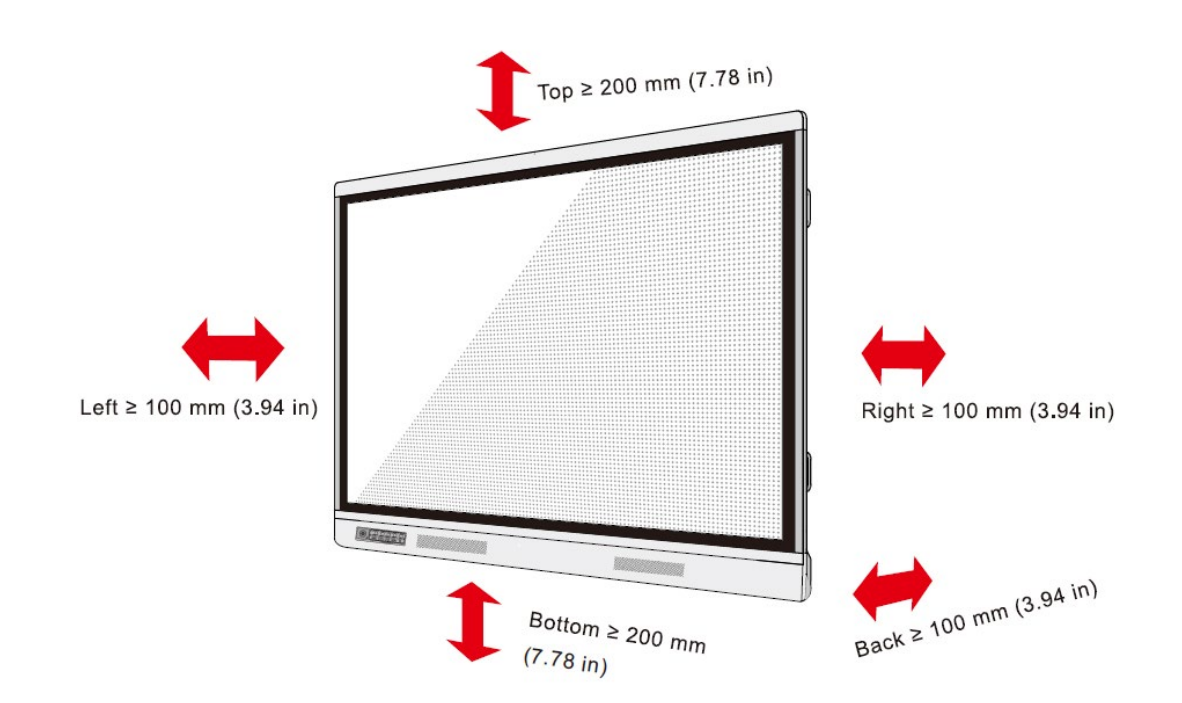

# **설치**

- **- 후면 패널에 있는 네 개의 브래킷 장착 구멍의 치수는 VESA MIS-F를 준수합니다( 86인치 또는 75인치: 800 x 400mm/31.50 x 15.75인치).**
- **- 길이가 10mm ~ 15mm(0.40 ~ 0.59in)인 미터법 M8 나사를 사용하여 터치스크린을 장착 시스템에 고정합니다.**
- **- 후면 패널에 장착 구멍의 치수는 다음 그림과 같습니다.**

# $\square$  Note

**전문 설치 업체에 문의하여 디스플레이 제품을 설치하십시오..**

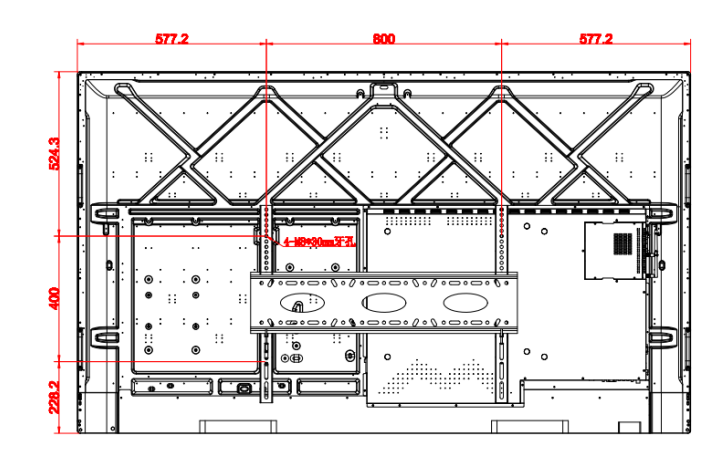

**1.5 OPS 설치 (옵션)**

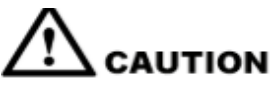

**OPS는 핫 플러깅을 지원하지 않습니다. 따라서 디스플레이의 전원이 꺼진 상태에서 OPS를 삽입하거나 제거해야 합니다. 그렇지 않으면 디스플레이 또는 OPS가 손상될 수 있습니다.**

**OPS를 별도로 구매해야 합니다. OPS를 설치하려면 다음 단계를 수행하십시오. M3 나사를 손이나 도구를 사용하여 풀고 OPS 보호 커버를 분리 합니다.**

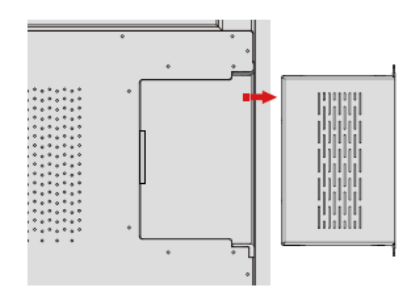

**OPS를 패널 후면의 OPS 포트에 밀어 단단히 장착할 때까지 밀어 넣습니다..**

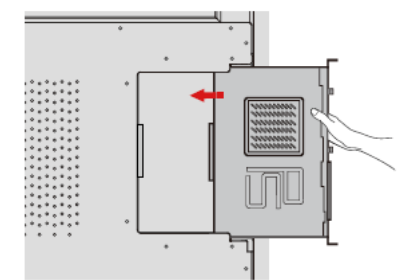

**M3 나사를 사용하여 OPS를 디스플레이에 고정합니다.**

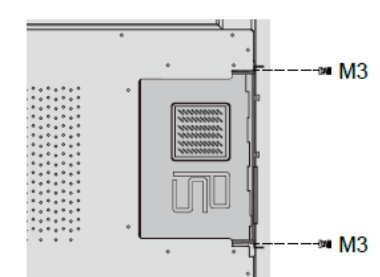

**패널에 전원을 켜기 전에 설치가 올바른지 확인하십시오.**

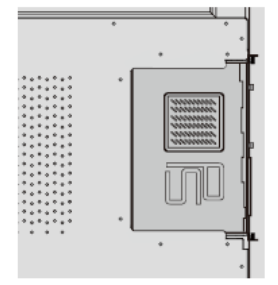

**1.6 시작 하기**

**전원 켜기**

**- 패널의 전원을 켜기 전에 전원 케이블이 패널과 벽면 콘센트에 완전히 연결되었는지 확인하십시오. 벽면 콘센트가 50Hz/60Hz ± 5%의 주파수에서 100V ~ 240V의 전원 범위를 지원하고 완전히 접지되어 있는지 확인하십시오.**

 $\square$  Note

**전원 콘센트는 장비 근처에 설치하고 쉽게 접근할 수 있어야 합니다.**

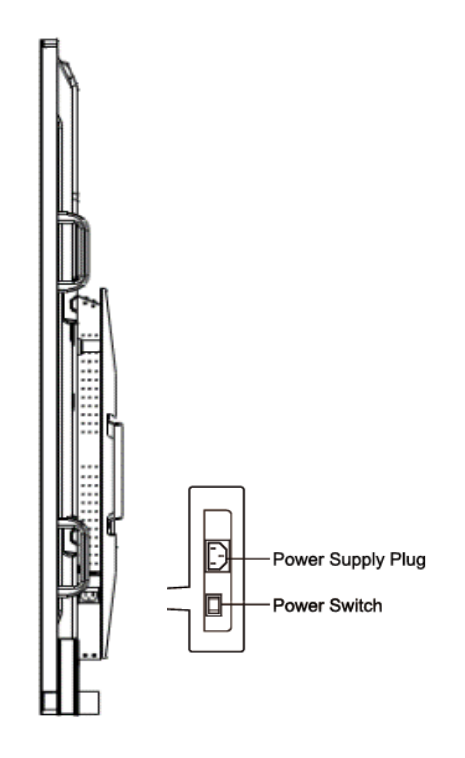

**제품 측면에 있는 전원 스위치를 "I"로 변경합니다.**

**전면 제어판 또는 리모컨의 전원 버튼을 누릅니다..**

**Power Off**

**전면 패널의 전원 버튼 또는 리모컨의 전원 버튼 을 눌러 절전 모드로 들어갑니다..** 

**전면 패널의 전원 버튼 또는 리모컨의 전원 버튼 을 길게 누르면 다음 그림과 같이 경고 대화 상자가 표시됩니다..** 

# **1.7 연결 및 설정**

 $\triangle$ 사용자와 기계의 안전을 위해 연결하기 전에 전원 플러그를 연결하지 마십시오.

1. External Computer and Touch Connection

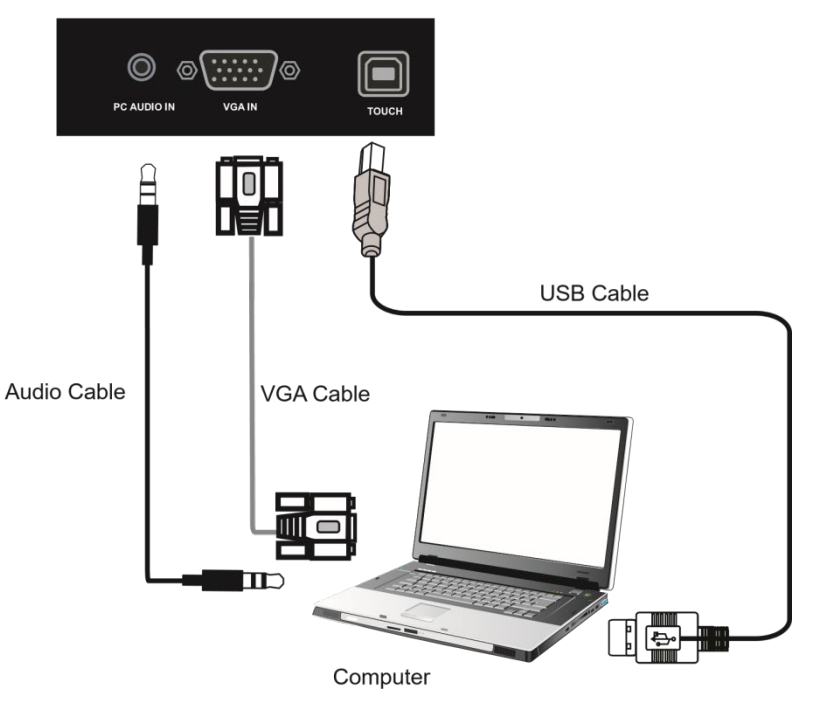

- **VGA 케이블을 사용하여 외부 컴퓨터의 VGA 출력 포트에 연결하고 헤드폰 오디오 케이블을 사용하여 외부 컴퓨터 오디오 출력 인터페이스에 연결합니다.**
- **USB 케이블을 사용하여 외부 컴퓨터 USB 포트에 연결**
- **케이블 연결 후 전원 코드를 연결하고 전원을 켭니다.**
- **외부 컴퓨터 시작**
- **키를 누르면 장비의 전원이 켜집니다.**
- **입력 키를 눌러 VGA 채널로 전환합니다.**

**메모:** 

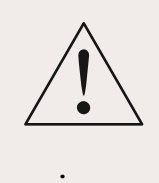

**외부 컴퓨터 입력, 장비의 최고 해상도는 1920 x1080입니다. 외부 컴퓨터도 HDMI 케이블을 통해 장비에 연결할 수 있습니다.** 

**권장 컴퓨터 구성:** 

 **2.0GHz 프로세서, 1GB 메모리 256 컬러 디스플레이 카드 이상, 1GB 사용 가능한 하드 드라이브, 지원 해상도 800\*600,1024\*768,1920\*1080, VGA 출력 / HDMI 출력, 오디오 출력, USB 인터페이스**

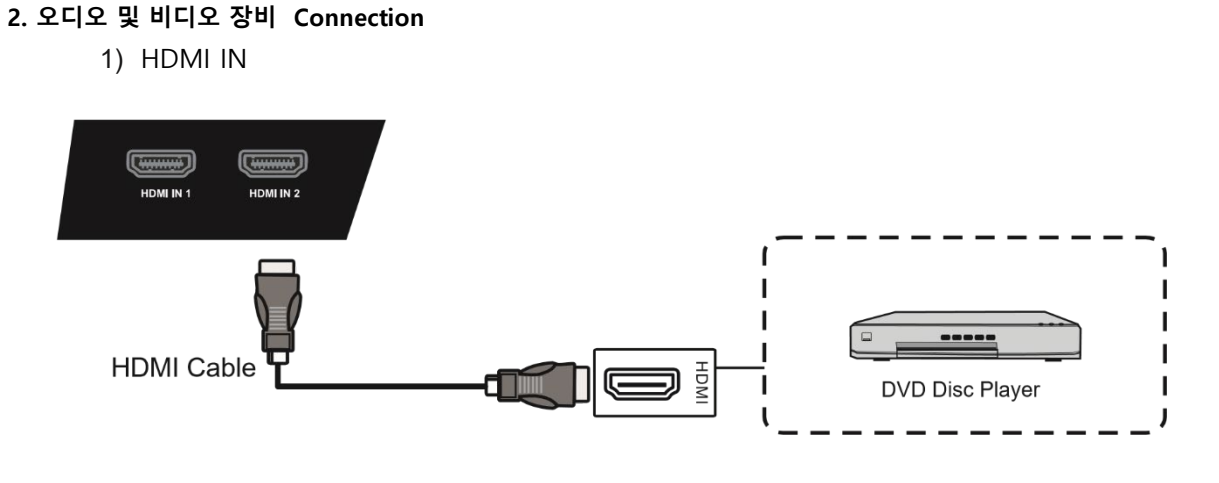

- **- HDMI 케이블을 사용하여 HDMI 출력으로 오디오 및 비디오 장비 연결**
- **- 케이블 연결 후 전원 코드를 연결하고 전원을 켭니다.**
- **- 장비를 켜려면 전원키를 누릅니다.**
- **- 입력 키를 눌러 HDMI 포트로 전환합니다.**
- **3. Coaxial Connection**

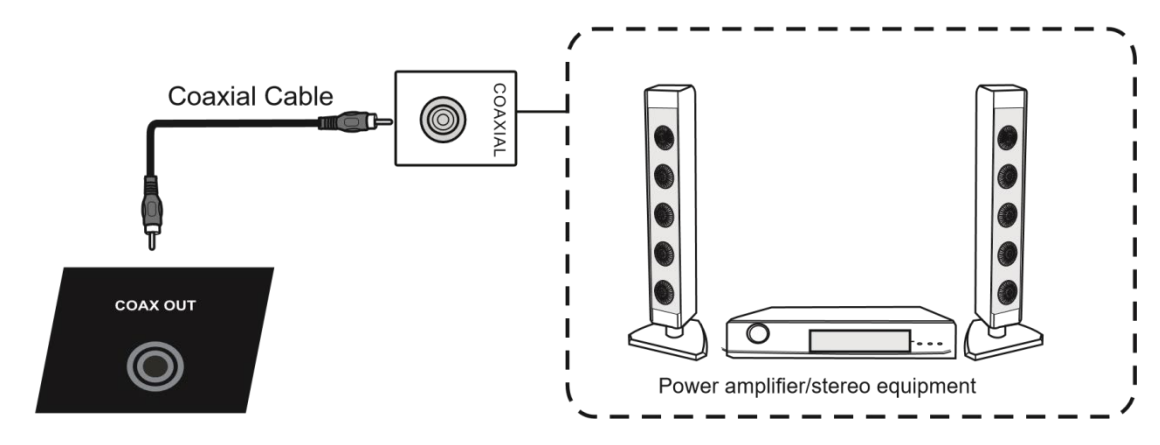

- **- 동축 케이블을 사용하여 동축 입력이 있는 오디오 장치 연결**
- **- 케이블 연결 후 전원 코드를 연결하고 전원을 켭니다.**
- **- 장비 켜기**

### 4. Video Output Connection

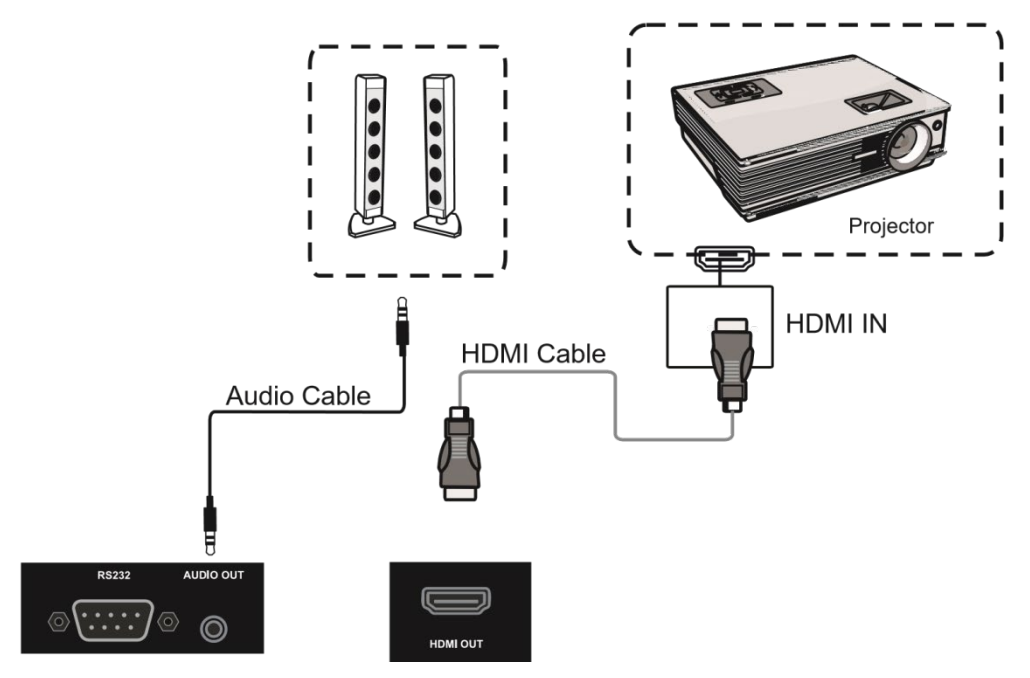

**- HDMI 케이블을 사용하여 디스플레이 장치를 HDMI 입력으로 연결하고 오디오 케이블을 사용하여 사운드 출력을 연결합니다.** 

- **- 케이블 연결 후 전원 코드를 연결하고 전원을 켭니다.**
- **- 장비를 켜려면 전원키를 누릅니다.**
- **- INPU T 키를 눌러 HDMI 포트로 전환합니다.**
- **5. LAN Connection**

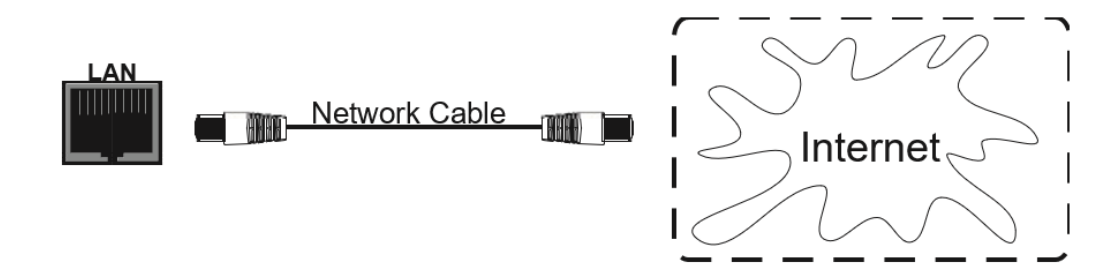

#### **6. RS232 Connection**

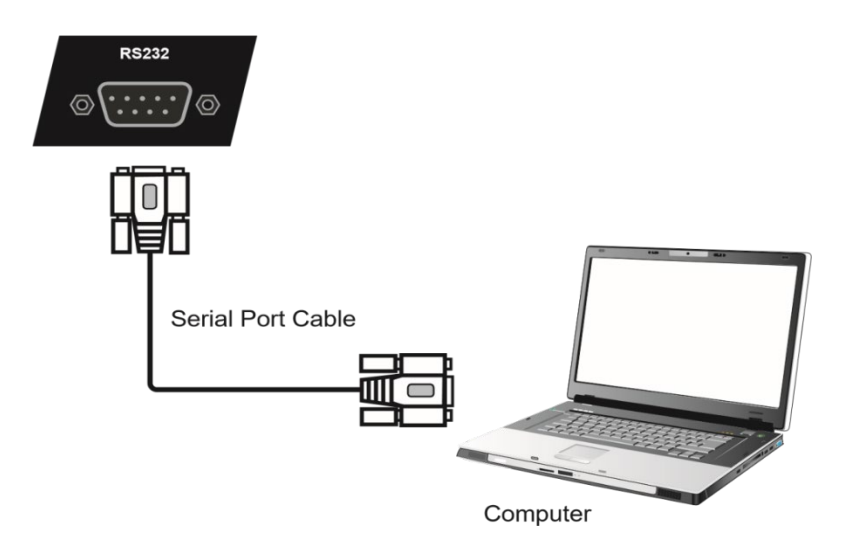

**직렬 포트 케이블을 사용하여 중앙 제어 장비와 기계를 연결 한 후 기계 ON / OFF 및 음량 조정 등과 같은 중앙 제어 장비를 통해 기계의 특정 기능을 제어 할 수 있습니다.**

# <span id="page-23-0"></span>**2 제품 기능**

이 문서는 사용자가 각 기능에 더 빨리 익숙해 질 수 있도록 IWB 의 기본 기능 및 작동 방법을 설명하고 있습니다.

제품은 다양한 시스템 기능 및 응용 프로그램 기능을 갖춘 인터랙티브 화이트보드이며, 다음은 각 기능의 기본 사용 방법을 하나씩 소개합니다.

# <span id="page-23-1"></span>**2.1 부팅 마법사**

부팅 마법사는 사용자가 기본 기능에 빠르게 익숙해 지도록 안내하기 위해 처음으로 켤 때 팝업 되는 페이지로, 주로 다음 페이지를 포함합니다.:

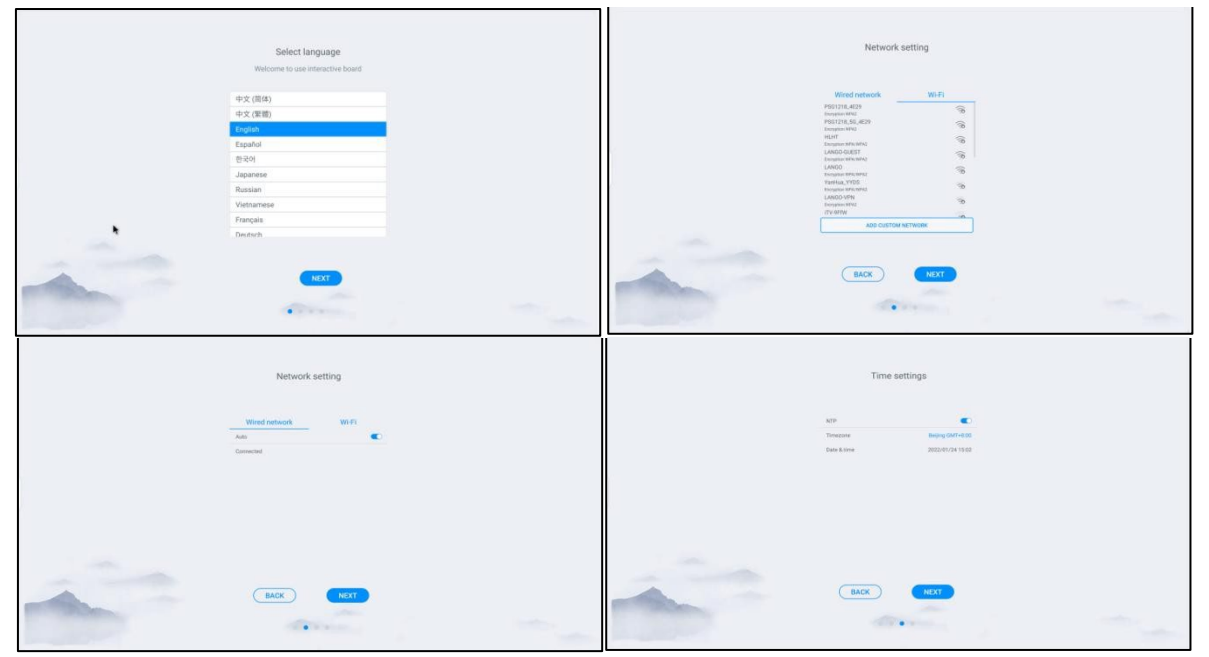

# <span id="page-24-0"></span>**2.2 런처**

 런처는 전원을 켠 후 테마 페이지이며, 시스템은 아래 그림과 같이 기본적으로 테마로 설정됩니다 .:

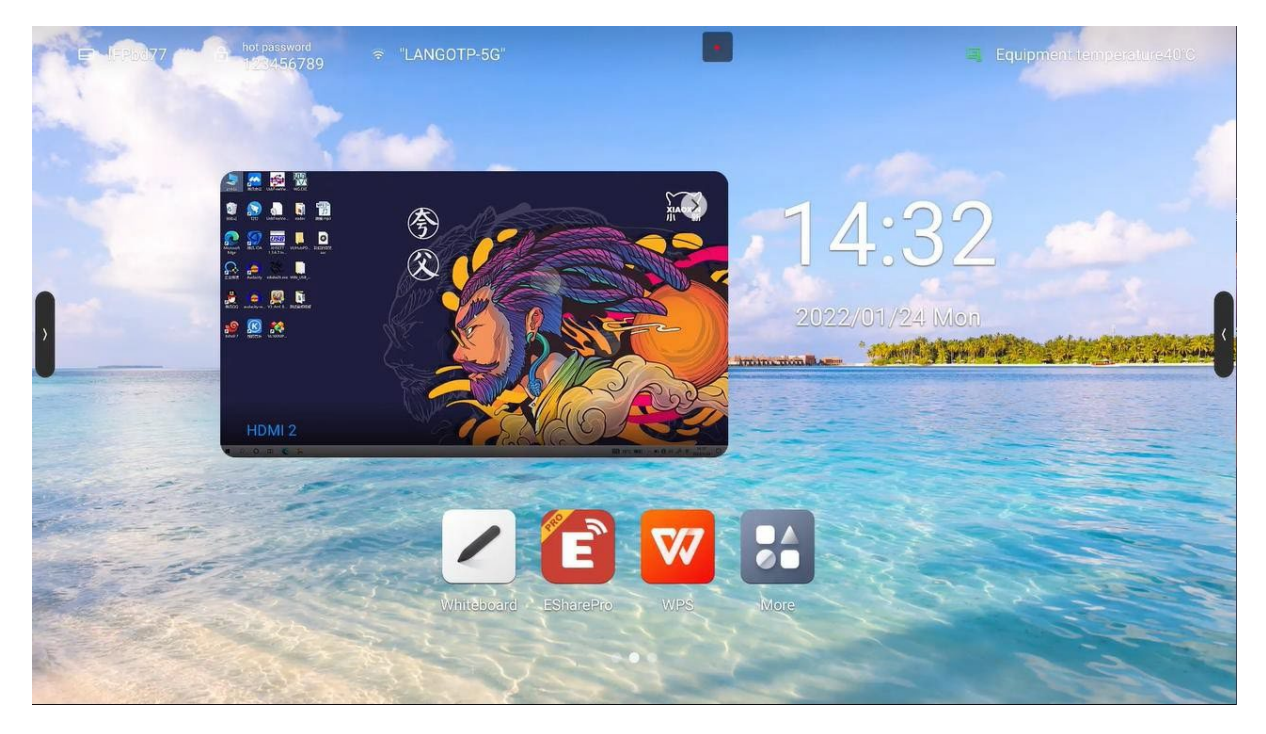

Theme 1

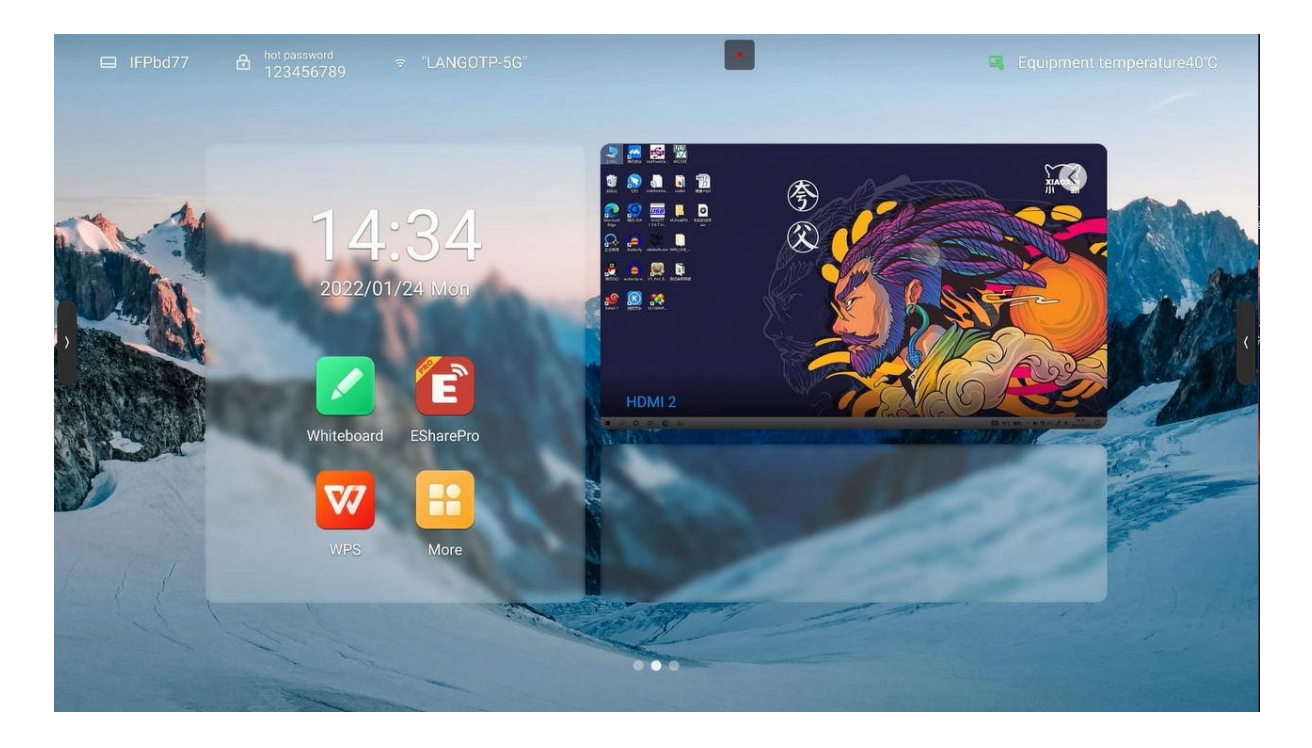

Theme 2

### <span id="page-25-0"></span>**2.2.1 페이지 요소 소개**

- 배경 화면: 시스템 설정에서 테마, 사용자 정의 배경화면 및 배경 화면을 전환 할 수 있습니다 - 일반 - 개인 설정
- 시간 : 길게 누르면 시스템 설정을 열고 날짜, 시간 및 형식을 수동으로 설정할 수 있습니다.
- 카운트 다운 : 길게 눌러 프롬프트 설정을 열거나 카운트 다운, 유명한 문장 내용을 설정 하거나 프롬프트를 숨길 수 있습니다 .
- 응용 프로그램 아이콘: 응용 프로그램을 입력 하려면 클릭하십시오 .
- 소스 미리 보기: OPS와 같이 미리 설정된 단일 소스를 미리 봅니다. 단일 소스 미리 보기 인터페이스 아래쪽에 있는 선택 단추를 클릭하여 소스를 설정하고, 인터페이스 섹션을 클릭하여 해당 소스 페이지로 이동하고, 오른쪽 위 모서리에 있는 "화살표"를 클릭하여 소스 미리 보기 인터페이스를 닫습니다.;

#### <span id="page-25-1"></span>**2.2.2 상태 표시줄**

- 상단 상태 표시줄에는 장치이름, WiFi-AP 이름, 네트워크 상태, 장치 온도 및 사용자 종료가 표시.
- 장치 이름: 핫스팟 이름, 화면 공유 장치 이름, Bluetooth 이름 등과 관련된 현재 장치의 이름을 표시합니다. 사용자는 설정--시스템 설정에서 수정할 수 있습니다
- 핫스팟 비밀전호 : 열때 핫스팟 암호를 표시합니다. 핫스팟은 설정에서 설정할 수 있습니다-네트워크-핫스팟
- 네트워크 상태: 현재 네트워크 및 네트워크 상태를 보여줍니다.
- 장치 온도: 온도 감지, 전체 기계 온도의 실시간 모니터링, 사용자는 시스템 설정-시스템-전원 상태에서 이 기능을 켜거나 끌 수 있습니다. 온도 <65℃가 정상 온도 범위에 있을 때 텍스트는 녹색으로 표시됩니다. 65℃≤온도<85℃ 온도가 높으면 텍스트가 주황색으로 표시되고 종료하도록 상기시켜줍니다. 온도≥85℃ 온도가 너무 높으면 텍스트가 빨간색으로 표시되어 장치를 보호하기 위해 5초 후에 강제 종료됩니다.
- 사용자 종료: 현재 사용자를 종료하고 사용자 선택 페이지로 들어가려면 클릭합니다. 사용자는 설정에서 설정할 수 있습니다-시스템-다중 사용자;

# <span id="page-26-0"></span>**3 사이드바**

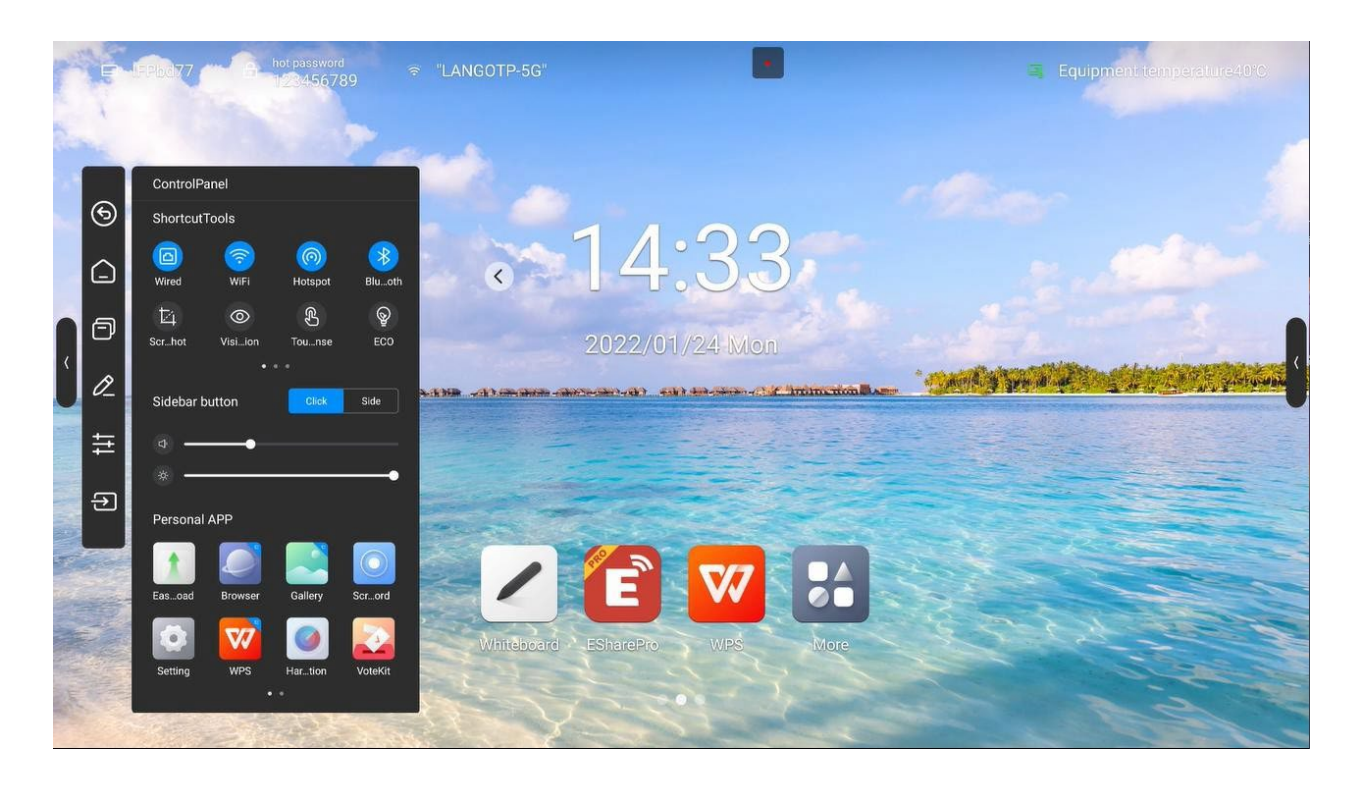

사이드바는 패널 상단에 있는 애플리케이션으로, 이를 통해 빠르게 메뉴를 열수 있습니다.

열기 모드: 왼쪽과 오른쪽 가장자리에서 가운데로 밀어내거나 왼쪽과 오른쪽에 있는 확장 버튼을 클릭하여 사이드바를 확장합니다. 사이드바에서 작동하지 않으면 10초 후 자동으로 닫힙니다.

사이드바 기능: 뒤로, 홈, 멀티태스킹, 메모, 제어판, 신호 소스

# <span id="page-26-1"></span>**3.1.1 뒤로 가기**

한 번 클릭하면 홈 페이지 또는 작업 시작 위치로 돌아갈 때까지 작업의 이전 단계로 돌아갑니다.

# <span id="page-26-2"></span>**3.1.2 홈**

현재 어떤 페이지에 있든 홈 아이콘을 클릭하면 빠르게 Android 홈 페이지로 돌아갑니다. 현재 애플리케이션은 사용자가 멀티태스킹에서 검색할 수 있는 배경으로 돌아갑니다.;

# <span id="page-26-3"></span>**3.1.3 멀티태스킹**

 백그라운드에서 실행 중인 애플리케이션을 보고 관리하려면 시스템 멀티태스킹 페이지로 이동하십시오.

# <span id="page-27-0"></span>**3.1.4 주석**

주석 모드로 들어가려면 "주석 기능"을 참조하십시오

#### <span id="page-27-1"></span>**3.1.5 제어판**

제어판 아이콘을 클릭하면 현재 페이지의 디스플레이 제어판이 확장됩니다. 제어판은 바로가기 도구, 볼륨 그리고 밝기 및 응용 프로그램 목록의 세 가지 모듈로 구성됩니다.

#### **3.1.5.1 바로가기 도구**

- 이더넷 네트워크: 이더넷 네트워크 켜기/끄기 클릭
- \_ 무선 네트워크: 무선 네트워크 켜기/끄기 클릭
- WLAN WiFi-AP : WLAN WiFi-AP 켜기/끄기 클릭
- 타이머: 클릭하여 타이머 켜기/끄기
- 스크린샷: 스크린샷을 열려면 클릭하고 사이드바는 자동으로 숨깁니다.
- 지능형 시력보호 : 클릭하여 켜기/끄기, 눈을 손상시키는 화면 블루 라이트 감소
- 터치 감지: 클릭하여 켜기/끄기, 켜면 터치 중 화면 밝기가 30% 감소하고 터치 없이 5초 후에 밝기가 복구되어 작동 또는 쓰기 중 밝기의 눈부심을 감소시킵니다.
- 에너지 절약: 클릭하여 켜기/끄기, 켜면 화면 밝기가 25로 설정되고 자동 밝기가 꺼집니다. 밝기를 수동으로 조정하거나 자동 밝기를 켜면 절전 모드가 자동으로 꺼집니다.
- 어린이 보호 : 어린이 보호기능 을 열면 터치 스크린 기능을 사용할 수 없으며 인터페이스의 왼쪽 상단에 어린이 보호기능 아이콘 표시되며 잠금 해제 방법은 다음과 같습니다.:
	- 키보드를 사용하여 V-, V-, V+, V+를 차례로 연속적으로 누릅니다.
	- 리모컨을 사용하여 V-, V-, V+, V+를 차례로 연속으로 누릅니다.
	- 어린이 보호 파일:
		- a. 새 텍스트 문서
		- b. U2FsdGVkX18v36IHH2OloQYdlbG+Y18YkDs9R1ACvSE= 입력
		- c. 파일 이름을 usb\_child key로 지정
		- d. 파일 접미사 name.txt 삭제
		- e. 문자는 UTF-8입니다.
		- f. U 디스크의 루트에 저장 및 배치
		- g. U 디스크를 삽입하여 어린이 잠금 모드에서 잠금 해제
- 화면 잠금: 화면을 잠그려면 클릭하세요. [시스템 설정]에서 화면 잠금 해제 모드를 수정할 수 있습니다.
- 채널 설정: 채널 아래에서 채널 설정을 열려면 클릭하여 이미지 스케일, VGA 이미지 조정(VGA 채널 아래) 및 HDMI EDID 버전(OPS, HDMI 채널 아래)을 설정합니다.

#### **3.1.5.2 빠른설정**

스타일 설정을 확장하려면 사이드바를 클릭하십시오: 열었을 때 사이드바를 접으면 확장 버튼이 표시되며, 버튼을 클릭하여 사이드바를 확장할 수 있습니다.

꺼진경우 사이드바를 접을 때 확장 단추를 숨기고 왼쪽과 오른쪽 가장자리에서 가운데로 밀어 사이드바를 확장합니다.

- 볼륨 컨트롤: 슬라이드를 통해 볼륨 콘트롤
- 밝기 조정: 슬라이드하여 화면 밝기를 조정합니다. 에너지 절약 모드에서는 밝기를 수동으로 조정할 수 없습니다.

#### **3.1.5.3 어플리케이션**

모든 응용프로그램을 표시하려면 응용프로그램을 클릭하여 열고, 응용프로그램이 파란색으로 표시된 응용프로그램을 누릅니다. 작은 창에서 응용프로그램을 열수 있습니다.

### <span id="page-28-0"></span>**3.1.6 입력 소스**

신호 소스 아이콘을 클릭하면 신호 소스 목록이 나타납니다. (연결된 소스가 강조 표시됨) 클릭하여 해당 소스로 들어갑니다.

# <span id="page-28-1"></span>**3.2 플로팅 도구**

나침반은 바로가기를 위한 것이며, 기본 조작은 다음과 같다:

- 다섯 손가락으로 인터페이스를 길게 눌러 나침반을 엽니다.
- 나침반의 가운데 원을 클릭하여 나침반을 펼치거나 접습니다.
- 나침반의 가운데 원을 끌어 나침반의 위치를 이동합니다.

나침반 은 6개의 기능 모듈로 구성되어 있으며, 그 중 Back, Home, Multitask가 기본 기능이며, 다른 기능들은 사용자 지정이 가능하며, 사용자의 기본 설정, 특정 작업에 따라 공통 기능을 설정할 수 있습니다 : 설정 – 개인화 – 나침반

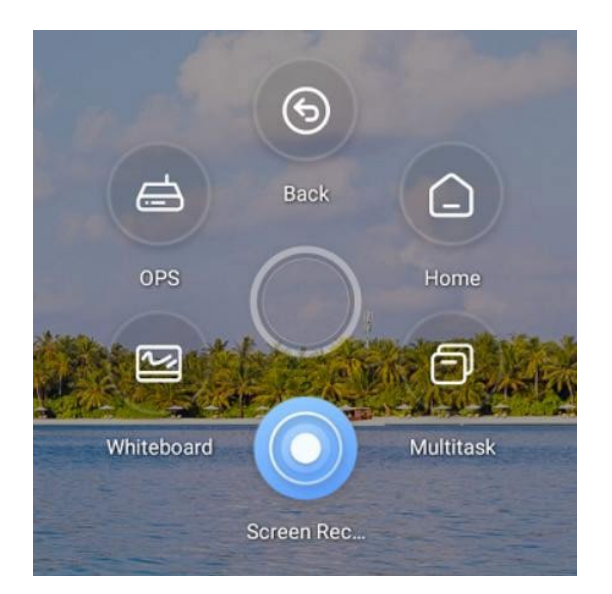

# <span id="page-29-0"></span>**3.3 화이트보드**

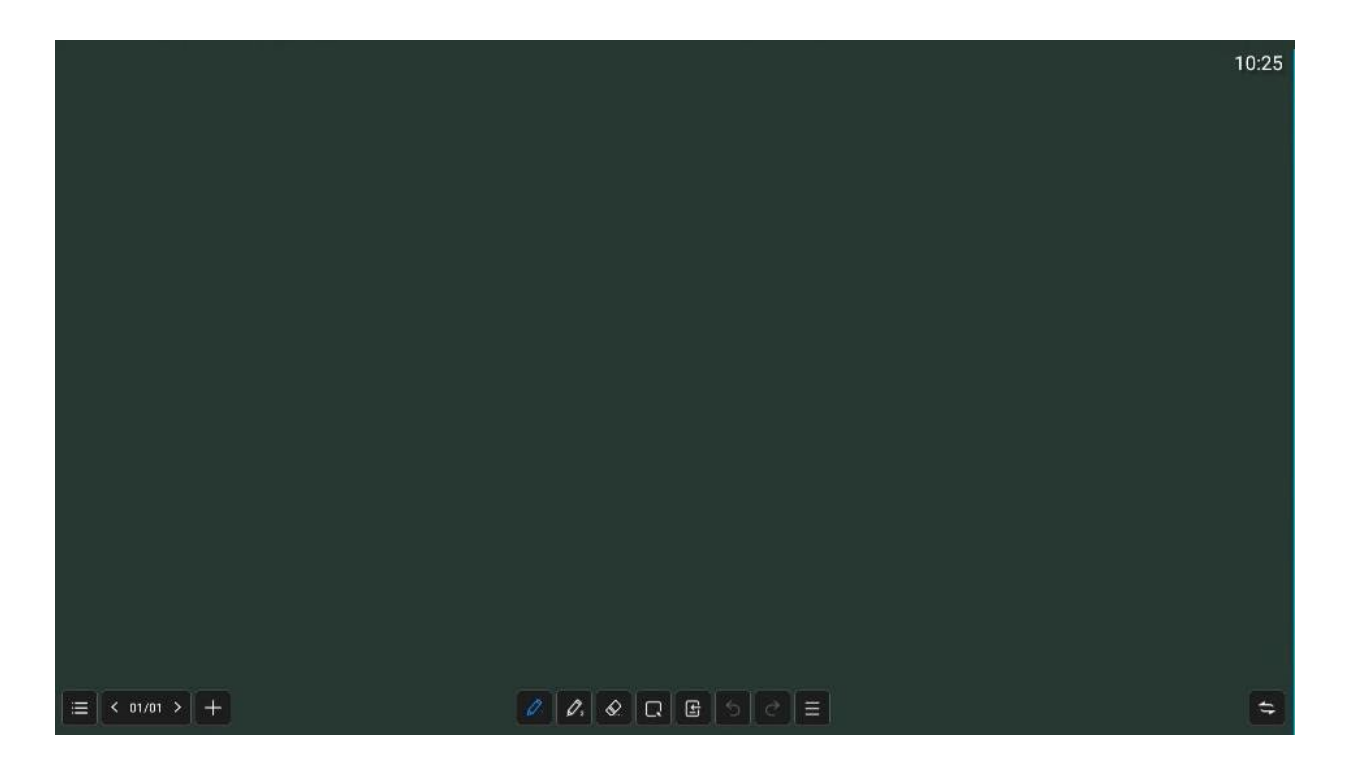

# <span id="page-30-0"></span>**3.3.1 화이트보드 메뉴**

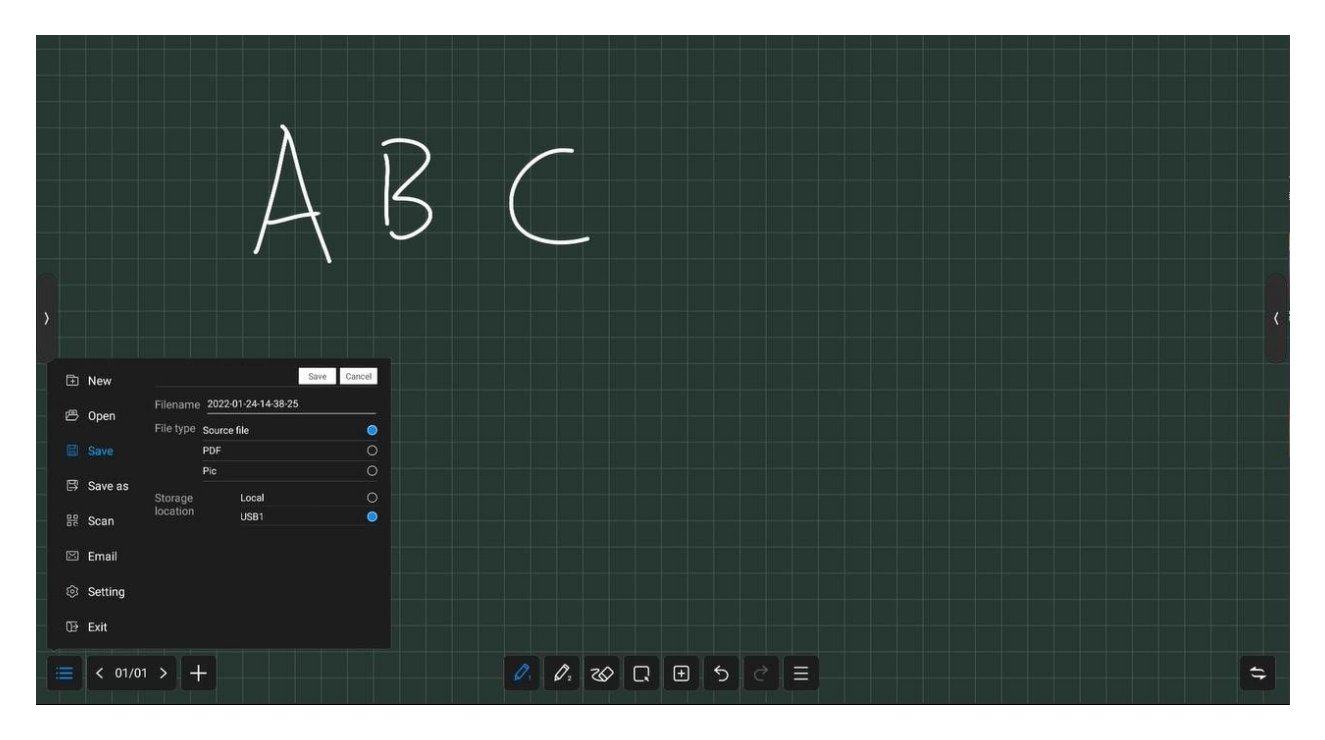

메뉴에는 새로 만들기, 저장, 공유, 닫기 및 설정이 포함되어 있습니다. 기본작업은 다음과 같습니다.

- \_ 새로 만들기: 새 화이트보드를 만듭니다. 그러면 현재 문서가 닫힙니다. 현재 문서가 저장되지 않은 경우 메시지가 표시됩니다.
- 열기: 파일 관리자에서 모든 화이트보드 파일을 볼 수 있습니다. 파일을 클릭하여 엽니다. 현재 문서가 저장되지 않은 경우 메시지가 나타납니다.
- 저장: 현재 문서를 저장합니다. 파일 이름을 사용자 정의하고 저장 경로 및 파일 저장 형식을 선택할 수 있습니다.
- [다른 이름으로 저장: 현재 화이트보드 파일을 다른 화이트보드 파일로 저장하면 파일 이름을 사용자 정의하고 저장 경로 및 파일 저장 형식을 선택할 수 있습니다.
- 스캔: QR 코드 페이지를 표시합니다. 사용자는 QR 코드를 스캔하여 사진과 파일을 다운로드 할 수 있습니다. 암호 설정은 옵션입니다. 로컬 LAN 및 외부 네트워크 공유를 지원하고, 시스템 설정에서 기본 모드를 선택할 수 있습니다. QR 코드 위의 "암호화"를 클릭하여 숫자 암호를 생성합니다. 사용자는 암호를 입력해야 합니다.
- \_ 이메일: 지정된 사용자에게 현재 화이트보드의 내용을 이메일로 전송하려면 보낸 사람

사서함을 미리 설정해야 합니다.

종료: 화이트보드를 종료하고 페이지 및 프로세스를 닫으려면 "종료"를 누르십시오.

현재 문서가 저장되지 않은 경우 파일을 저장할지 묻는 메시지가 나타납니다.

#### <span id="page-31-0"></span>**3.3.2 설정**

프레젠테이션 스타일을 만들고 사용자의 기대에 더 부합하도록 화이트보드의 기본 상태를 설정합니다.

- 멀티핑거 쓰기: 클릭 시 켜거나 끌 수 있습니다. 멀티핑거 쓰기 모드를 켜면 20명이 동시에 쓸 수 있습니다. 꺼지면 단일 쓰기 모드를 엽니다.
- 페인트 브러시 스타일 사전 설정: 화이트보드에 들어갈 때 기본 페인트 프러시 스타일을 설정하고 색상, 두께, 투명도 및 페인트 브러시 스타일을 설정합니다.
- 배경 설정: 화이트보드를 입력할 때 기본 배경 스타일을 설정하고, 배경 색상과 격자선 스타일을 선택할 수 있습니다.
- 이메일 설정: 화이트보드 파일을 보낼 때 보내는 사람 사서함인 보낸 사람 사서함을 설정합니다.

#### <span id="page-31-1"></span>**3.3.3 페이지 관리**

페이지 관리는 주로 다음을 포함하여 각 화이트보드의 페이지를 관리하는 것입니다.

- 페이지 업: 현재 페이지의 이전 페이지로 전환하려면 클릭하십시오. 첫 페이지에서는 클릭할 수 없습니다.
- 페이지 다운: 현재 페이지의 다음 페이지로 전환하려면 클릭하십시오. 마지막 페이지에서는 클릭할 수 없습니다.
- 현재 페이지: 가 5/8로 표시되면 앞의 숫자 "5"는 현재 페이지를 나타내고, 다음 숫자 "8"은 총 페이지 수를 나타냅니다. 모든 페이지 미리 보기를 클릭하면 됩니다. 미리 보기 페이지에서 페이지를 삭제하거나 페이지 순서를 이동할 수 있습니다.
- 새 페이지:현재 페이지 뒤에 새 페이지를 삽입하고 새 페이지로 이동하려면 클릭하십시오.

# <span id="page-32-0"></span>**3.3.4 페인트 브러시**

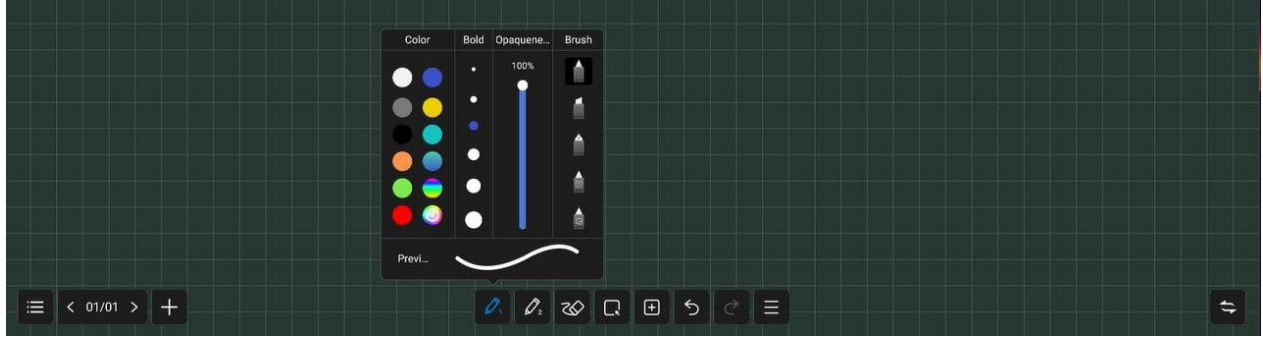

- 페인트 브러시 1 및 2: 페인트 브러시 1과 2가 있습니다. 페인트 브러시 1과 2를 클릭하고 사용할 것을 클릭한 다음 다시 클릭하여 브러시 스타일을 변경할 수 있습니다.
- 색상:단일 색상 9개와 점차 변화하는 색상 2개를 사전 설정하고, 클릭하여 선택하고, 브러시 색상은 사용자가 원하는 색상을 선택하여 사용자 지정할 수 있습니다.
- 두께 : 브러시 크기를 6개 미리 설정하고 클릭하여 선택.
- 투명도 : 페인트 브러시 투명도는 6%-100% 사이에서 조정할 수 있습니다.
- 페인트 브러시 스타일:일반 붓, 마커펜, 펜 등 세 가지 유형의 페인트 붓이 있으며, 문자 인식 및 패턴 인식 기능이 있는 지능형 붓도 있습니다. 이를 선택하면 필체를 인쇄된 텍스트와 패턴으로 변환할 수 있습니다.

# <span id="page-32-1"></span>**3.3.5 지우개**

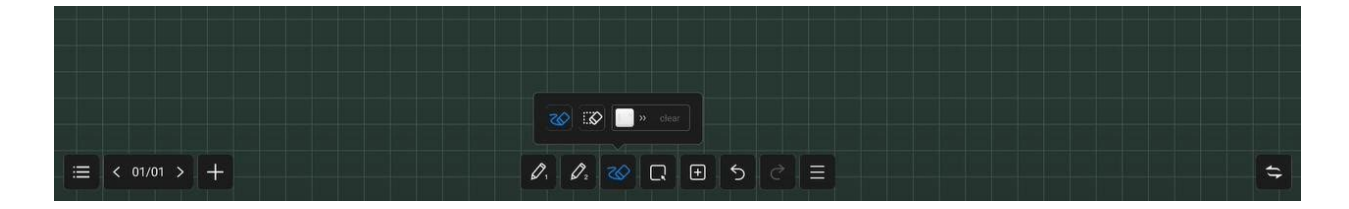

쓰는 동안 손바닥이나 손등으로 직접 필기를 지울 수 있으며, 다음 모드도 지원됩니다.

- 원 지우개:닫힌 원의 필체는 터치 한 번으로 지울 수 있습니다.
- 삭제할 원: 삭제할 개체와 브러시를 교차합니다. 최종 원 안에 교차하거나 떨어지는 스트로크는 삭제됩니다.

● Slip Clean 화면 : "Clear Screen"을 스와이프하여 현재 페이지의 모든 필기를 지웁니다.

# <span id="page-33-0"></span>**3.3.6 선택**

선택 모드로 전환하려면 "선택"을 클릭하십시오. 화면의 필기, 그림 또는 기타 요소를 클릭하여 선택하고, 자유 닫힌 모양을 그리면 해당 요소 내에서 요소를 선택할 수 있습니다. 선택한 항목요소를 끌어서 이동할 수 있음, 멀티 핑거 확대/축소 작업

1.선택한 요소를 클릭합니다.

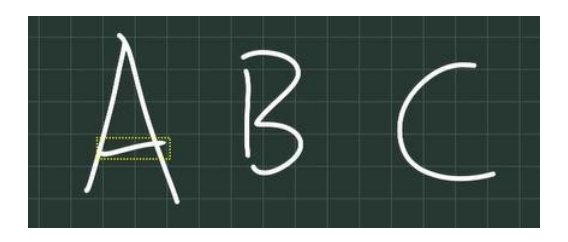

2. 도형이 통과하는 요소를 선택합니다.

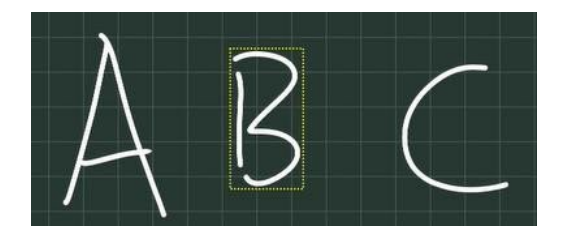

3. 닫힌 형상 내에서 요소 선택

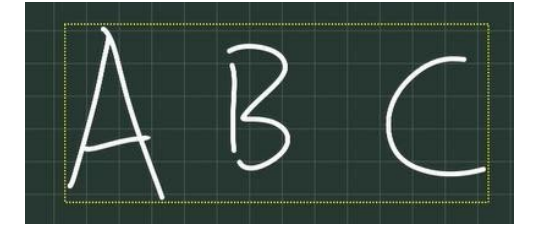

### <span id="page-34-0"></span>**3.3.7 삽입**

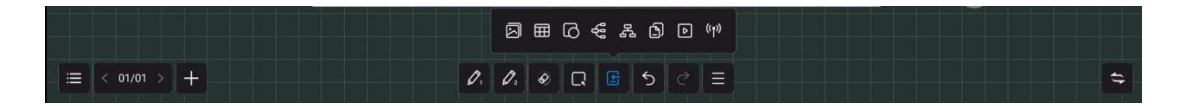

삽입 기능은 화이트보드에 다음과 같은 여러 요소와 콘텐츠를 삽입할 수 있도록 지원합니다.

- **사진:** 파일 관리자 사진 페이지를 열고 삽입할 사진을 클릭합니다. 사진을 선택하거나 여러 개 선택한 다음(최대 10개) 화이트보드에 삽입할 수 있습니다.
- **표 :**표 아이콘을 클릭하고 표 행과 열의 수를 선택한 다음 확인을 클릭하여 표를 화이트보드에 삽입합니다.브러시를 사용하여 테이블에 내용을 입력합니다. 테이블 폭과 높이는 브러시 크기에 맞게 자동으로 조정됩니다. 선택 도구를 사용하여 테이블을 선택하고, 행과 열을 추가 또는 삭제합니다. 또한 브러시 도구를 사용하여 테이블을 통해 동일한 행 또는 열에 수평 또는 수직선을 그려 행 또는 열을 추가할 수 있습니다. 마찬가지로 브러시 도구를 사용합니다. 표를 통해 동일한 행 또는 열에 "Z" 선을 그려 행 또는 열을 삭제합니다.
- **도형:** 그릴 도형을 클릭하고 선택한 다음 화이트보드에서 브러시를 끌어 도형을 그립니다.
- **마인드 맵:** 마인드 맵을 클릭하면 피사체가 화이트보드 중앙에 자동으로 삽입됩니다. 선택 도구를 사용하거나 두 손가락으로 클릭하여 피사체를 선택하고 편집합니다.
- **문서:** 문서 삽입을 클릭한 다음 파일 관리자-문서 페이지로 들어갑니다. WPS 자유 창 모드에서 삽입할 PPT, 단어, PDF 파일을 선택할 수 있습니다.
- **비디오**: 문서 삽입을 클릭한 다음 파일 관리자-비디오 페이지로 들어가 삽입할 비디오를 미디어 플레이어 자유 창 모드에서 선택합니다.
- **신호 소스**:장치에서 지원하는 신호 소스를 클릭하여 선택하고 액세스하지 않은 소스는 회색으로 표시되며 삽입할 수 없습니다.

# <span id="page-35-0"></span>**3.3.8 실행 취소 및 다시 실행**

실행 취소: 가장 최근의 단계를 취소하고 최대 20단계까지 지원하려면 실행 취소

버튼을 클릭합니다

다시 실행: 이전 실행 취소 작업을 다시 시작합니다

# <span id="page-35-1"></span>**3.3.9 추가기능**

.

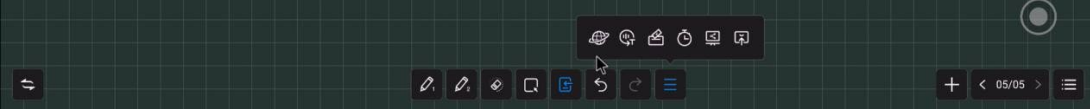

추가 기능은 다음을 포함한 여러 앱의 호출을 제공합니다.

- 브라우저 사진 삽입: 구글등의 검색 결과에서 사진을 길게 눌러 화이트보드에 삽입할수 있습니다.
- 투표: 미팅에서 투표에 사용
- 타이머: 타이머 기능
- 빠른 전송: 모바일에서 화면으로 파일을 전송하고 화이트보드에 삽입합니다.
# **3.4 미니 화이트보드**

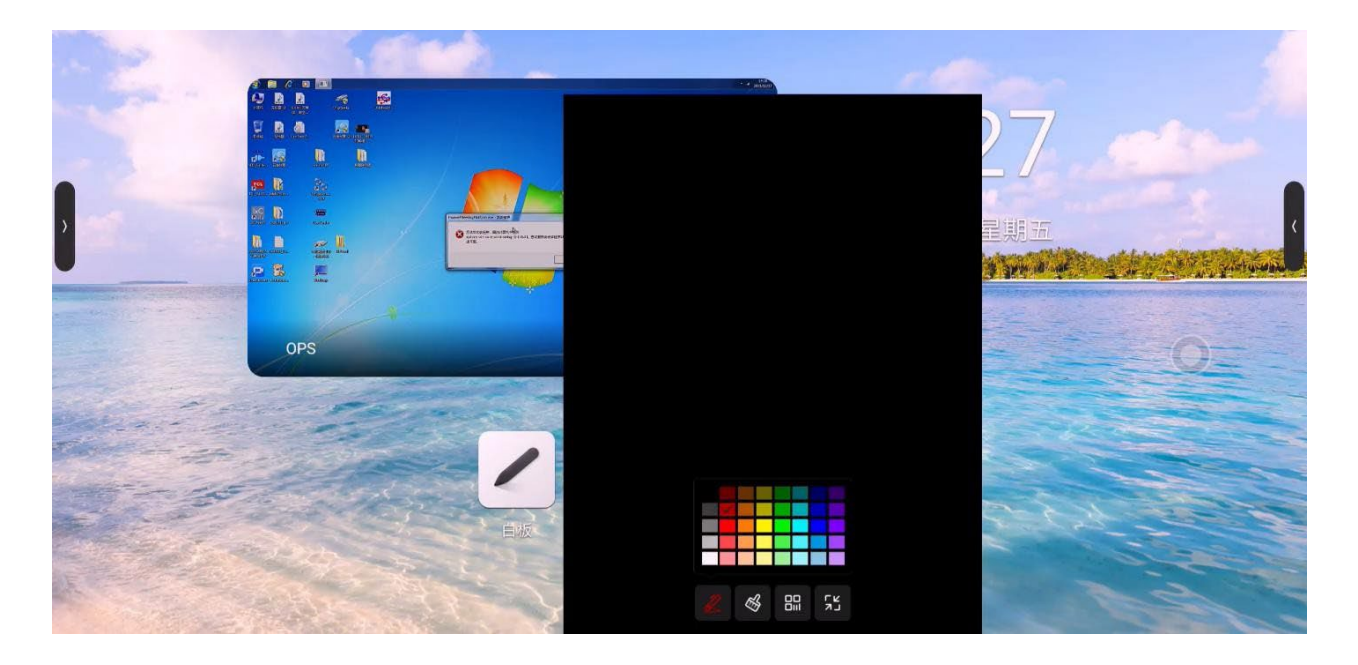

페이지 맨 아래에서 위로 이동하면 미니 화이트보드를 빠르게 밀어내고 빠르게 쓸 수 있습니다. 기본 기능은 다음과 같습니다.

- 페이트 브러시: 색상을 선택하고 빠르게 쓸 수 있습니다.
- 지우개: 화이트보드 지우개와 동일.
- QR 코드: 스캔코드를 클릭하여 웹링크 QR코드를 생성하면 모바일 스캔 QR코드를 사용하여 화이트보드 콘텐츠(사진형식)을 얻을 수 있습니다. 생성된 암호를 입력한 후 암호화를 열고 코드를 스캔하여 콘텐츠를 얻을 수 있습니다.
- 최소화: 클릭하거나 여러 손가락을 아래로 미끄러뜨려 화이트보드를 접습니다.

## **3.5 주석모드**

사이드바 또는 나침반의 주석 아이콘을 클릭하여 주석 모드로 들어갑니다. 현재 인터페이스에 주석을 작성할 수 있습니다.

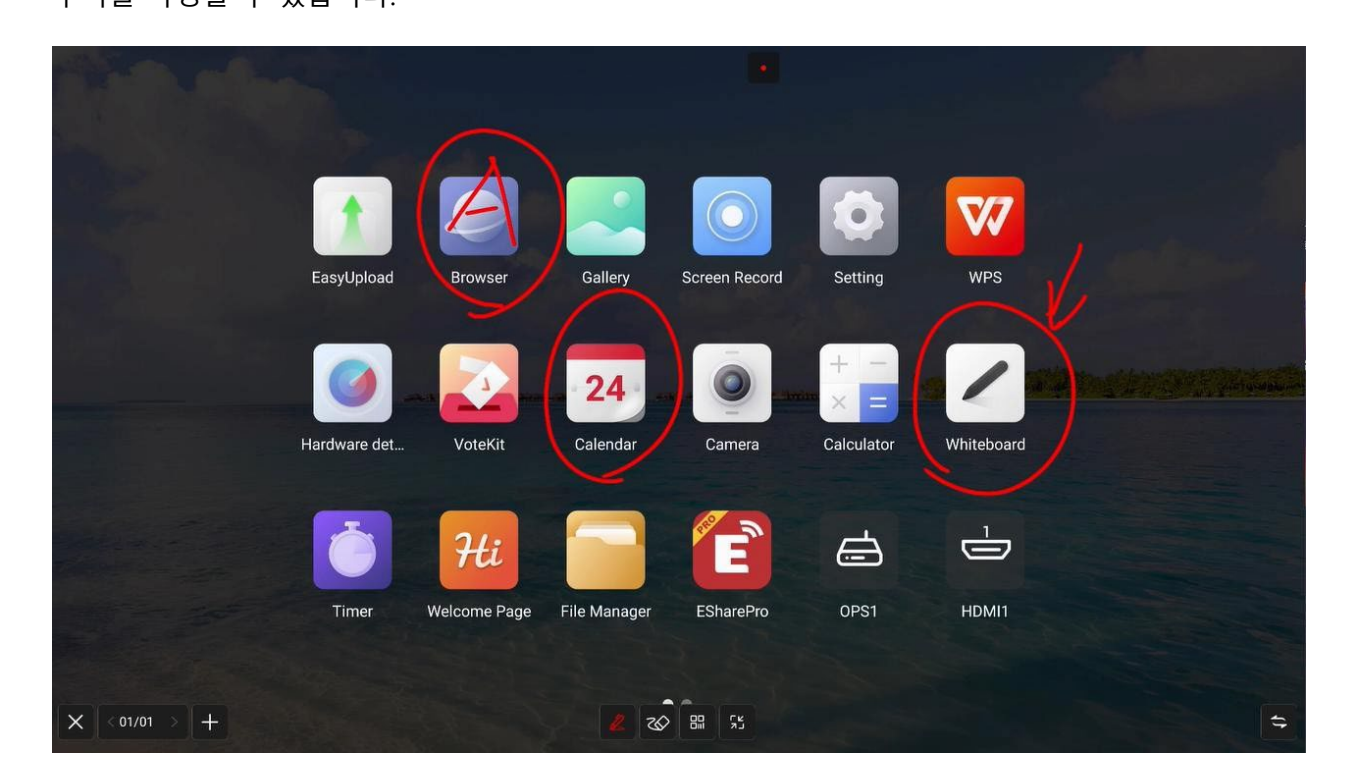

### **3.5.1 펜**

기본 획은 빨간색이며 페인트 브러시 아이콘을 터치하여 색상, 불투명도 및 두께 를 선택할 수 있습니다.

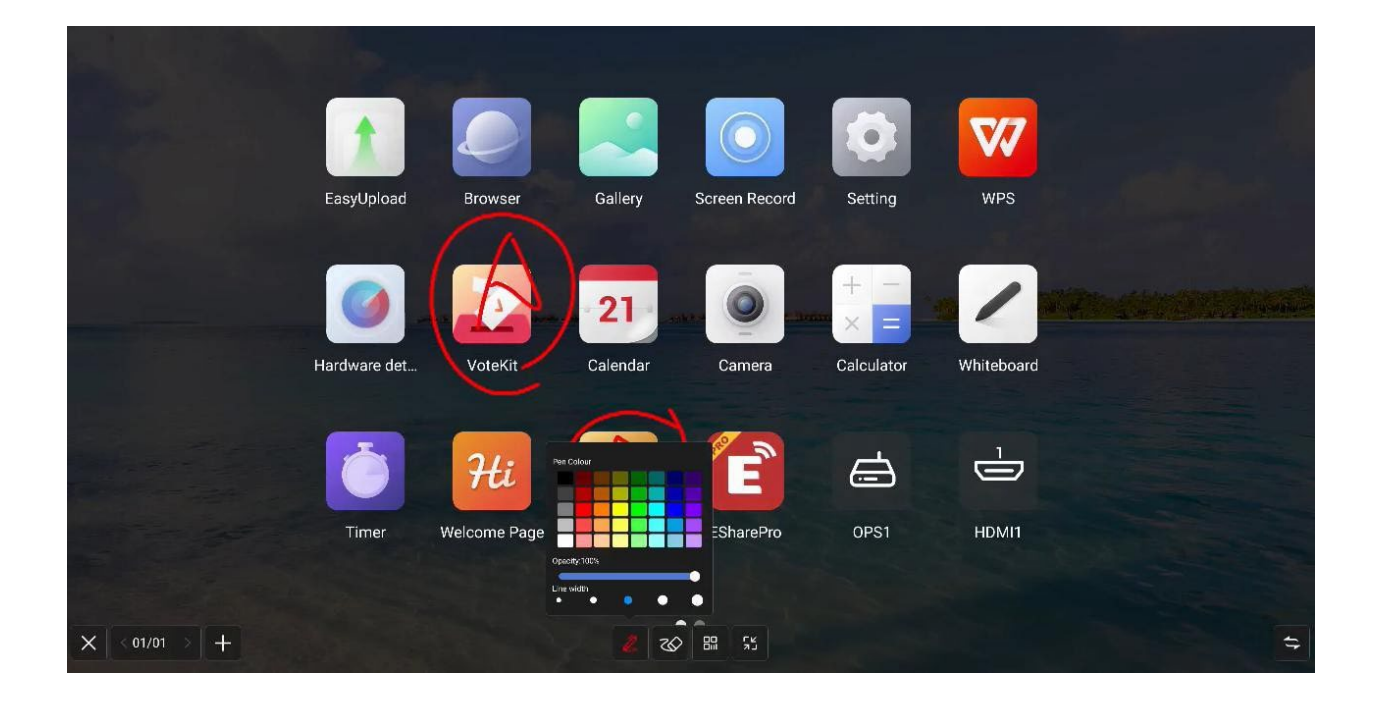

#### **3.5.2 지우개**

화이트보드 지우기와 동일

### **3.5.3 스캔 공유**

메뉴 패널에서 "스캔"을 클릭하여 QR 코드 페이지를 표시하고 사용자는 QR 코드를 스캔하여 그림과 파일을 다운 래드 할 수 있습니다. 암호 설정은 선택 사항입니다.로컬 LAN 및 외부 네트워크 공유를 지원하며 사용자는 시스템 설정에서 기본 모드를 선택할 수 있습니다. QR 코드 위의 "암호화"를 클릭하여 숫자 암호를 생성하고 사용자가 필요합니다. 을 눌러 콘텐츠를 가져오기 위해 암호를 입력합니다.

### **3.5.4 최소화**

페이지를 전환하거나 현재 페이지에서 작동 해야하는 경우 일시적으로 주석 모드를 최소화하고 사이드 바 또는 나침반을 통해 주석 모드로 다시 들어갈 수 있습니다. 이전 주석은 페이지 관리, 화이트보드 와 동일한 페이지 관리 기능.

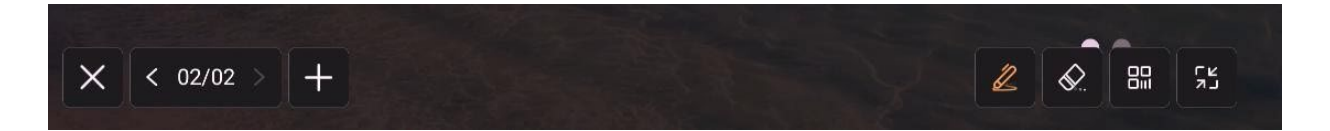

### **3.5.5 닫기 및 저장**

왼쪽 / 오른쪽 하단 모서리 닫기 버튼을 클릭하고 주석을 종료하고 주석 내용을 비우십시오. 종료 하기 전에 모든 내용을 저장할지 여부를 선택할 수 있으며 그림 또는 PDF 파일로 저장할 수 있습니다.

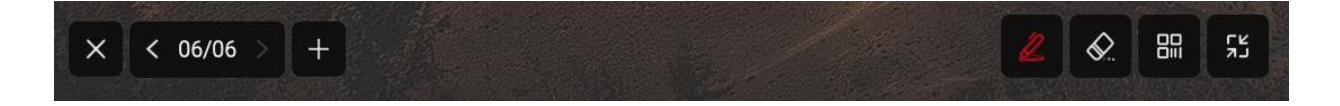

# **3.6 파일 관리자**

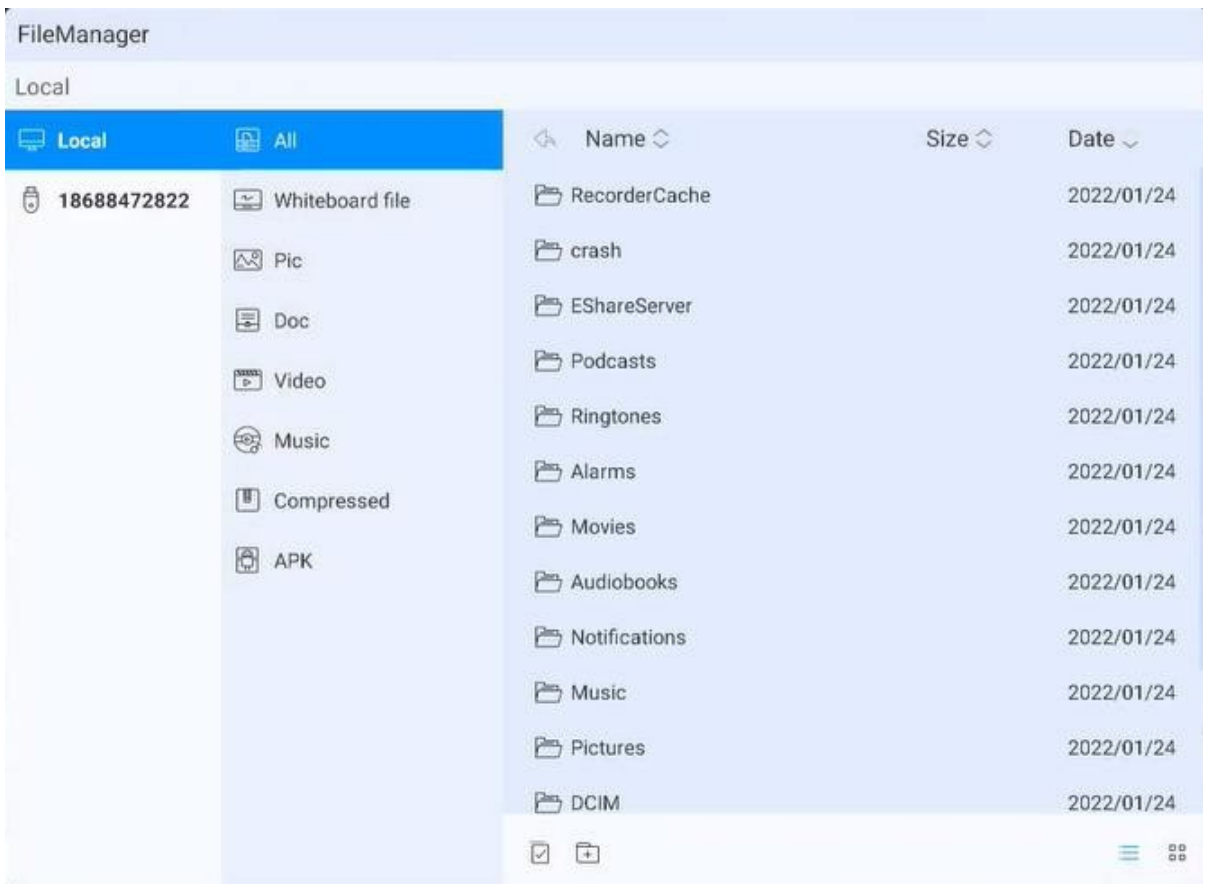

## **3.6.1 소개**

파일 관리자는 시스템의 로컬 및 외부 장치 내에서 파일을 볼 수 있으므로 두 가지 형태의 보기를 제공합니다.

- 모든 문서: 폴더 디렉토리에서 열기
- 파일 형식: 화이트보드 파일, 사진, 비디오, 음악, 압축 팩 등과 같은 파일 유형별로 로컬 및 U 디스크의 파일을 검색합니다.

#### **3.6.2 공통 기능**

- 파일 열기: 열려는 파일을 찾아서 클릭
- 파일 선택: 파일 목록 페이지의 왼쪽 하단을 『의 클릭하고 파일을 선택하고 복제, 잘라내기, 삭제 및 기타 작업이 지원됩니다.
- 새 폴더: 파일 목록 페이지의 왼쪽 하단을 <sup>□</sup> 클릭하십시오.
- 양식 :오른쪽 하단에 있는 두 개의 아이콘을 클릭하여 타일과 목록 사이를 전환하십시오.
- 순서: 파일 목록의 상단을 클릭하여 파일 이름, 파일 크기 및 파일 시간별로 구성하십시오.

# **3.7 다중 사용자**

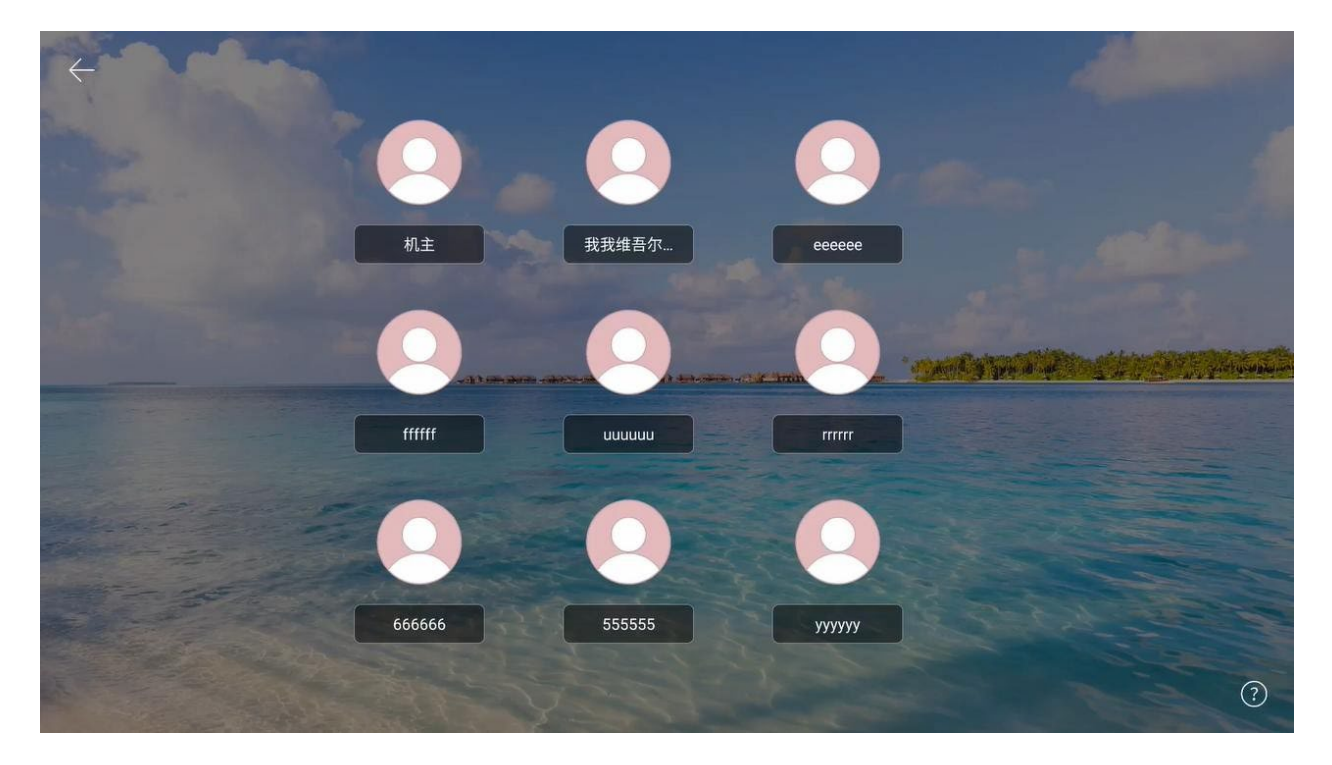

IFPD 의 다목적 시나리오를 해결하기 위해 다중 사용자 기능이 제안됩니다.

여러 사용자 에게는 기본 사용자, 일반 사용자 및 방문자의 세 가지 권한이 있습니다. 각 장치에는 기본적으로 기본 사용자가 있습니다. 기본 사용자는 설정, 시스템 및 사용자에 액세스하여 사용자 계정을 만들고 관리할 수 있습니다.

#### **3.7.1 여러 사용자 추가 및 입력**

- (1) 기본 계정 아래에 설정 -- 시스템 -- 사용자를 입력하고 다중 사용자 스위치를 켜서 사용자를 추가합니다.
- (2) "사용자 추가"를 클릭하여 사용자 추가 페이지로 들어갑니다.
- (3) 사용자 이름, 역할 및 암호를 입력하여 생성을 완료합니다.
- (4) 추가 후 런처에서 "현재 사용자 종료"를 클릭하여 사용자 전환 페이지로 들어갑니다.
- (5) 사용자를 선택하고 암호를 입력하여 해당 사용자 관리를 입력합니다.

### **3.7.2 다중 상용자 관리**

기본 사용자는 현재 장치에서 사용자를 관리할 수 있습니다. 일반 사용자는 자신의 계정만 관리할 수 있습니다. 방문자 사용자에게는 계정 관리 권한이 없습니다. 계정 관리 지원

- 체계에 따라 암호 변경: 각 사용자는 자신의 개인 정보를 보호하기 위해 자신의 암호를 설정할 수 있습니다.
- 암호 재설정: 기본 사용자는 다른 사용자의 암호를 재설정하여 사용자 암호를 분실한 경우 사용자가 계정에 액세스할 수 없도록 할 수 있습니다.
- 사용자 이름 변경: 사용자 이름을 편집하려면 클릭하여 현재 사용자 이름을 바꿉니다.
- 계정을 삭제하려면 기본 사용자가 다른 계정을 삭제할 수 있으며 계정이 삭제된 후 모든 사용자 정보가 삭제됩니다.

# **3.8 다중 윈도우**

다중 윈도우는 사용자가 서로 다른 어플리케이션의 기능을 동시에 동작시키고, 서로 다른 컨텐츠를 동시에 표시할 수 있도록 하기 위한 것이다. 기본 작업은 다음과 같습니다.

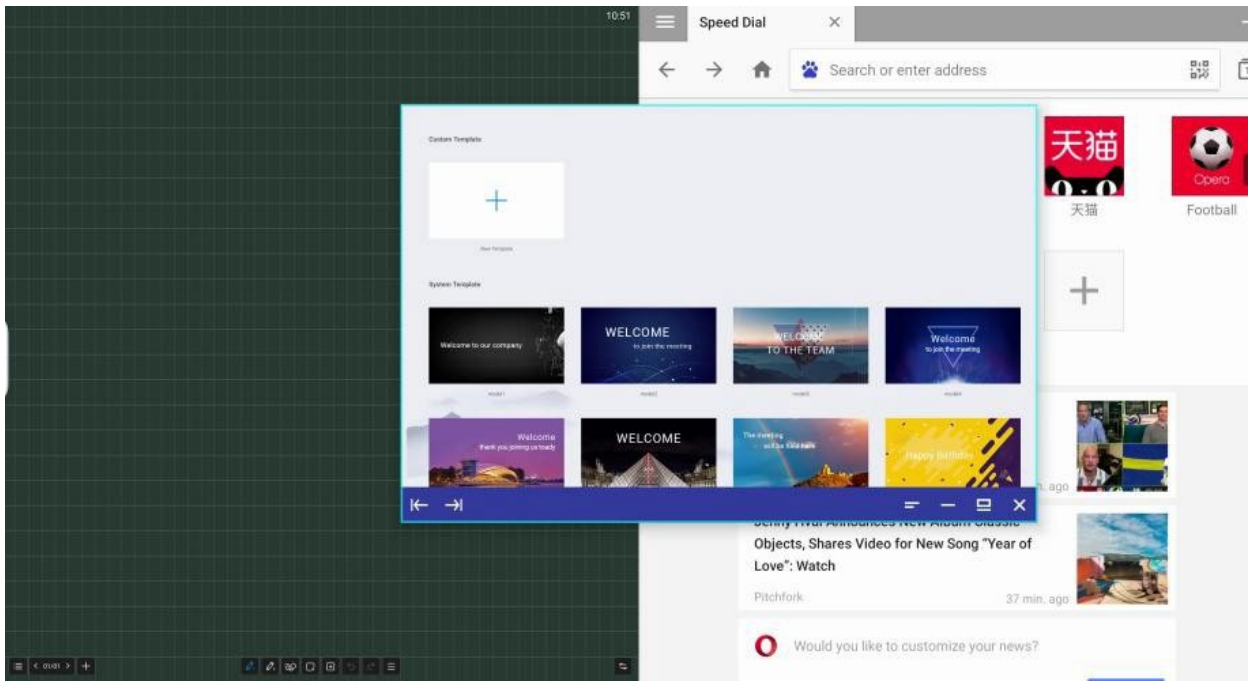

## **3.8.1 다중 창 열기**

사용자는 다음 두 가지 방법으로 여러 창을 열 수 있습니다.

- 메뉴 화면에서 앱 아이콘을 길게 눌러 관리 창을 팝업하고 '추가 창'을 선택하여 앱을 엽니다.
- 사이드 바 앱 관리에서 사용자는 긴 버튼을 누르고 클릭하여 무료 창 모드에서 앱에 직접 액세스 할 수 있습니다.
- 앱 사용 시 화면 중앙에서 손가락 다섯 개를 깍둑깍둑 끼우는 방식으로 이용자들이 자유창 모드로 빠르게 진입할 수 있습니다.

### **3.8.2 다중 창 작업**

- 다중 창을 연 후 해당 창을 클릭하여 앱 하단에서 선택하고 다음 작업을 수행 할 수 있습니다.
- 드래그: 화면 하단의 컨트롤 바를 길게 눌러 자유 창을 이동할 수 있습니다.
- 크기조정: 선택하고 자유 창의 가장자리를 누른 후 끌어서 창의 폭과 높이를 조정하고 모서리를 클릭하여 폭과 높이를 동시에 조정합니다.
- 왼쪽 및 오른쪽 가장자리 조정: 컨트롤 바 왼쪽에 있는 조정 버튼을 눌러 K → 화며의 왼쪽/오른쪽에서 앱 크기를 조정합니다.동시에 두 개의 응용 프로그램을 작동하면 왼쪽 및 오른쪽 분할 화면을 얻을 수 있습니다.
- 원래 크기 복원: 컨트롤 막대의 오른쪽에 있는 복원 아이콘을 그 클릭하여 창을 워래 크기로 복원합니다.
- 최소화 : 컨트롤 바 오른쪽에 있는 최소화 아이콘을 ■■ 클릭하여 멀티 태스킹에서 찾을 수 있는 앱을 최소화합니다.
- 최대화: 컨트롤 바 오른쪽에 있는 최대화 아이콘을 ■■ 클릭하여 전체 화면 디스플레이를 적용합니다.
- 닫기: 컨트롤 바 오른쪽에 있는 닫기 아이콘을 클릭하여 현재 응용 프로그램을 닫습니다.

# **3.9 환영 페이지**

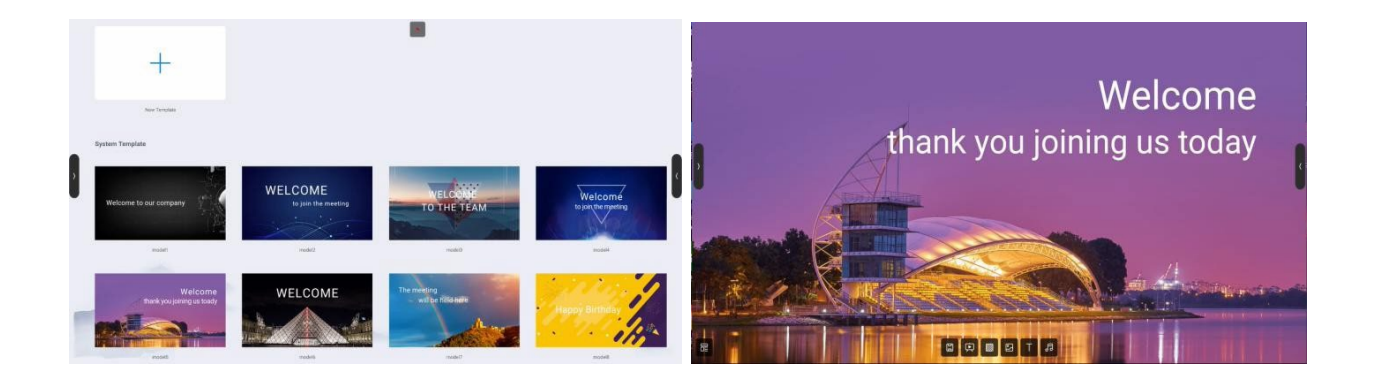

환영 페이지에 여러 개의 템플릿이 내장되어 있습니다. 사용자는 템플릿을 수정하고 새 템플릿으로 저장할 수 있습니다.

템플릿 페이지 입력 후 배경, 텍스트, 음악 등을 수정할 수 있으며, 설정 후 "재생"버튼을 클릭하여 표시할 수 있습니다.

# **3.10 화면 녹화**

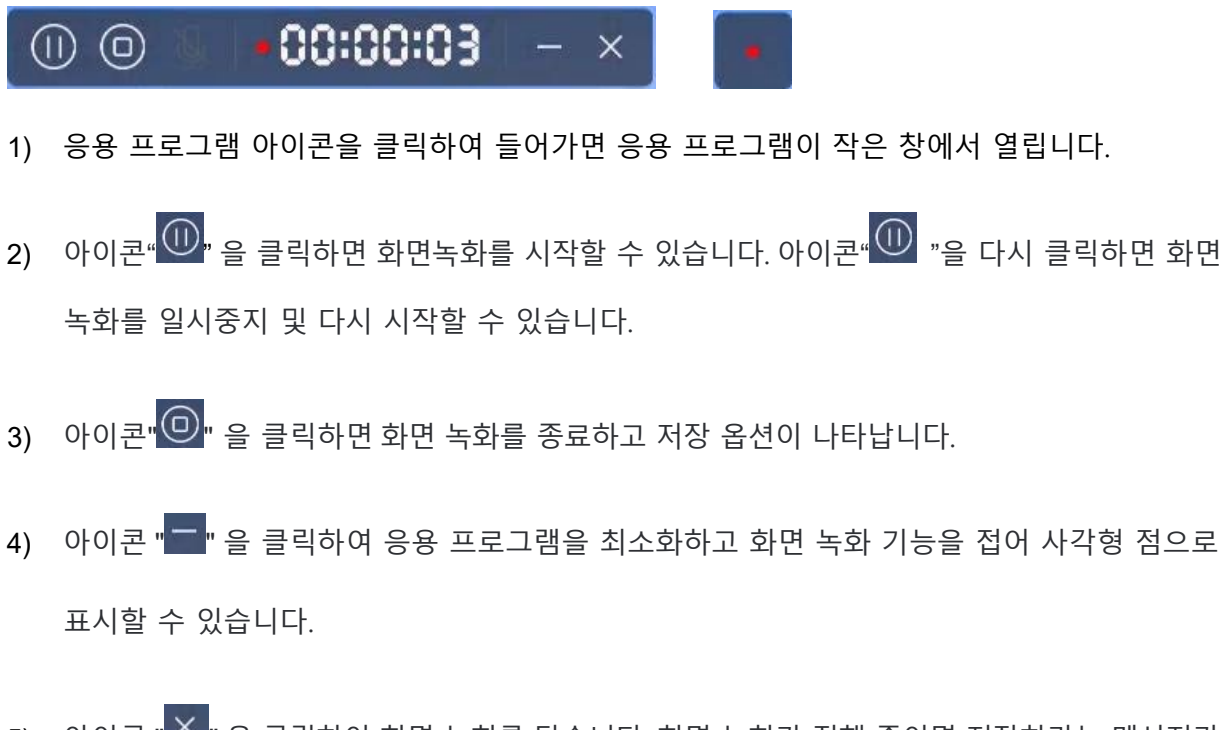

5) 아이콘 " X " 을 클릭하여 화면 녹화를 닫습니다. 화면 녹화가 진행 중이면 저장하라는 메시지가 표시됩니다.

# **3.11 스크린샷**

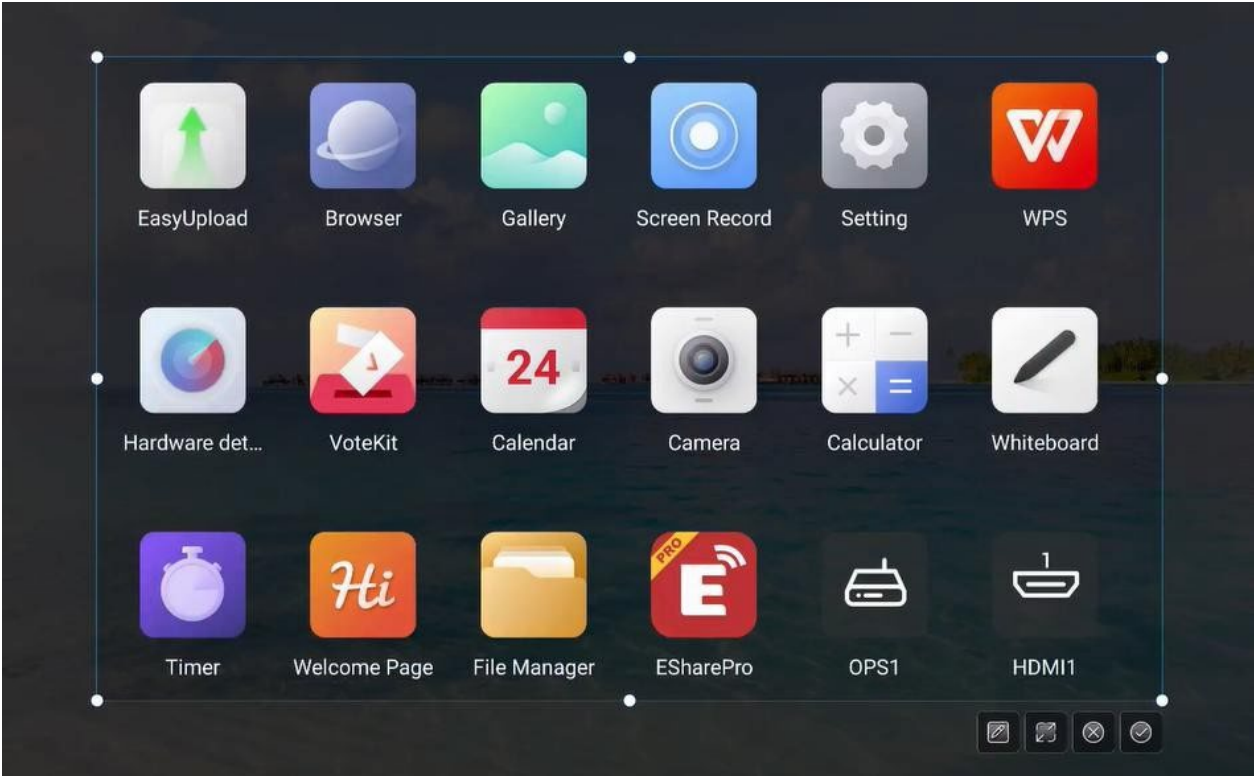

스크린 샷은 화면 내용을 빠르게 캡처하고 저장할 수 있습니다.

- 사이드 바 또는 나침반에서 스크린 샷 아이콘을 클릭하십시오.
- 스크린샷 원을 드래그하여 스크린샷 위치 이동
- 십자점을 드래그하여 화면 영역의 길이와 너비를 변경합니다.
- 2 아이콘을 클릭하여 화이트보드를 열고 스크린샷을 화이트보드에 배치합니다.
- <mark>3</mark> 아이콘을 클릭하여 전체화면 스크린샷을 설정합니다
- $\bullet$   $\bullet$  아이콘을 클릭하여 스크린샷 기능을 닫습니다.
- ◎ 아이콘을 클릭하여 스크린샷을 확인하고 저장합니다.

# **3.12 갤러리**

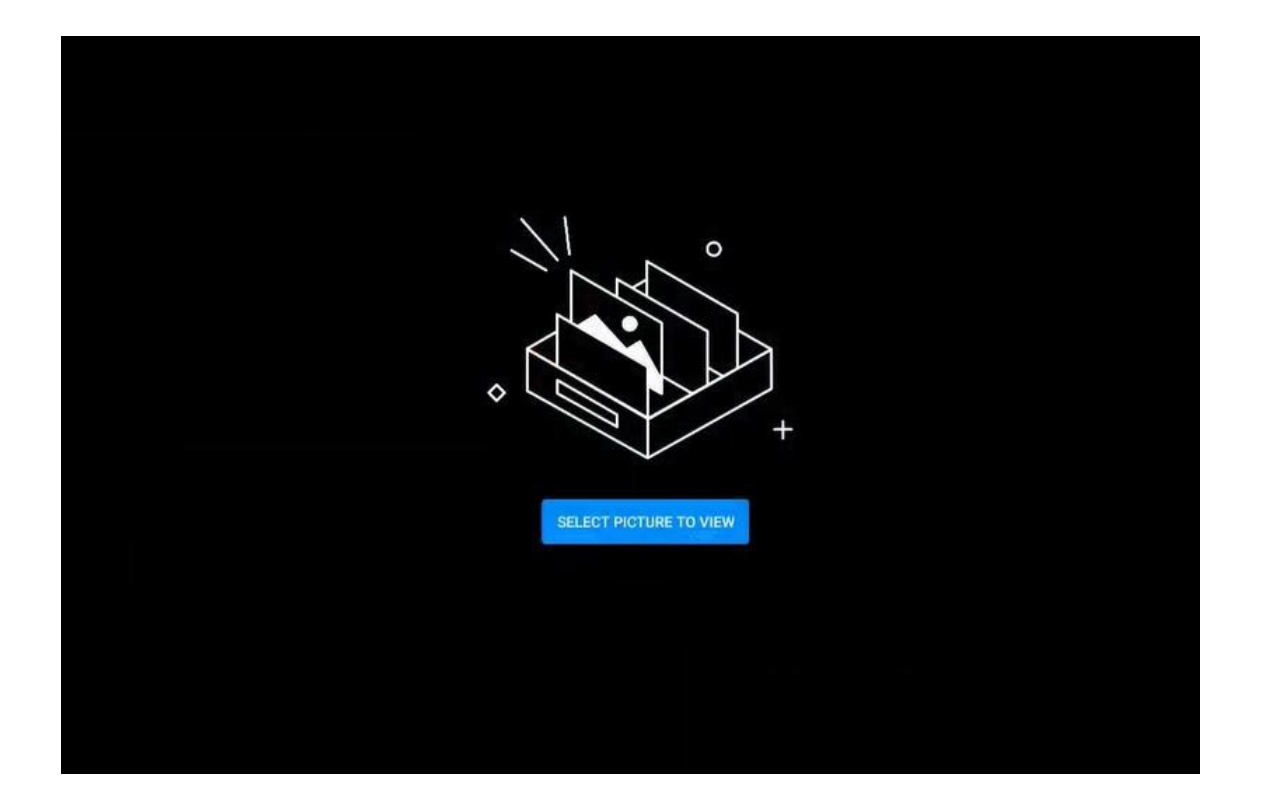

- 1) 앱 아이콘을 클릭하여 앱에 들어가거나 폴더에서 사진을 선택하여 앱으로 들어갑니다.
- 2) 이미지 미리보기 및 탐색
- 3) 왼쪽과 오른쪽으로 밀어 표시할 페이지를 넘깁니다.
- 4) 왼쪽 하단에있는 컨트롤 바를 클릭하면 이전 페이지, 다음 페이지, 플림, 회전 및 그림에서 다른 작업을 수행 할 수 있습니다.

# **3.13 투표 시스템**

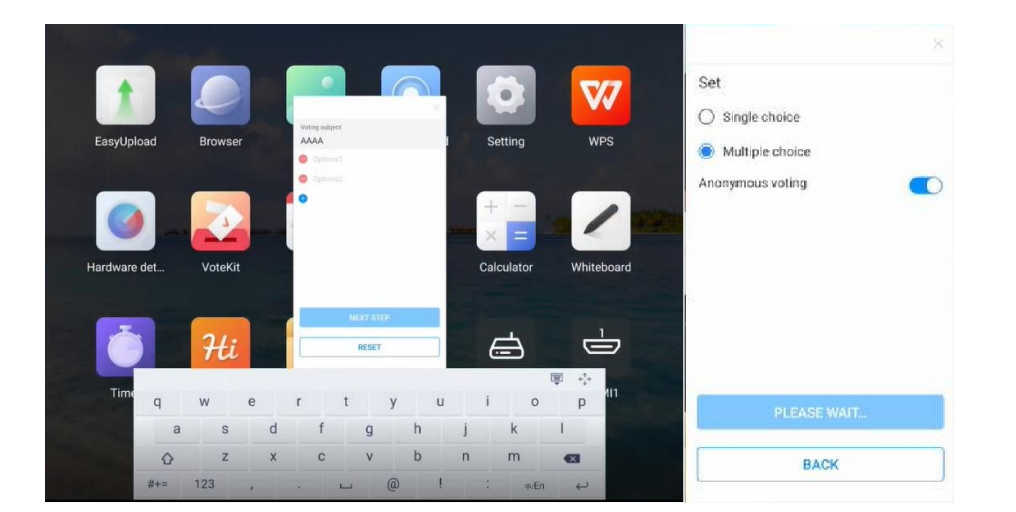

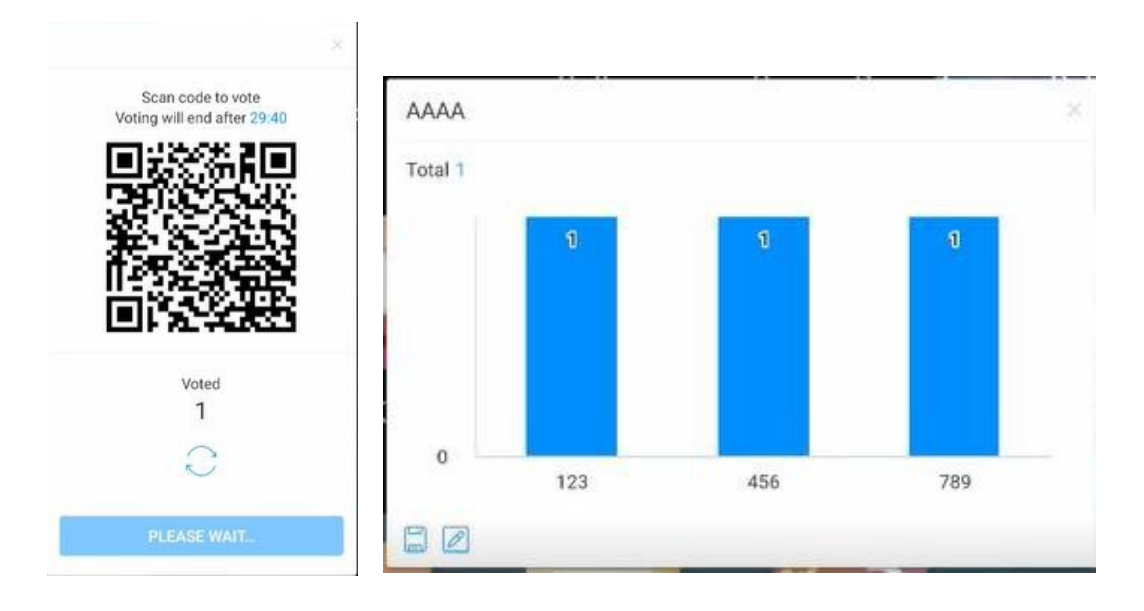

- 투표 시스템은 네트워크 에서만 사용 할 수 있습니다. 네트워크에 연결되어 있지 않으면 기능을 사용할 수 없습니다.
- 앱 아이콘을 클릭하여 들어갑니다.
- 투표 테마 및 옵션 설정 페이지를 표시하고 입력 상자를 클릭하여 키보드 입력을 호출하십시오.
- "재설정"을 클릭하여 옵션과 테마를 지웁니다. "다음"을 클릭하여 단일 / 다중, 익명 / 실제 이름 요구 사항을 설정하십시오.
- "투표 시작"을 클릭하여 투표의 QR 코드를 만들수있습니다. 참가자는 코드를 스캔하여 투표 할 수 있으며 투표 결과는 실시간으로 업데이트됩니다.
- "투표 종료"를 클릭하면 투표가 끝나고 OR 코드가 효용성을 잃고 투표 페지이가 닫힙니다. 설문 조사 결과를 확인할수 있습니다.
- "저장"을 클릭하여 투표 결과를 저장하십시오. "화이트보드 배치"를 클릭하여 투표 결과를 화이트보드에 삽입합니다.

# **3.14 쉬운 업로드**

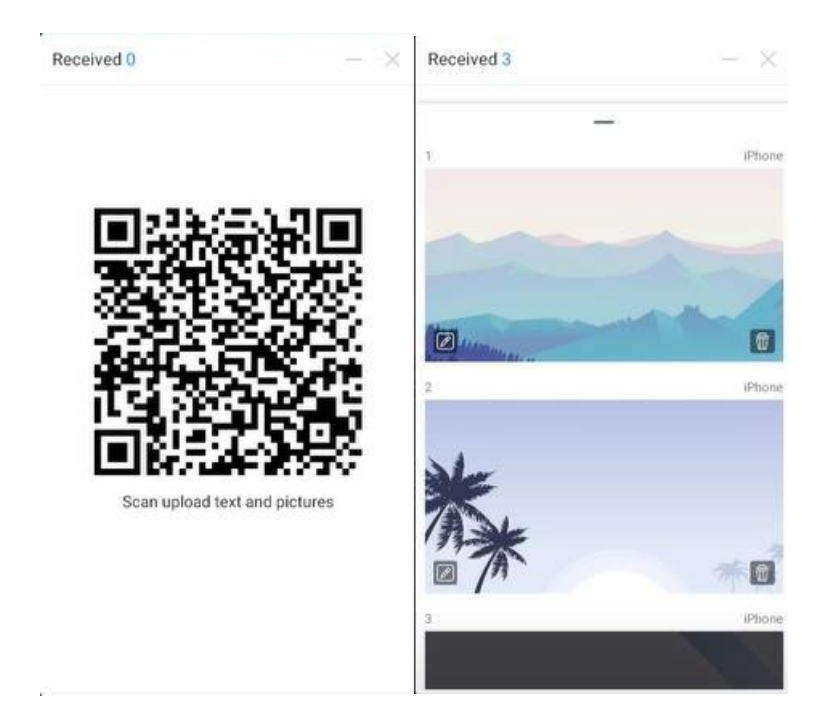

Easy Upload는 휴대 전화에서 IFPD로 사진과 텍스트를 빠르게 업로드하여 공유하고 표시 할 수있는 응용 프로그램입니다. 기본 작업 프로세스는 다음과 같습니다.

- 응용 프로그램 아이콘을 클릭하여 앱을 엽니다.
- 휴대 전화로 화면의 QR 코드를 스캔하여 쉬운 파일 업로드 페이지로 들어갑니다.
- 로컬 사진을 선택하거나 휴대 전화에 텍스트 콘텐츠를 입력하고 추가를 클릭하여 업로드 및 전송 프로세스에 들어갑니다.
- 성공적으로 업로드하면 컴퓨터에 최근에 업로드 된 사진 또는 텍스트 콘텐츠가 표시됩니다.
- 콘텐츠의 왼쪽 하단에있는 "화이트보드 삽입"아이콘을 클릭하여 선택한 그림을 화이트보드에 배치할 수 있습니다.
- 콘텐츠의 오른쪽 하단에있는 "삭제" 아이콘을 클릭하여 현재 선택한 그림이나 텍스를 삭제할 수 있습니다.
- 응용 프로그램 상자의 오른쪽 상단에 있는 "최소화"아이콘을 클릭하면 쉬운 업로드

응용프로그램이 최소화됩니다. 응용 프로그램이 최소화되면 페이지 상단에 부동 창 형태로 표시됩니다.

● 응용 프로그램 상자의 오른쪽 상단에 있는 "닫기" 아이콘을 클릭하여 쉬운 업로드 앱을 닫습니다. 앱을 닫으면 업로드된 모든 컨텐츠가 지워지고 로컬 저장이 수행되지 않습니다.

## **3.15 타이머**

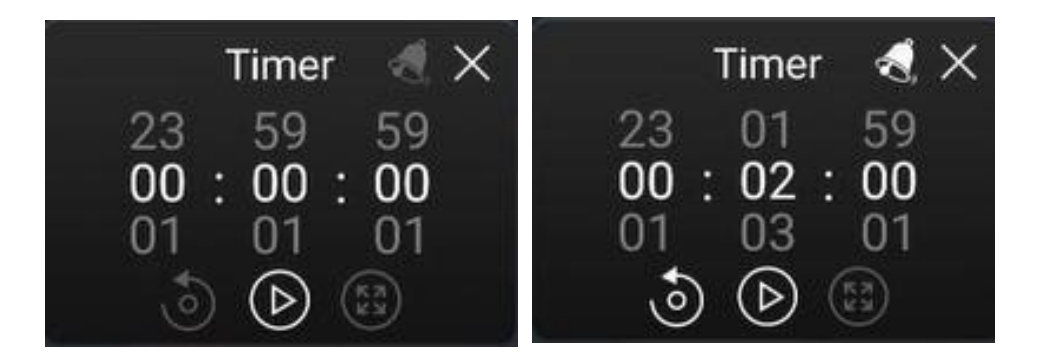

타이머와 스톱워치의 기능은 다음과 같습니다.

### **3.15.1 스톱 워치**

- 응용 프로그램을 클릭하면 페이지에 00:00:00 이 표시됩니다.
- 시작을 클릭하여 스톱워치 기능을 사용할 수 있습니다.
- 스톱워치가 작동하는 동안 © 을 클릭하여 타이밍을 일시 중지하고, 왼쪽의 재설정 버튼을 클릭하여 시간을 0으로 재설정 합니다. 전체화면으로 돌아가려면 아이콘을 클릭하십시오.
- \_ 오른쪽 상단 모서리에 있는 "닫기"를 클릭하여 응용 프로그램을 닫습니다.

### **3.15.2 카운트다운 기능**

- 응용 프로그램으로 들어가면 페이지에 00:00:00 이 표시됩니다.
- 시간을 0 이 아닌 값으로 조정하고 카운트다운 기능을 입력합니다. 공식 카운트다운에 들어가려면 "시작"을 클릭하십시오.
- 미리 알림 기능을 열려면 벨 아이콘을 클릭합니다. 카운트다운이 끝나면 시스템에 음성 알림이 표시됩니다.
- 재설정을 클릭하여 설정된 카운트다운 시간을 복원 하십시오.
- 오른쪽 상단 모서리에있는 "닫기"를 클릭하여 응용 프로그램을 닫습니다.

# **3.16 시스템 설정**

# **3.16.1 네트워크**

**3.16.1.1 넷 스탯**

|                                              | $\times$               |
|----------------------------------------------|------------------------|
| $N$ etstat                                   | <b>Netstat</b>         |
| $\blacksquare$<br><b>A</b> WLAN              | <b>Connection type</b> |
| $\sqrt{\frac{1}{c}}$ Wired<br>$\blacksquare$ | Wired                  |
| (※) Hotspot                                  | IP address             |
|                                              | 192.168.14.213         |
|                                              | Default gateway        |
|                                              | 192.168.14.254         |
|                                              | Subnet mask            |
|                                              | 255.255.255.0          |
|                                              | DNS1                   |
|                                              | 223.5.5.5              |
|                                              | DNS <sub>2</sub>       |
|                                              | 114.114.114.114        |
|                                              |                        |
|                                              |                        |

### **3.16.1.2 WLAN:**

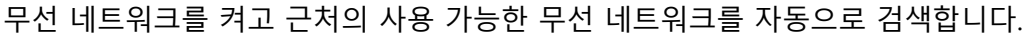

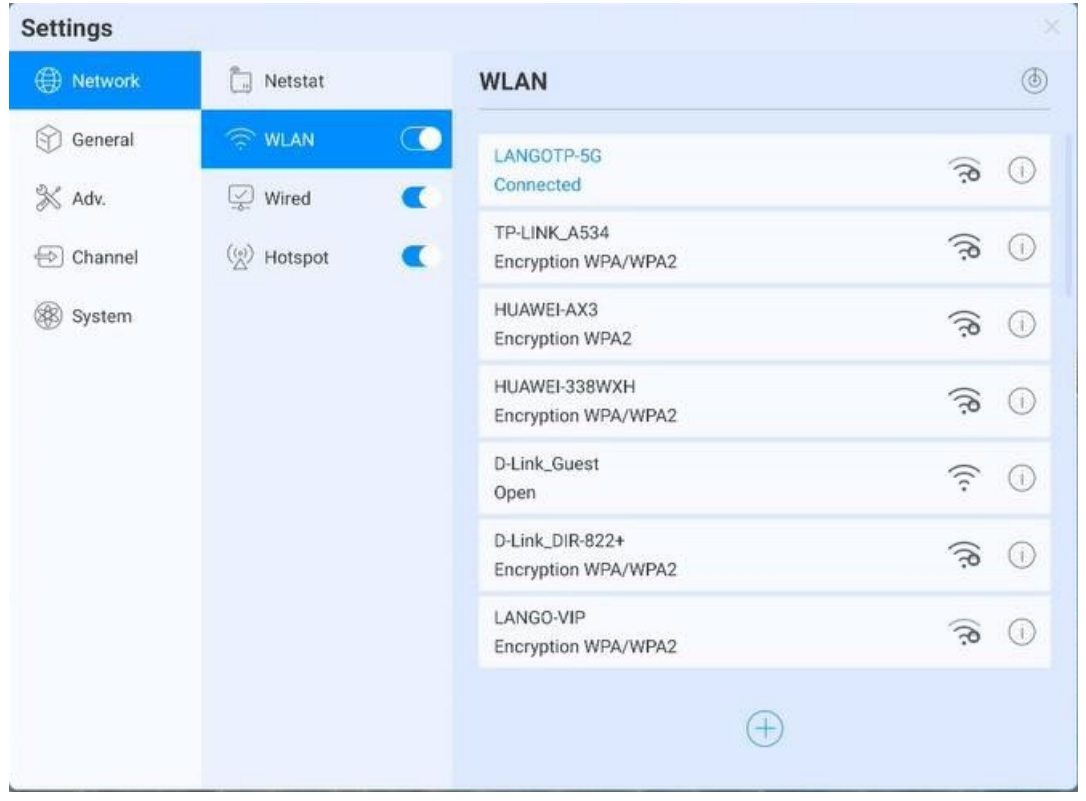

- $\bullet$  On-Off: 무선 네트워크 켜기/끄기
- 새로 고침: 오른쪽 위 모서리에 있는 새로 고침 아이콘을 클릭하여 네트워크 목록을 새로 고칩니다.
- 추가: 추가 버튼을 클릭하여 네트워크 이름과 암호를 입력하여 숨겨진 네트워크를 추가합니다.
- 연결: 네트워크 클릭 연결을 선택하고 암호 연결을 입력합니다.

### **3.16.1.3 이더넷**

- 이더넷 네트워크를 켜고 IP 액세스 옵션을 나타냅니다.
- IP 연결 네트워크에 자동으로 액세스
- 수동으로 IP 주소, 기본 게이트웨이, 서브넷 마스크, DNS1, DNS2 설정을 입력합니다.

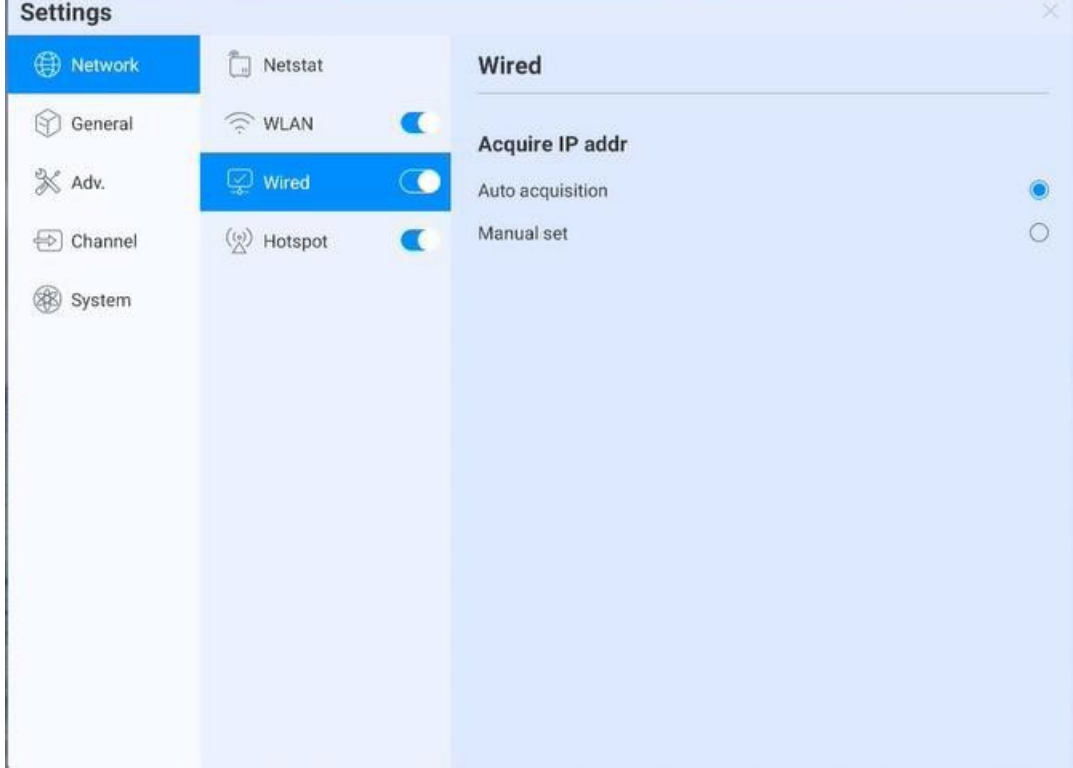

# **3.16.1.4 와이파이**

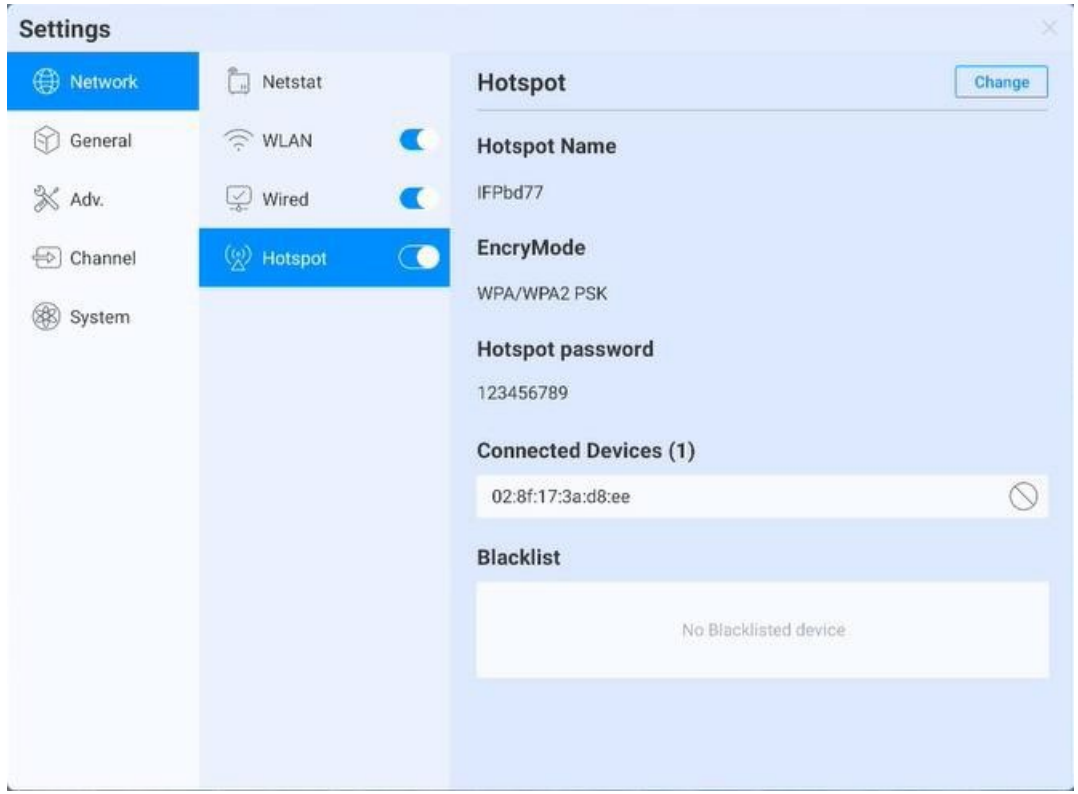

- 와이파이 암호: 현재 와이파이 암호를 표시하고 클릭하여 변경하십시오.연결된 장치: 연결된 장치 표시
- 블랙리스트: 연결할 수 없는 블랙리스트 장치

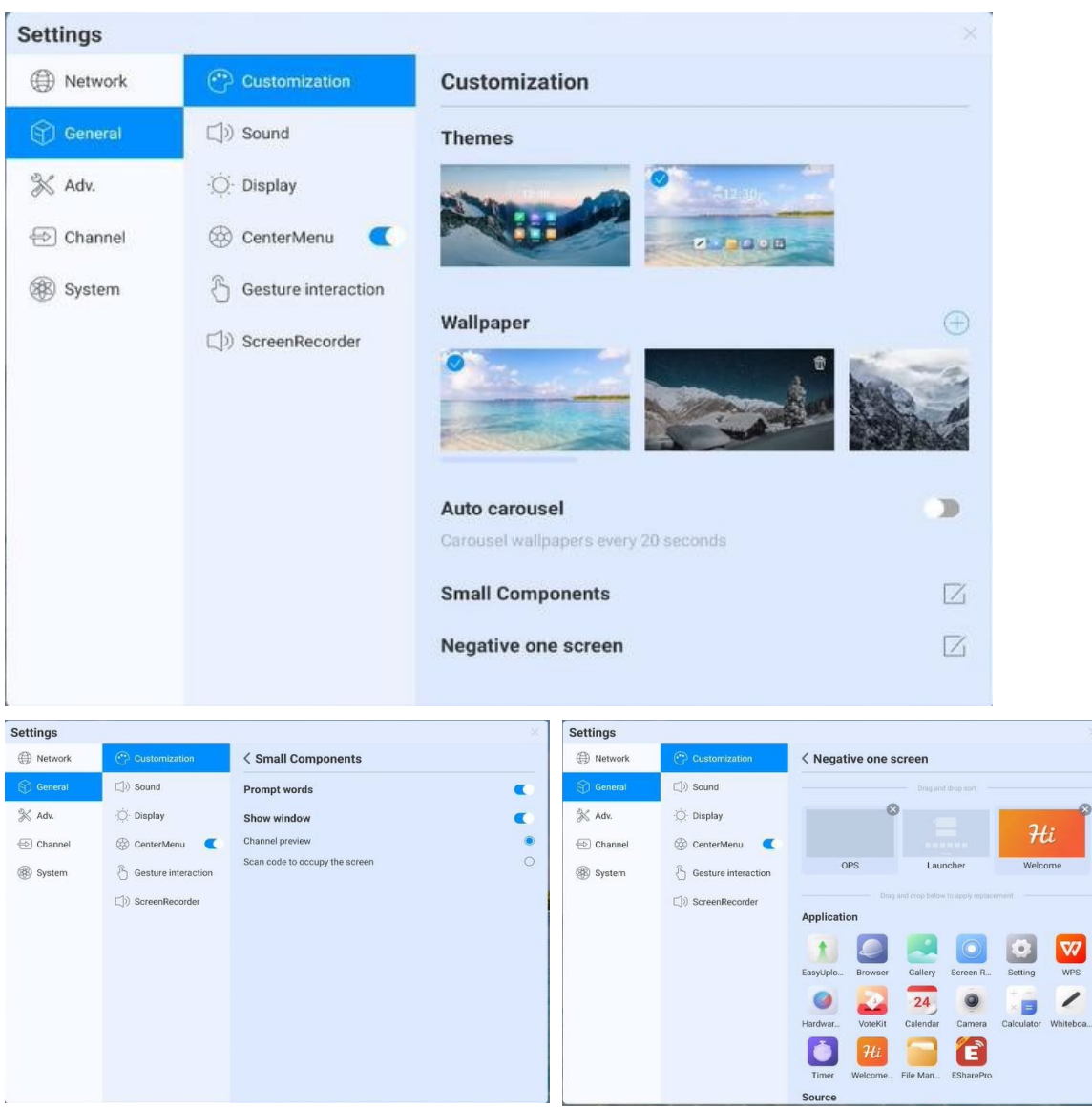

## **3.16.2 일반**

- 테마: 시스템은 기본적으로 2세트의 테마를 제공합니다. 테마를 전환하여 홈페이지에 다양한 UI 효과를 표시하도록 선택합니다.
- 배경화면: 시스템은 자동 회전 멀티캐스트와 10개의 배경화면을 제공합니다. 아이콘을 클릭하여 <sup>+ 6</sup> 사용자 정의 배경화면을 업로드 할 수 있습니다.
- 작은 구성 요소: 프롬프트 언어 전환, 페이지 프롬프트 언어가 표시되는지 여부를 제어; 디스플레이 창, 스위치를 제어하고 내용을 표시 할 수 있으며, 또한 화면을 점유하기 위해 소싱 및 스캔 코드의 두가지 기능을 선택할 수 있습니다.
- 네거티브 화면: 네거티브 화면은 런처 홈페이지로 들어가는 왼쪽 및 오른쪽 슬라이드가 있는 페이지입니다. 기능을 입력한 후 사용자는 앱을 해당 페이지로 드래그하여 적용 할 수 있습니다.

#### **3.16.2.1 사운드**

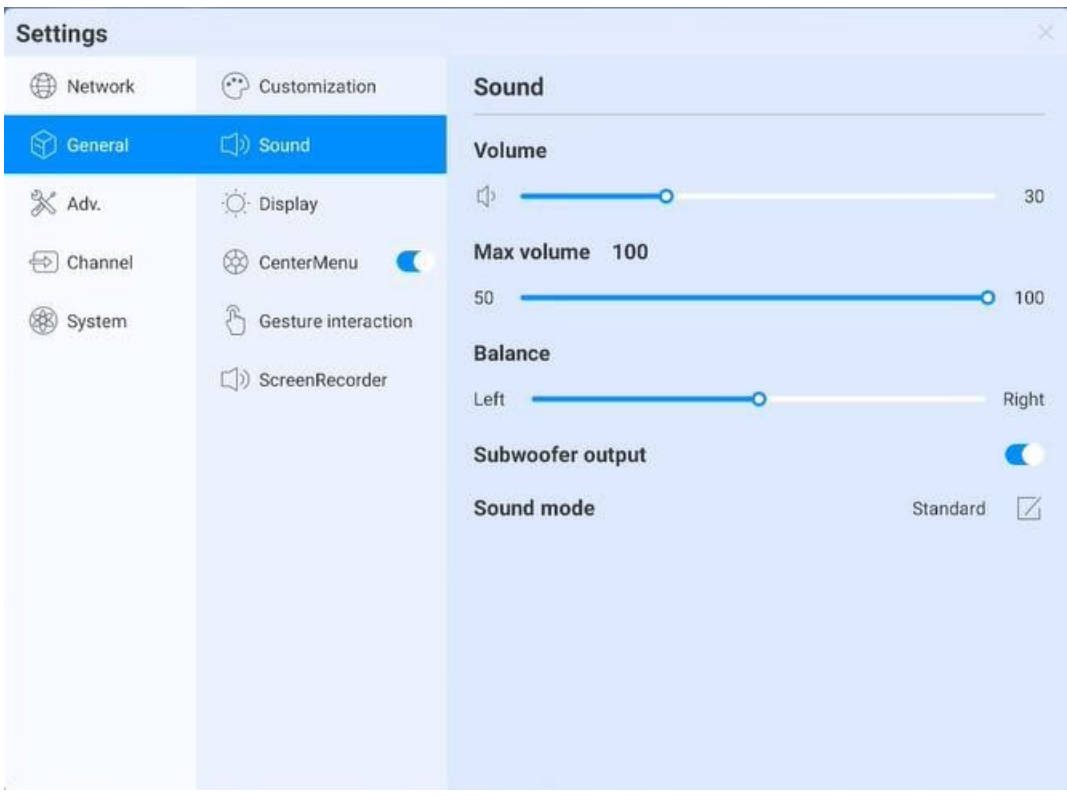

사운드 설정을 시스템의 음향 효과를 조정하는 데 사용됩니다.

- 볼륨: 볼륨을 조정하고 리모컨 또는 장치 버튼의 "+" 및 "-" 버튼을 눌러 조정할 수도 있습니다.
- 최대 볼륨: 시스템 최대 볼륨을 설정합니다.
- 균형: 왼쪽 및 오른쪽 채널의 균형 조정
- 사운드 모드: 표준 설정, 회의실, 영화관, 교실 4가지 사운드 모드뿐만 아니라 사용자 정의를 지원합니다.

## **3.16.2.2 디스플레이**

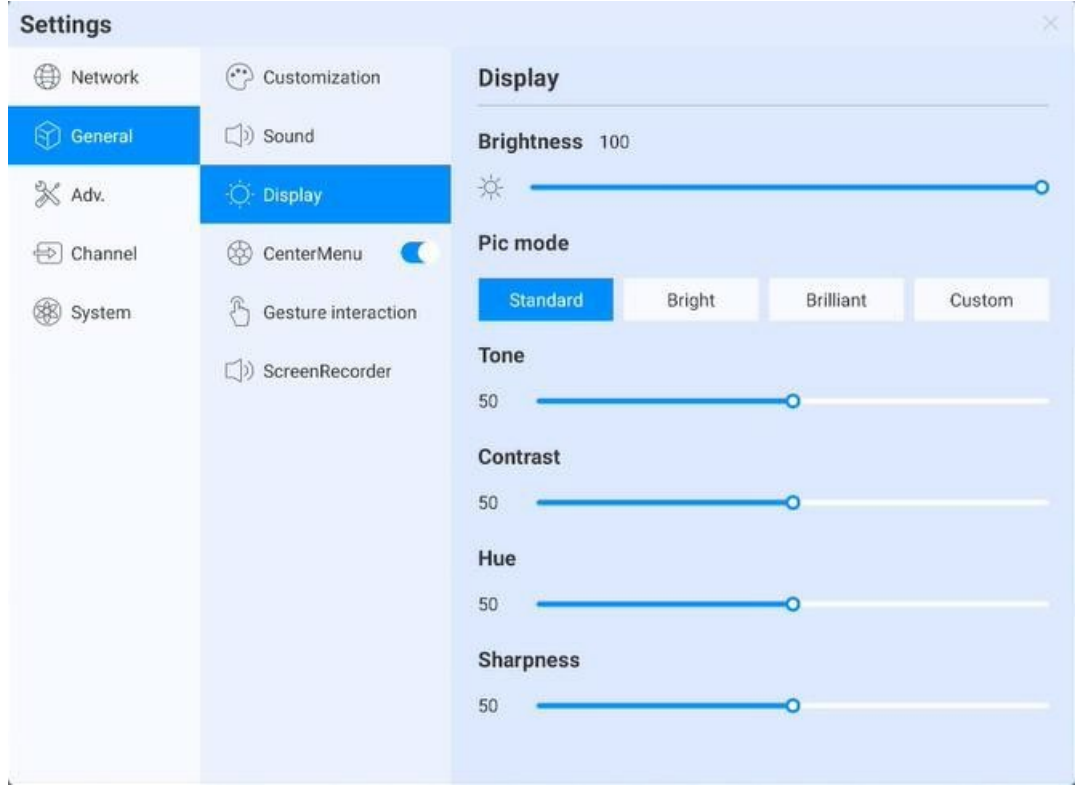

디스플레이 설정은 화면의 표시 효과를 조정할 수 있습니다.

- 발기: 백라이트 밝기를 조정. 값이 낮을수록 그림이 어두워집니다.
- 이미지 모드: 시스템 기본 이미지 모드, 표준모드, 밝기모드 뿐만 아니라 사용자 정의를 지원합니다.

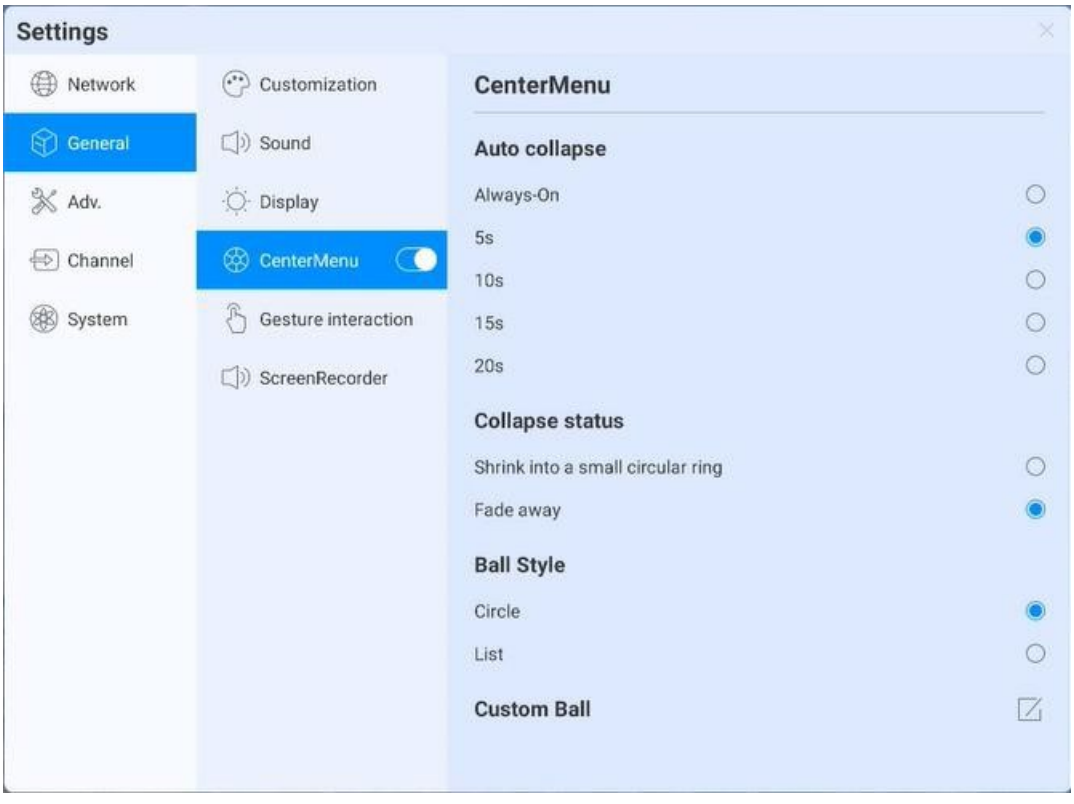

#### **3.16.2.3 나침반**

나침반 설정은 나침반 스위치, 디스플레이 시간, 디스플레이 스타일 및 기타 기능을 다음과 같이 조정합니다.

- 스위치: 나침반 스위치를 클릭하면 나침반 표시 상태를 전환 할 수 있으며 닫힌 상태에서 호출 할 수 없으며 다섯 손가락으로 나침반을 길게 눌러 열린 상태에서 나침반을 열 수 있습니다.
- 자동 되김기 시간 설정: 자동 되감기 시간을 선택하려면 클릭합니다.
- 접기 상태: 작은 원으로 접기를 선택하면 주변도구 옵션만 접고 원을 중앙에 유지시키고 클릭하여 확장할수 있습니다. 사라짐을 선택하면 나침반이 접혀서 사라지고 화면에 표시되지 않습니다. 다섯손가락을 길게 눌러 다시 표시할 수 있습니다.
- 나침반 모양: 원과 목록 두가지 형태를 지원합니다.
- 나침반 사용자 정의: 나침반의 마지막 세 가지 응용프로그램 아이콘을 사용자 정의 할 수 있습니다. 응용프로그램을 추가 할 위치로 드래그 하십시오.

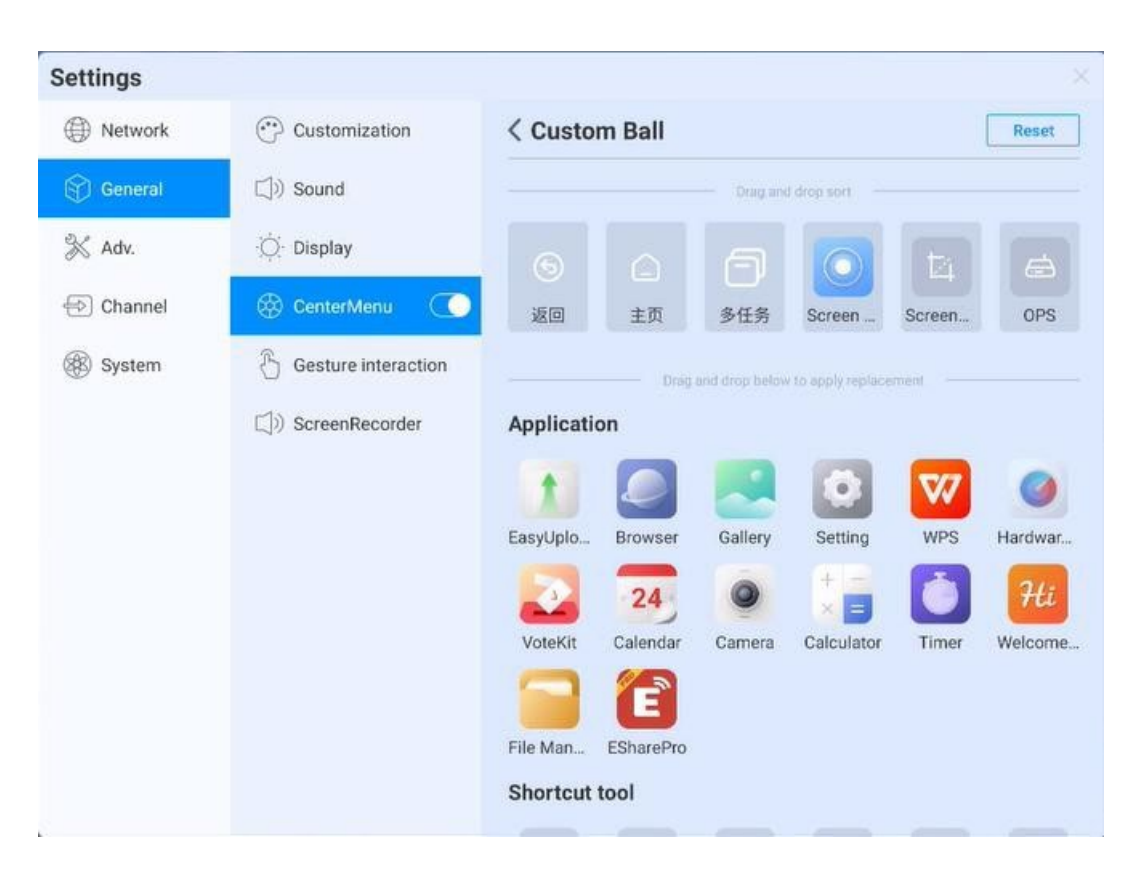

#### **3.16.2.4 제스처 상호 작용**

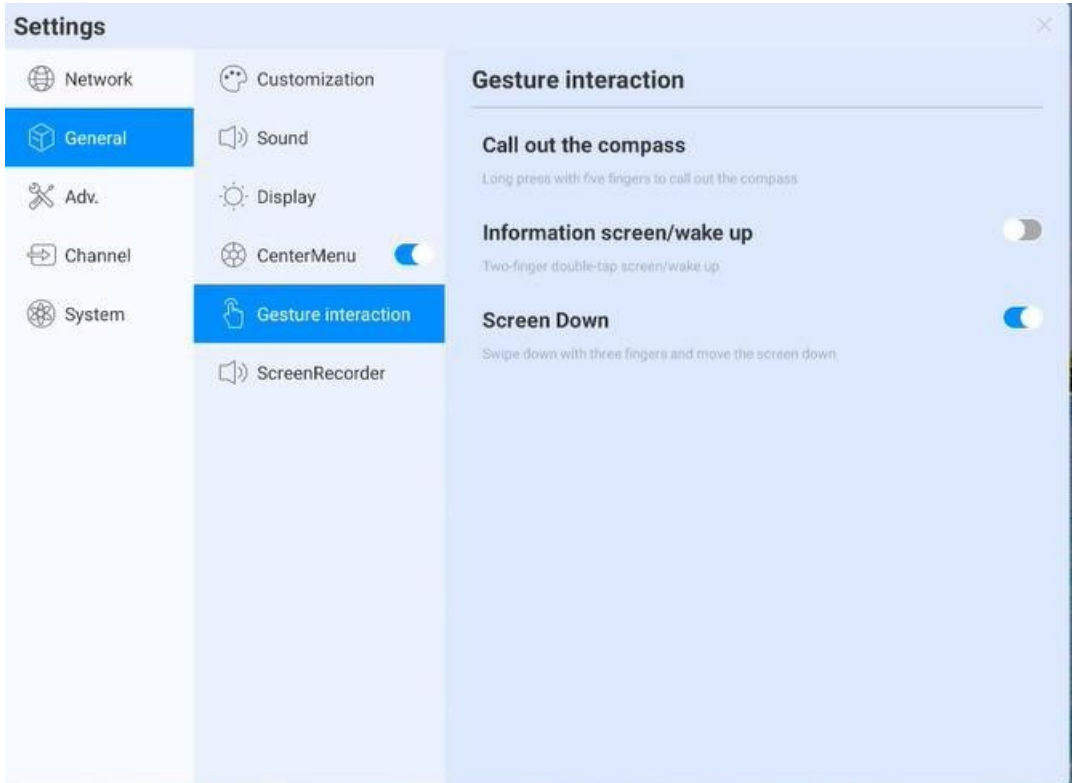

시스템에는 사용자가 설정을 전환할 수 있는 일부 제스처 상호 작용이 미리 설정되어 있습니다.

- 두 손가락으로 두 번 클릭하여 화면을 끄거나 켤수 있습니다.
- 화면 아래로 이동: 세 손가락으로 아래로 밀어 채널 페이지의 화면 아래로 이동

#### **3.16.2.5 화면 녹화**

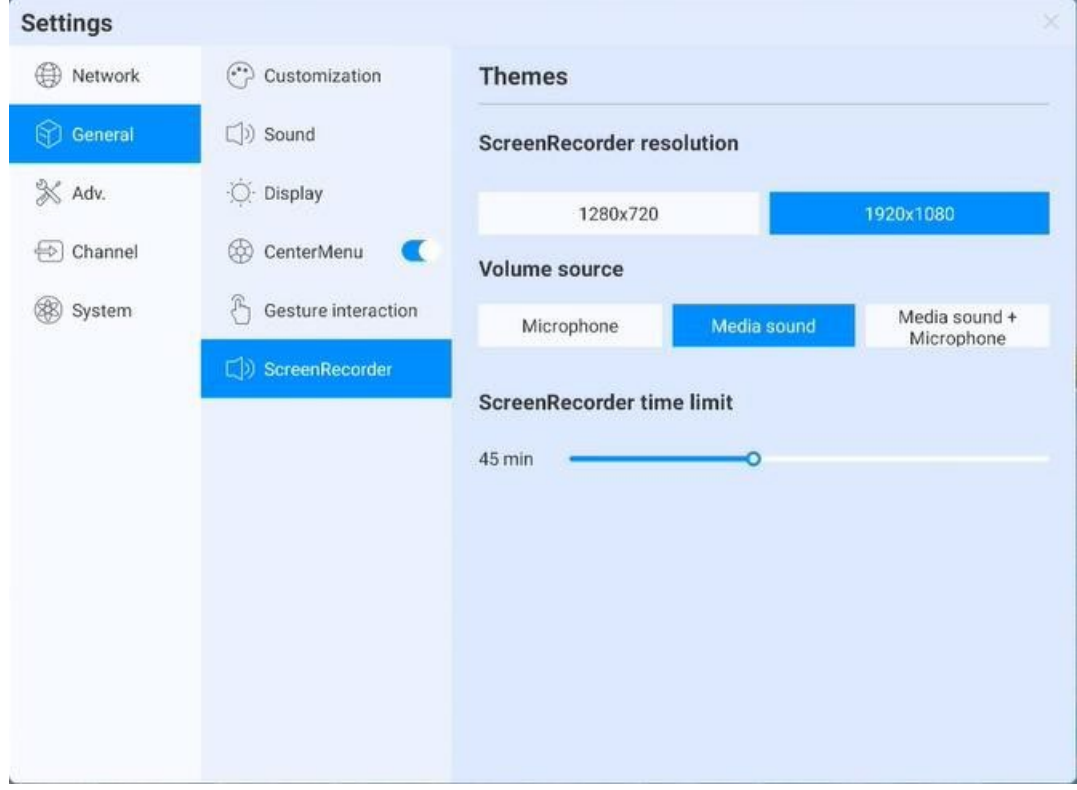

다음을 포함하여 화면 녹화 기능을 미리 설정하십시오.

- 녹화 해상도: 세 가지 해상도 선택
- 음원: 화면 녹화 음원 설정
- 녹화 시간 제한: 최대 녹화시간에 도달하면 저장하라는 메시지가 표시됩니다.

## **3.16.3 장치**

장치 제어 페이지: 블루투스 및 블루투스 장치, 프린터, 마이크, 카메라를 포함한 장치의 외부 장비를 조정합니다.

### **3.16.3.1 블루투스**

- 블루투스 기능은 모델 구성에 따라 다릅니다.
- 블루투스 기능을 활성화하면 장치를 검색하고 파일을 전송하거나 다른 블루투스 장치 (마우스, 키보드, 헤드셋, 오디오, 모바일 장치, PC, 범용 / 미확인 장치를 포함하되 이에 국한되지 않음)를 찾아 연결할 수 있습니다.

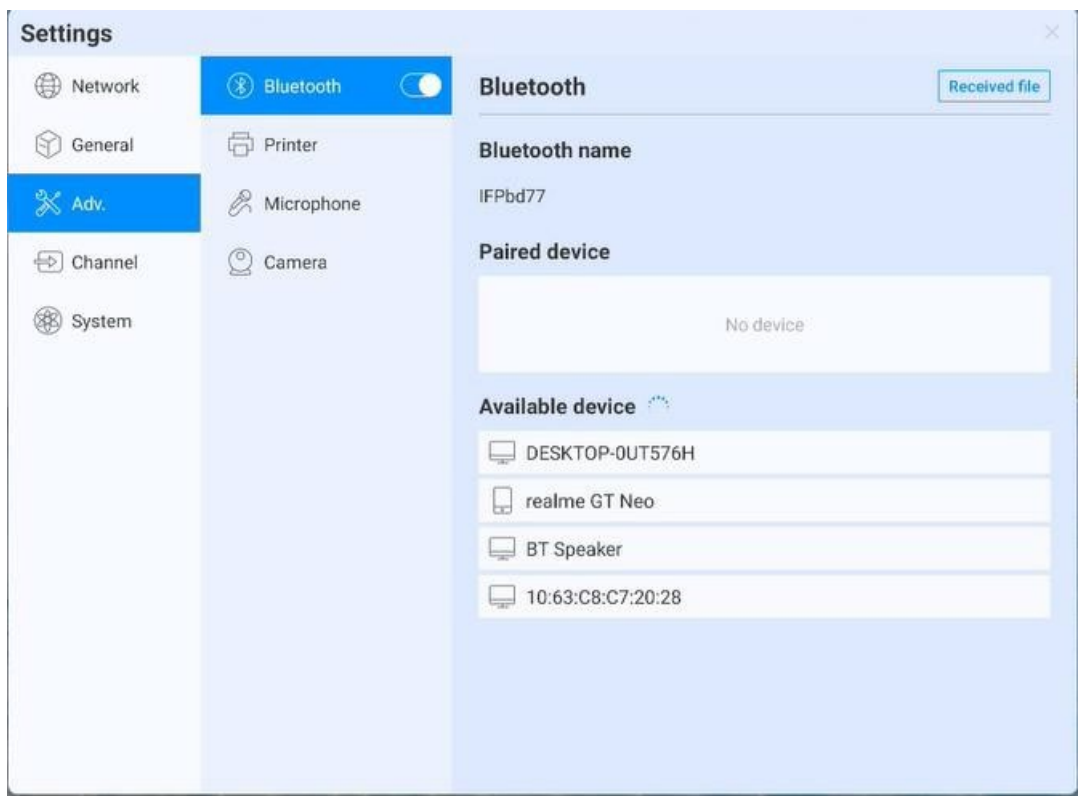

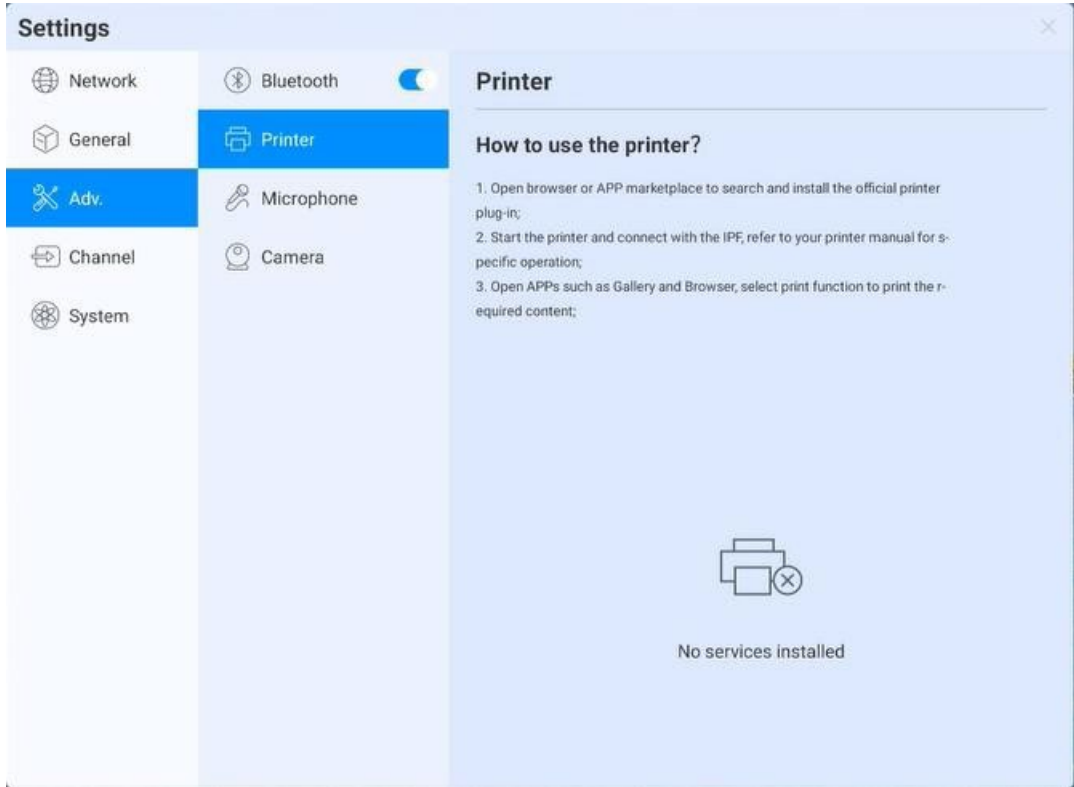

### **3.16.3.2 Printer**

- 지침에 따라 인쇄서비스를 설치합니다.
- 인쇄 서비스를 켜서 사용 가능한 프린터 터미널을 가져옵니다.

## **3.16.3.3 마이크**

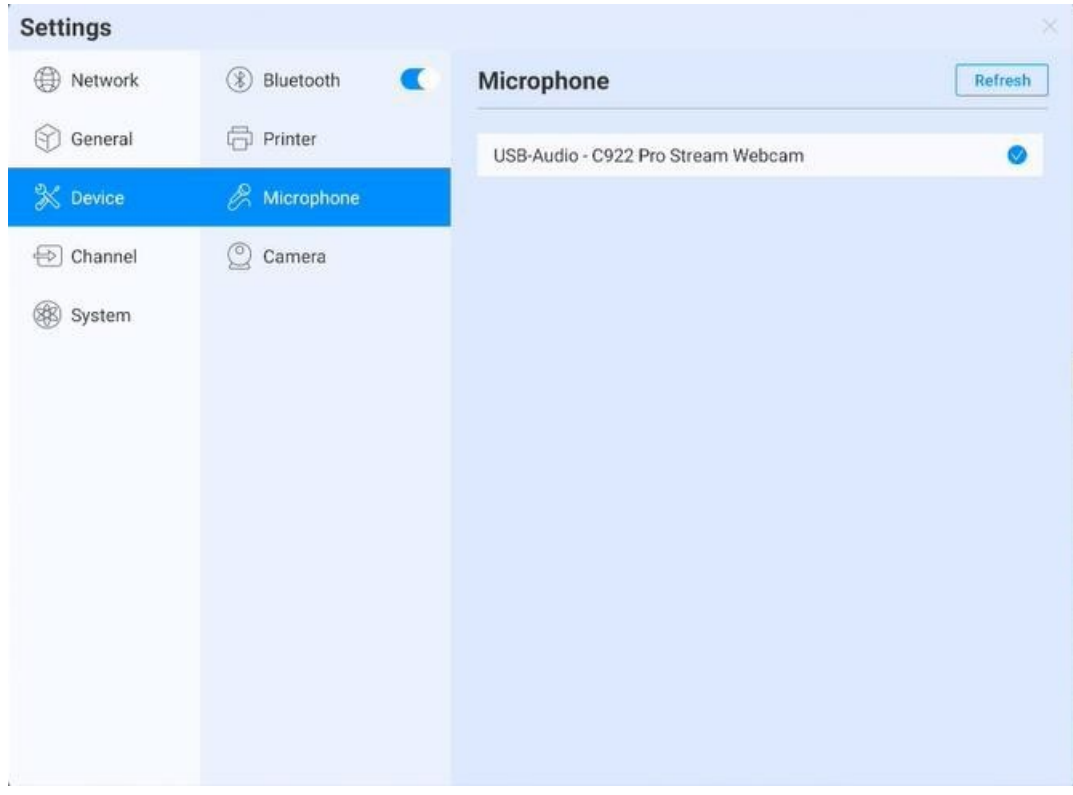

마이크: 연결된 장치가 목록에 표시되고 클릭하여 전환할 수 있습니다.

## **3.16.3.4 카메라**

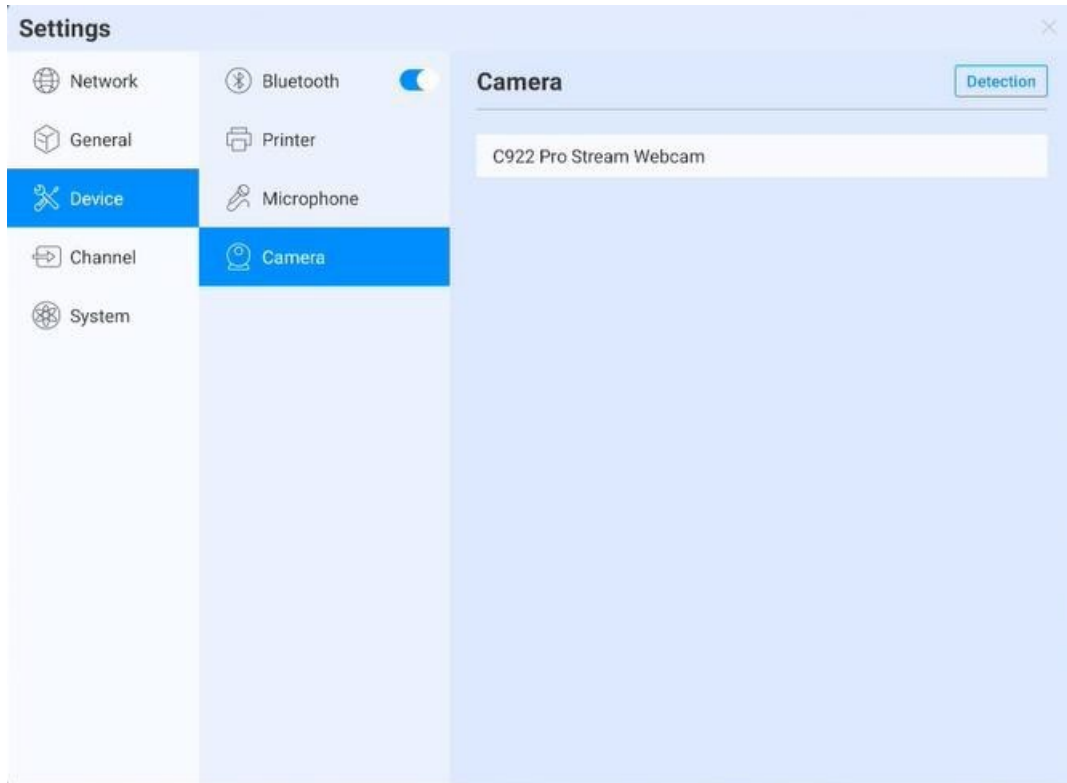

카메라: 연결된 장치가 목록에 표시되고 클릭하여 전환할 수 있습니다.

## **3.16.4 입력 채널**

## **3.16.4.1 채널 이미지**

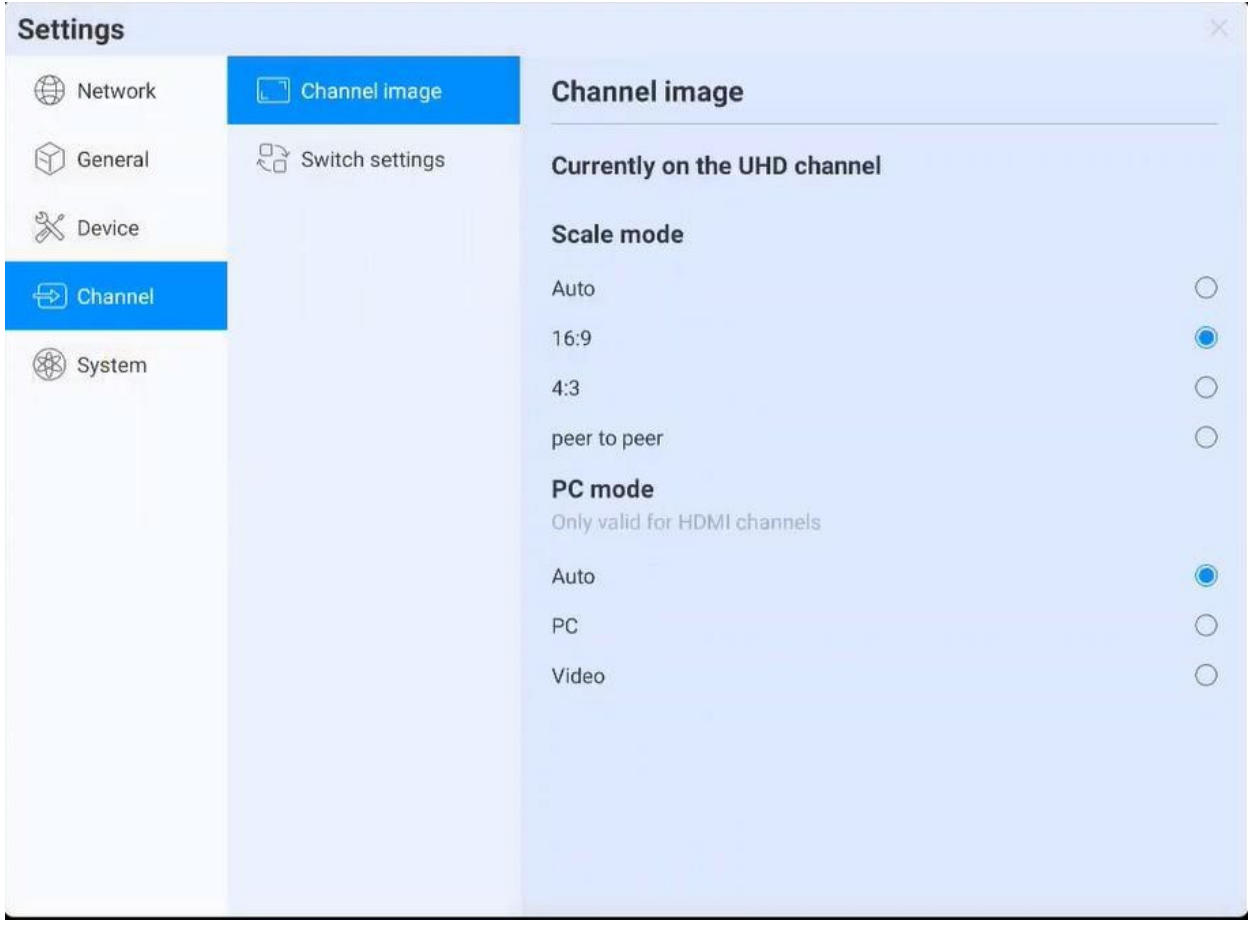

- 현재 접속 소스의 상태를 설명합니다.
- 배율 모드: 현재 입력 소스의 표시 배율 설정
- PC 모드: 화면 표시 모드 선택

#### **3.16.4.2 다른 설정**

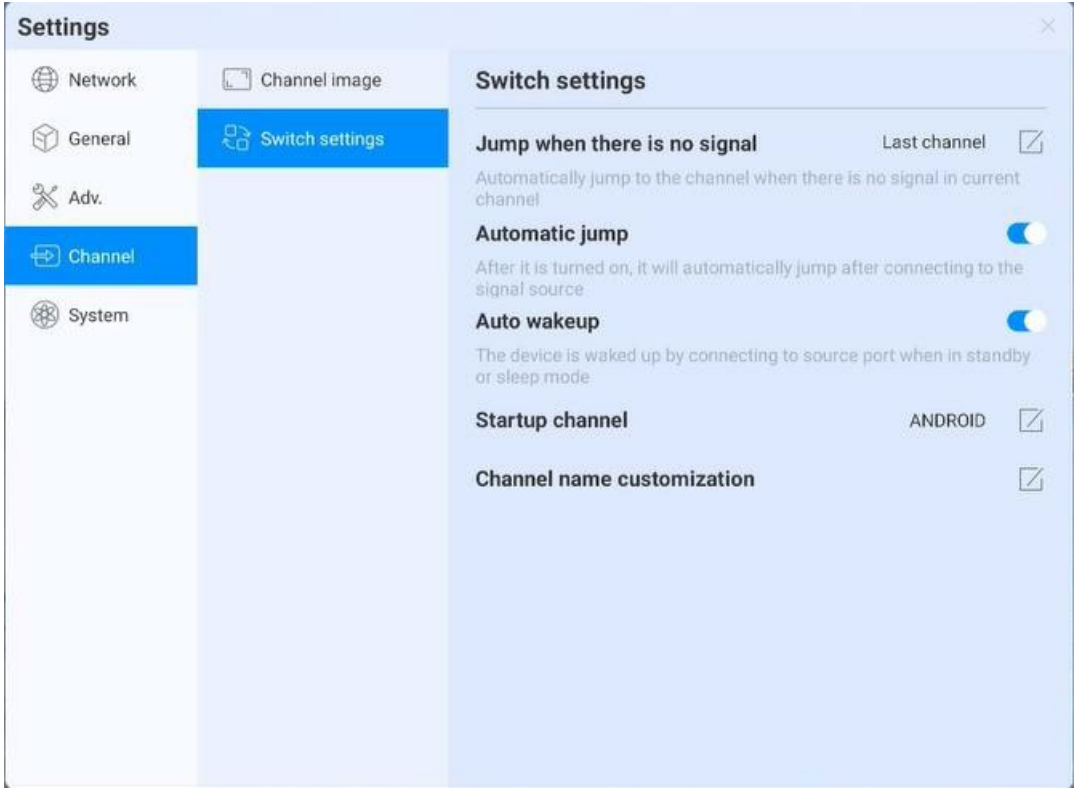

- 신호 점프 없음: 현재 채널에 신호가 없으면 페이지가 자동으로 전환되고 사용자는 점프 페이지를 사용자 정의 할 수 있습니다.
- 자동 점프: 시스템이 실행 중일 때 새 신호 소스에 접속하면 자동으로 해당 채널로 이동합니다.
- 자동 절전 모드 해제: 대기 또는 절전 상태에서 신호 소스에 접속하여 자동으로 장치를 깨웁니다.
- 부팅 채널: 부팅 후 채널에 접속하도록 설정. 안드로이드 또는 각 소스 인터페이스로 설정할 수 있습니다.
- 채널 이름 사용자 정의: 사용자는 이름을 사용자 정의 할 수 있으며, 시스템은 사용자 정의 한 후 새로운 신호 소스 이름을 표시합니다

## **3.16.5 시스템**

다양한 시스템 설정을 조정하고 볼 수 있습니다: 날짜 및 시간, 언어 및 키보드, 전원 상태, 시스템 업데이트, 시스템 보안, 정보.

#### **3.16.5.1 날짜 및 시간**

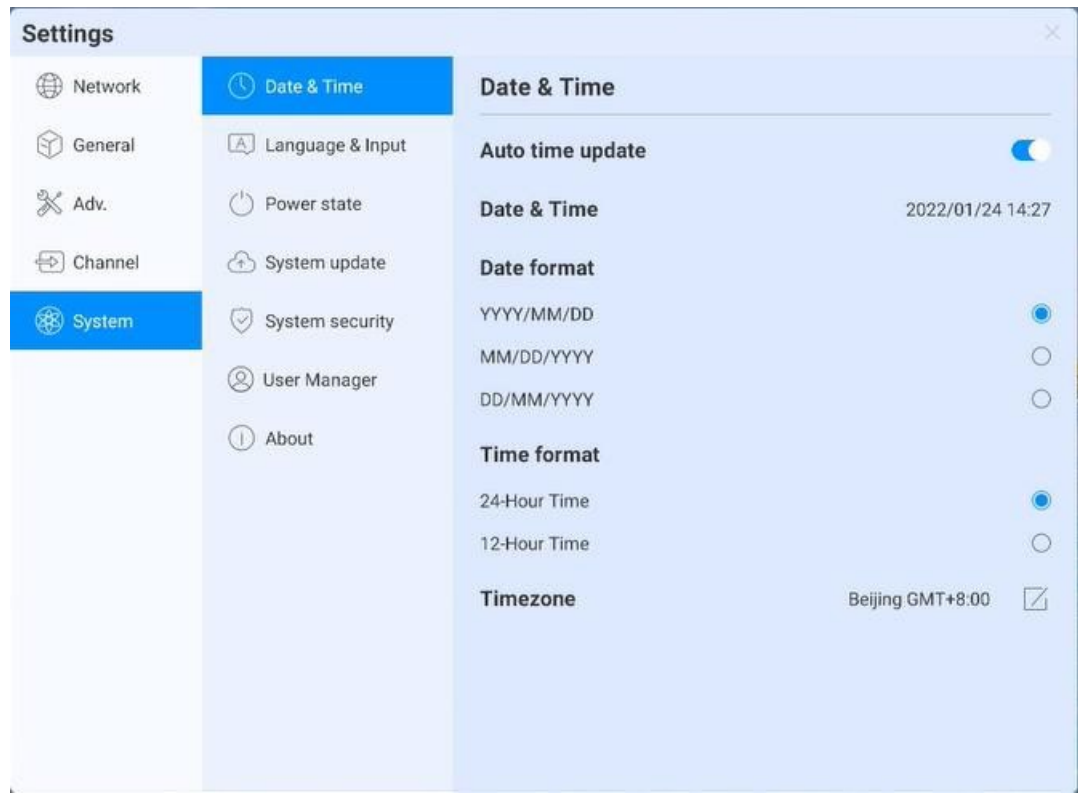

- 자동 업데이트: 네트워크 시간 동기화 사용 (인터넷 연결 필요)
- 날짜 및 시간: 자동 업데이트를 끄고 날짜와 시간을 조정하려면 클릭하십시오.
- 날짜 형식: 세 가지 날짜 표시 형식.
- 시간 형식: 두 개의 시간 표시 형식.
- 시간대: 시간대 설정. 클릭하여 시간대 선택 목록 입력.

### **3.16.5.2 언어 및 키보드**

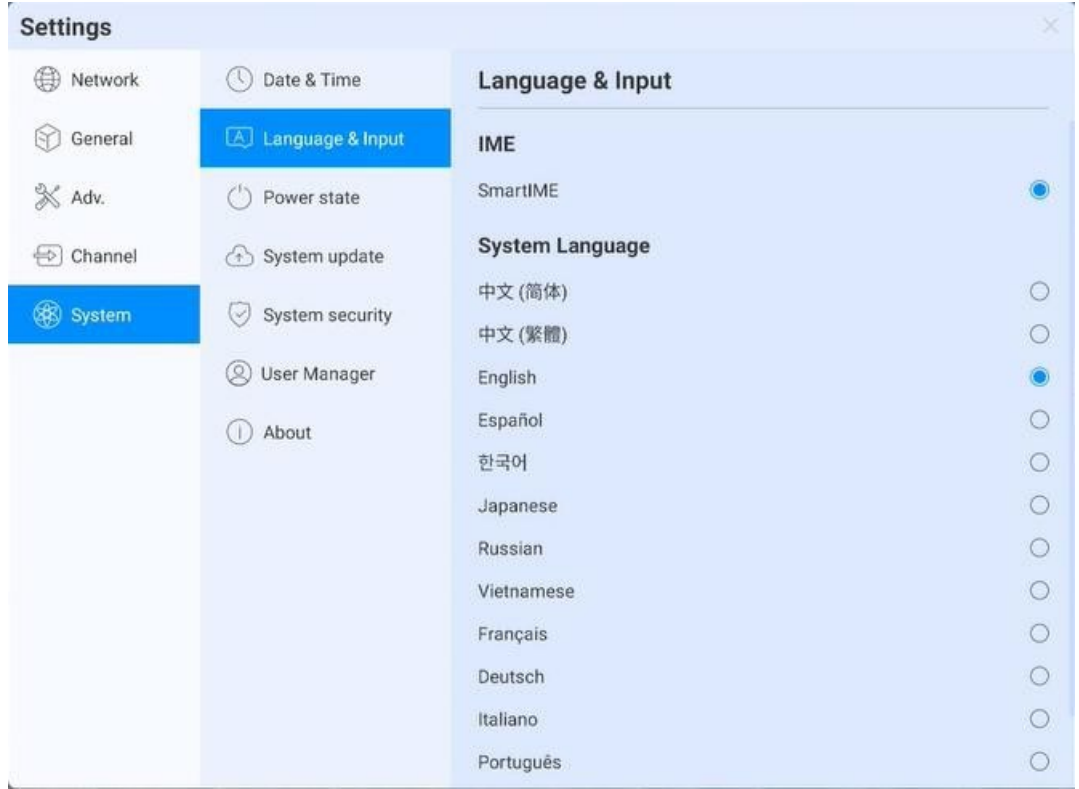

- 키보드: 사용자는 이곳에서 입력 방법을 선택할 수 있습니다.
- 시스템 언어: 시스템 언언느 중국어 간체, 중국어 번체, 영어, 프랑스어, 독일어, 러시아어, 일본어, 한국어, 폴란드어, 포르투갈어, 베트남어, 스페인어, 이탈리아어 및 아랍어로 전환 할 수 있습니다.

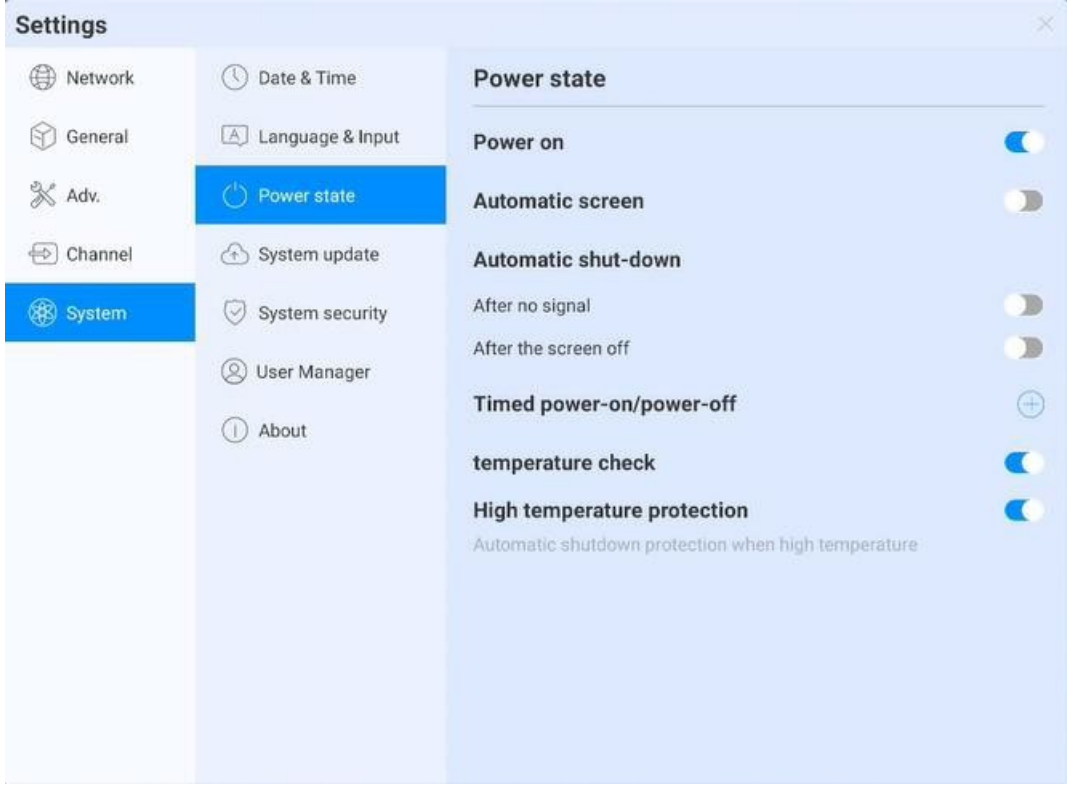

#### **3.16.5.3 전원 상태**

전원 켜기: 개봉 후 장치가 켜지면 장치가 부팅 상태로 직접 들어갑니다. 그렇지 않으면 대기 모드가 기본적으로 사용됩니다.

- 화면 자동 절전: 화면 절전 시간을 설정할 수 있습니다. 시간이 끝나면 화면이 꺼집니다.
- 자동 전원 끄기: 화면 절전 후 신호없이 자동으로 전원을 끄거나 자동 전원을 끄도록 선택할 수 있습니다.
- 자동 켜기/ 끄기: 자동 켜기/ 끄기 시간을 설정합니다.
- 온도 감지: 오른쪽 상단 모서리 상태 표시줄에 현재 장치 온도가 표시되며 온도 상태를 볼 수 있습니다.
- 온도 보호: 온도가 ≥85℃면 장치를 보호하기 위해 강제 종료됩니다.

### **3.16.5.4 시스템 업데이트**

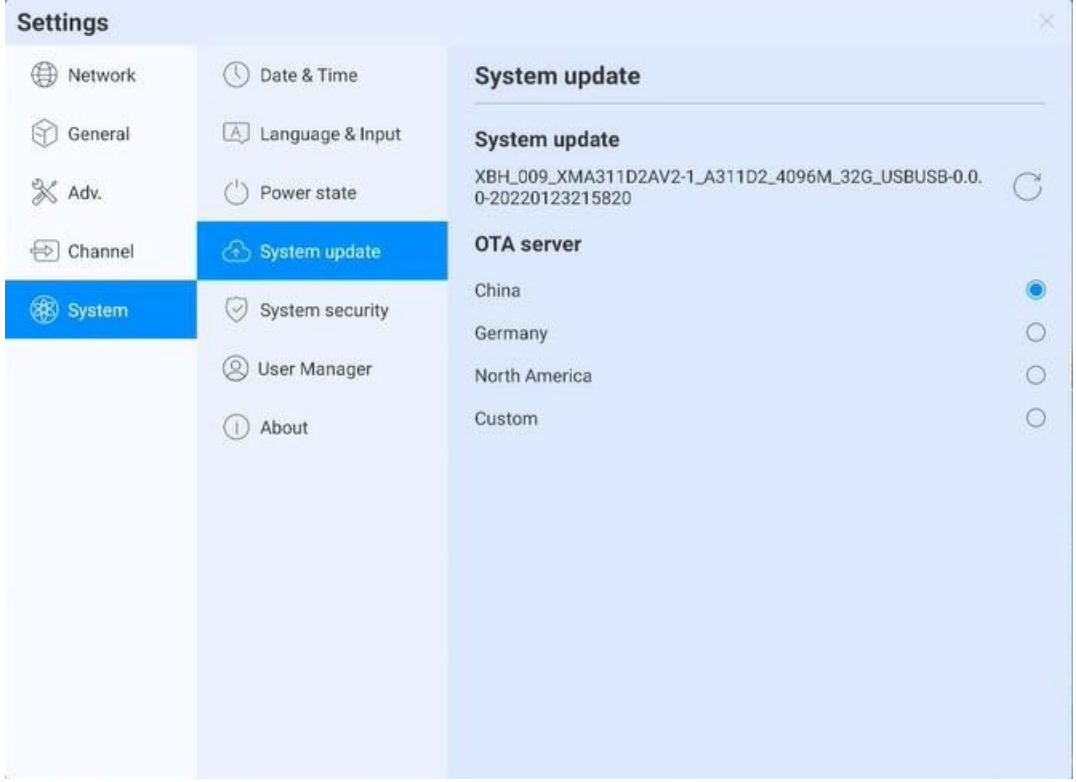

- 시스템 업데이트: 현재 펌웨어 버전을 표시하고 새로고침을 클릭하여 최신 버전을 검색합니다. 새 버전이 있으면 업데이트 버전 버튼을 표시하고 클릭하여 업그레이드 할 수 있습니다.
- OTA 서버: OTA 푸시를 사용하여 네트워크에서 새 버전을 자동으로 감지하며 OTA 서버 주소를 사용자 정의 할 수 있습니다.

#### **3.16.5.5 시스템 보안**

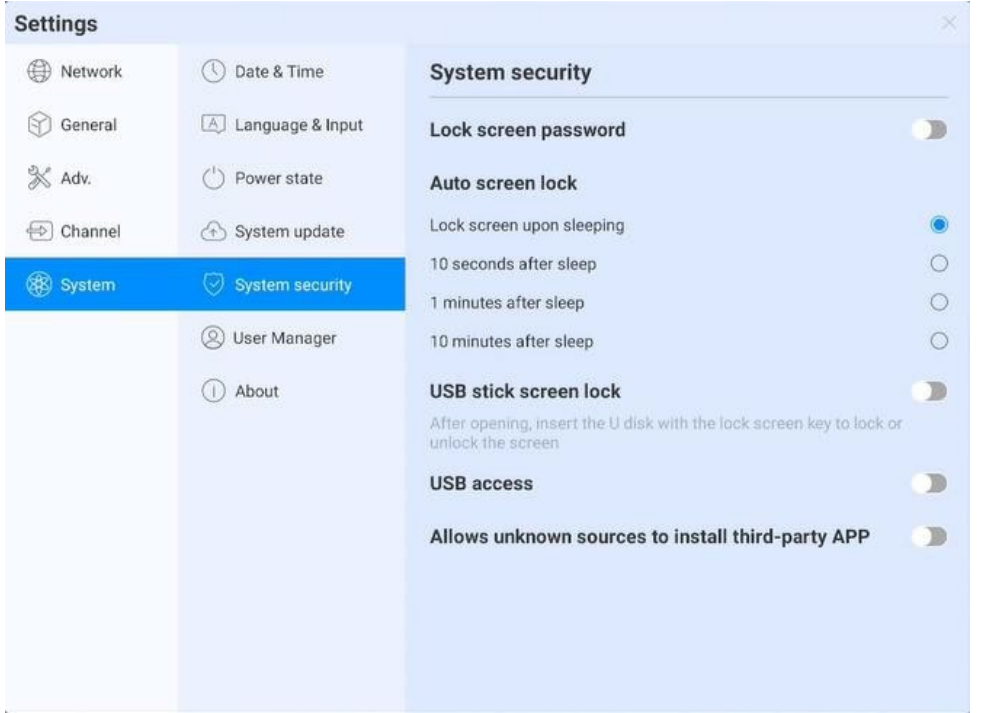

- 잠금 화면: 패턴이나 암호를 설정하여 잠금을 해제할 수 있습니다. 암호를 잊어 버린 경우 공장 초기화에 의한 장비 사용 만 복원 할 수 있으므로 올바르게 보관하십시오.
- 자동 화면 잠금
- U 디스크 잠금 화면: "usb\_key"파일을 USB 장치의 루트 디렉토리에 저장합니다. USB 플래시 드라이브를 받은 후 자동으로 화면 잠금 / 잠금 해제, 잠금을 해제하기 위해 암호를 입력 할 필요가 없습니다.

### **U 디스트 잠금 화면 / 파일 잠금 해제**

- $^{1)}$  새 텍스트 문서
- $^{2)}$  U2FsdGVkX19eyanxj43a24KpK3kZmzB9 입력
- $^{\textrm{3)}}$  파일 이름 usb\_key 지정
- $^{(4)}$  파일 접미사 .txt 삭제
- $^{\text{\tiny{\textregistered}}}$  문자는 UTF-8
- $^{6)}$  저장하고 U 디스크의 루트에 배치
- $^{\textrm{\textregistered}}$  잠금 해제를 위해 U 디스크 삽입
- USB 권한 : 권한이 활성화되면 USB 읽기가 비활성화 되어 파일이 복사되지 않도록 보호 할 수 있습니다.(암호를 잊어버린 경우 처음으로 암호를 설정해야하며 공장 초기화를 통해서만 장비 사용을 복원 할 수 있습니다. 올바르게 보관하십시오)USB 스틱에 액세스 하기위한 암호.

 알 수 없는 출처에서 타사 애플리케이션 설치 허용: 사용자는 타사 애플리케이션을 설치하거나 구글 스토어에서만 애플리케이션을 다운로드하여 설치할 수 있습니다.

## **3.16.5.6 다중 사용자**

## **다중 사용자 기능소개 참조**

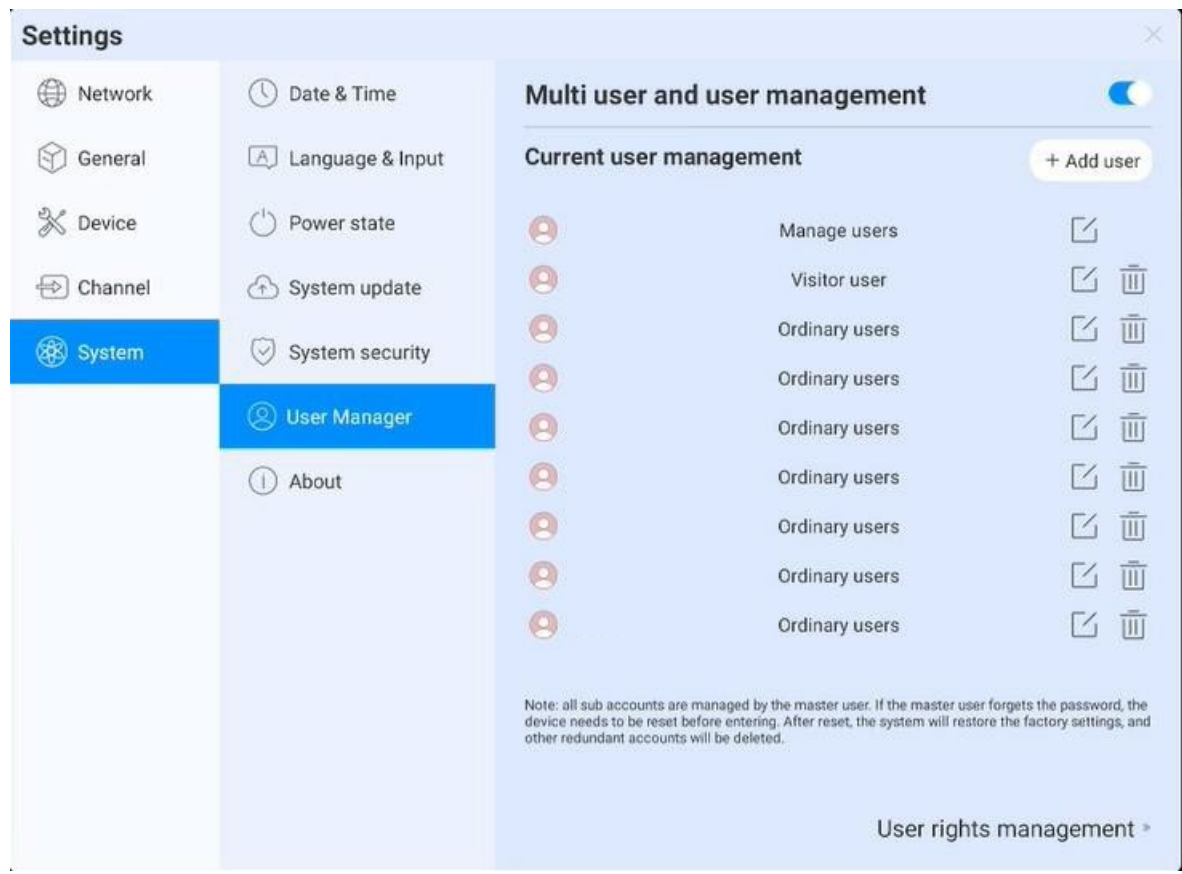
## **3.16.5.7 정보**

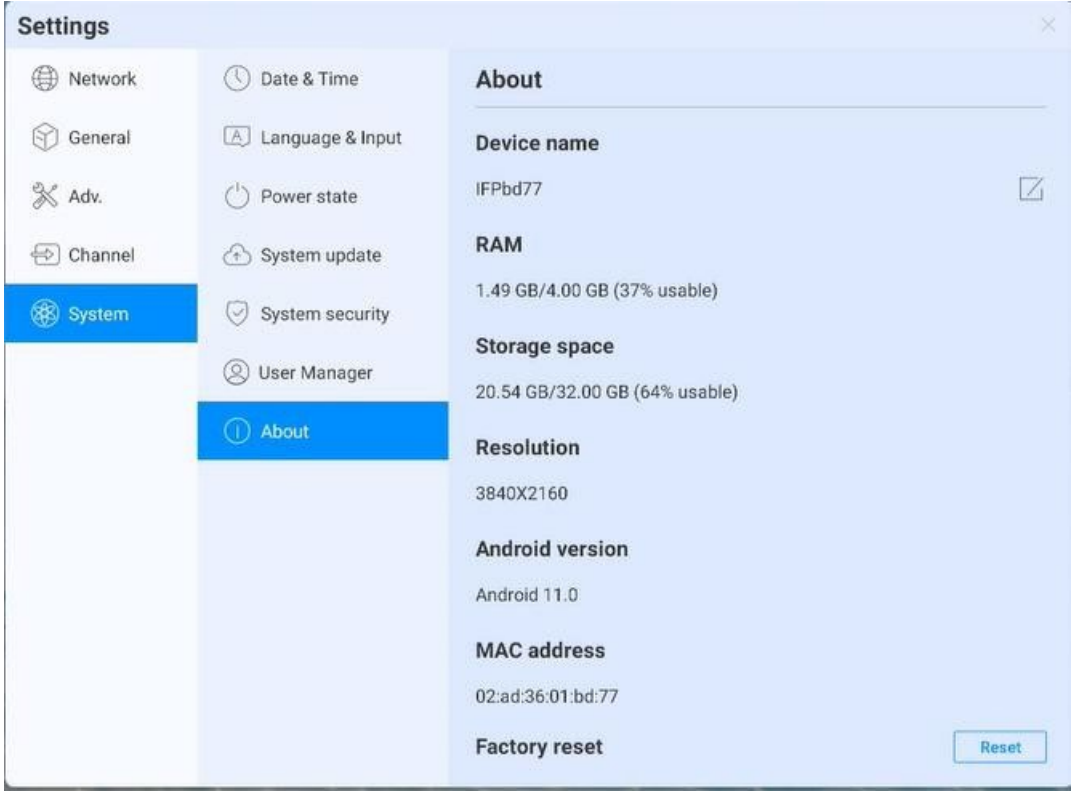

장치 정보를 보려면 클릭하십시오.

- 장치 이름: 클릭하여 장치 이름을 편집합니다.
- 공장 초기화: 공장 초기화는 모든 작업기록과 콘텐츠를 삭제하고 장치를 출하 상태로 복원합니다.

┑

# **4.사양**

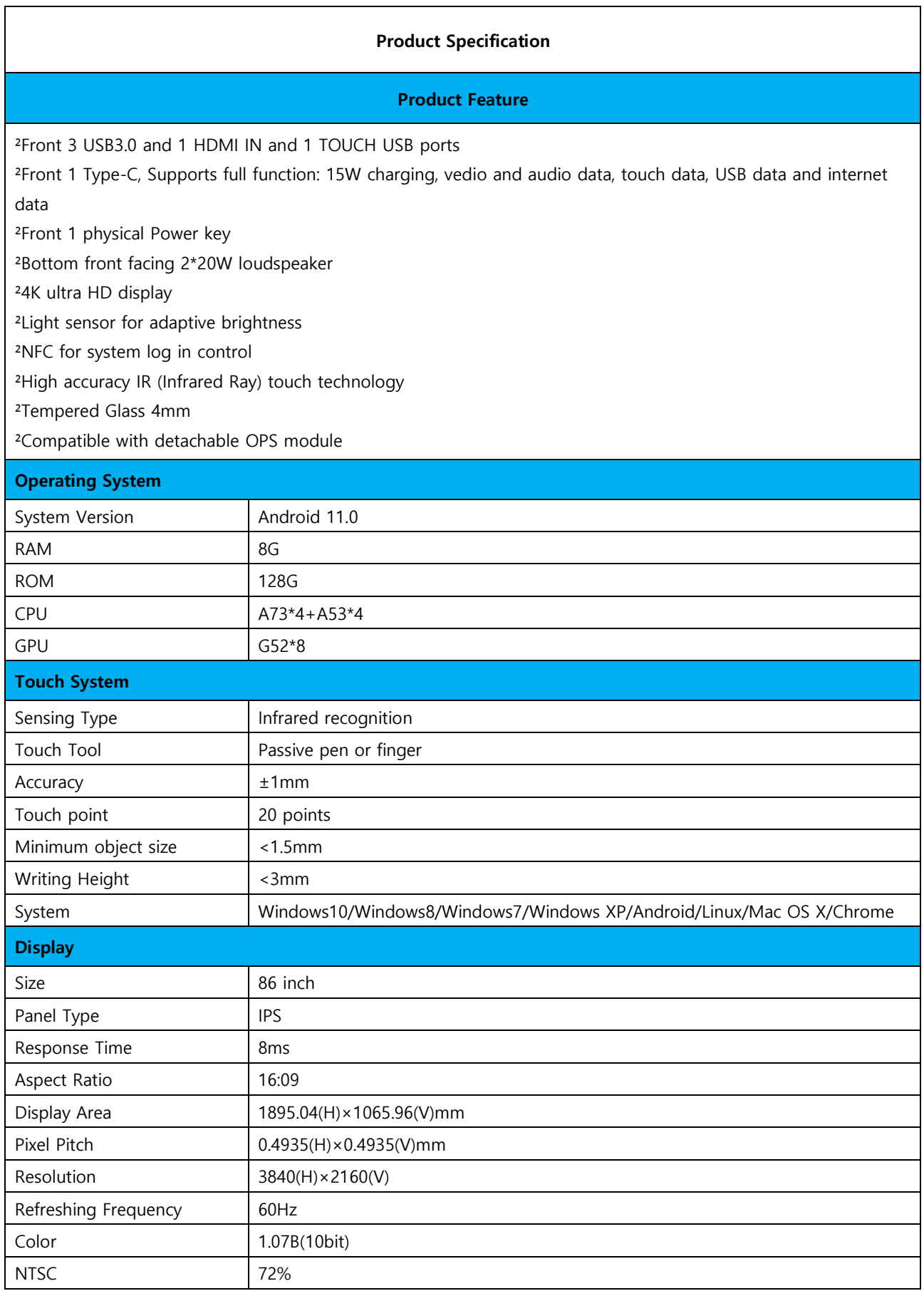

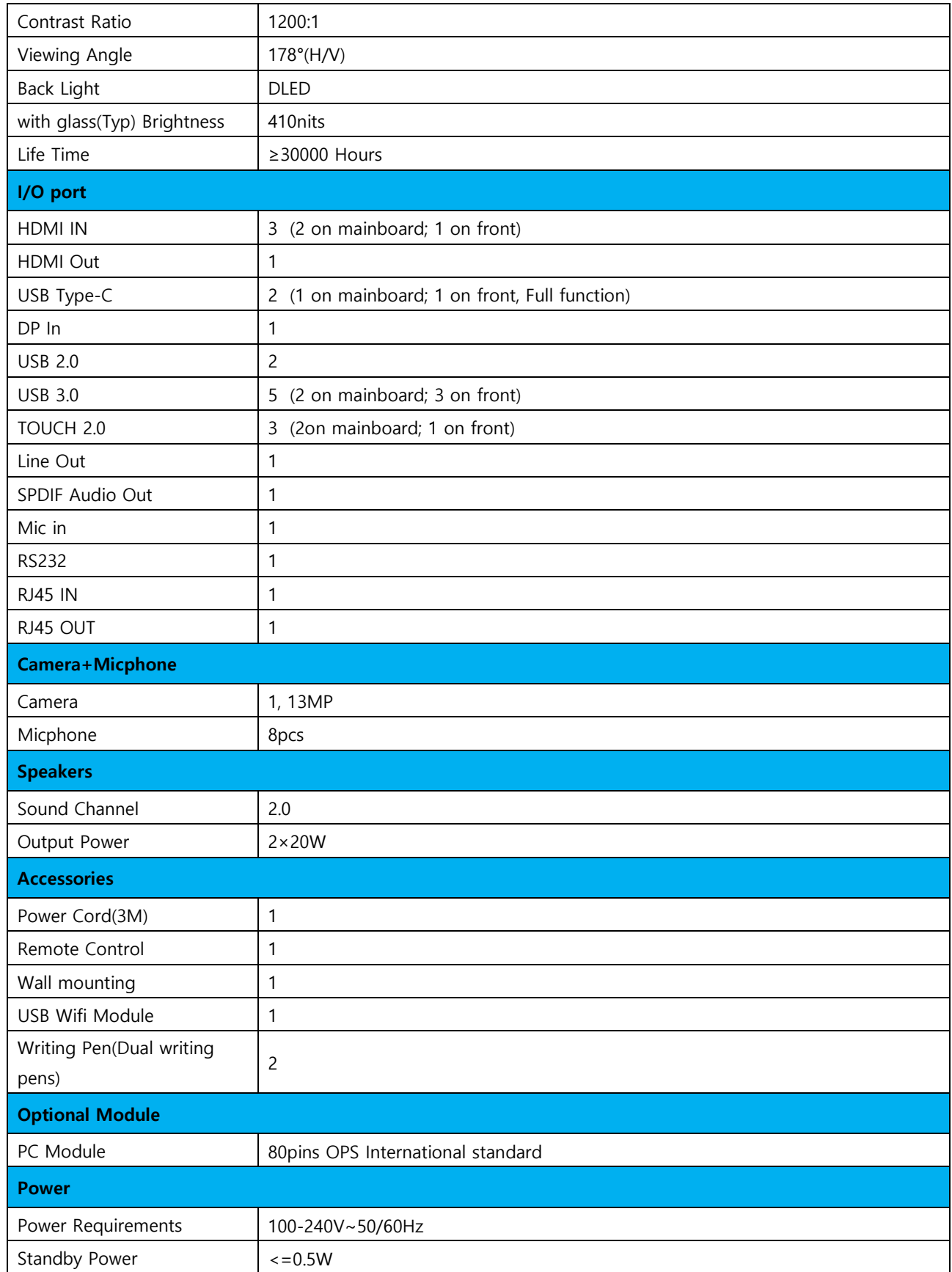

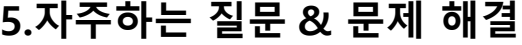

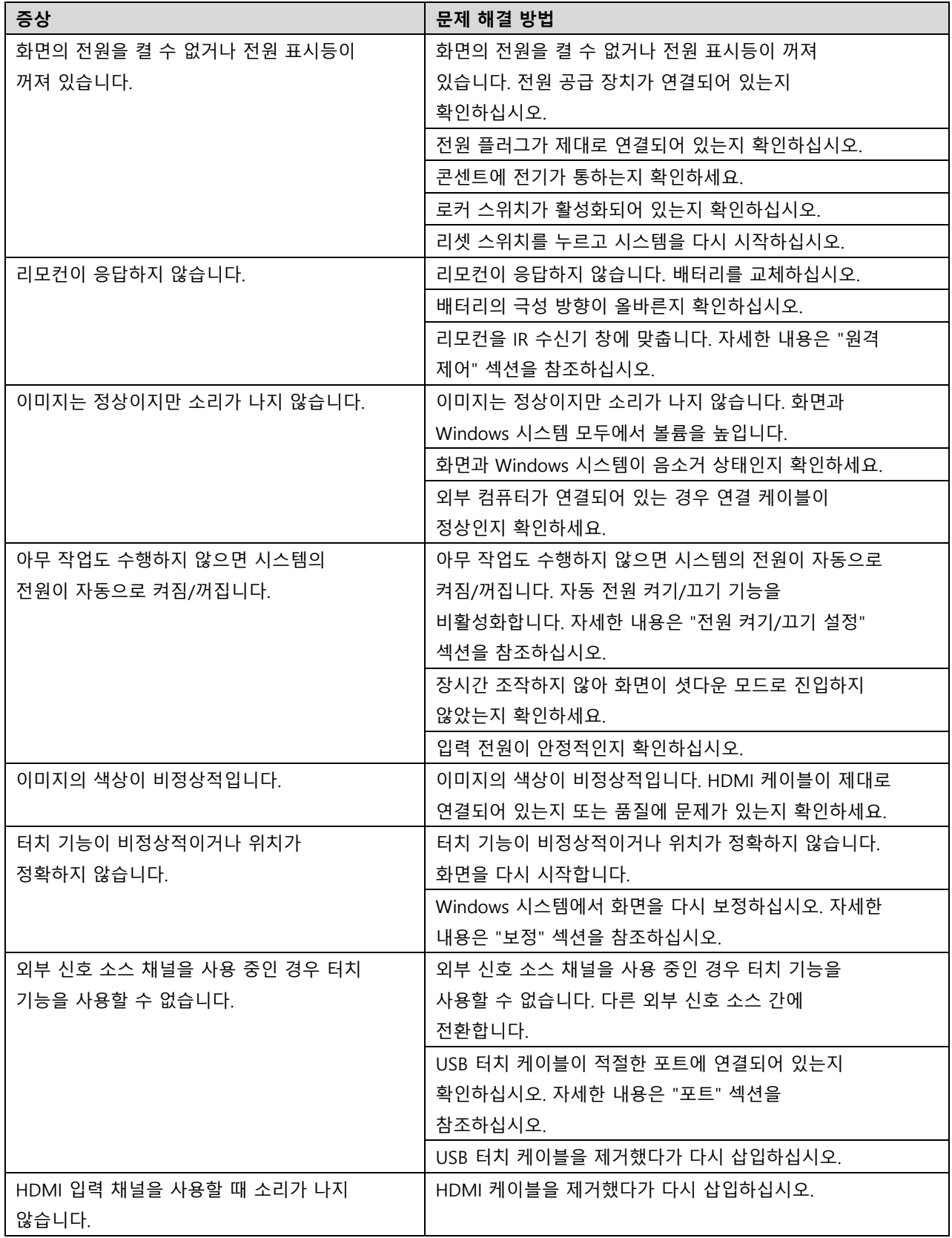

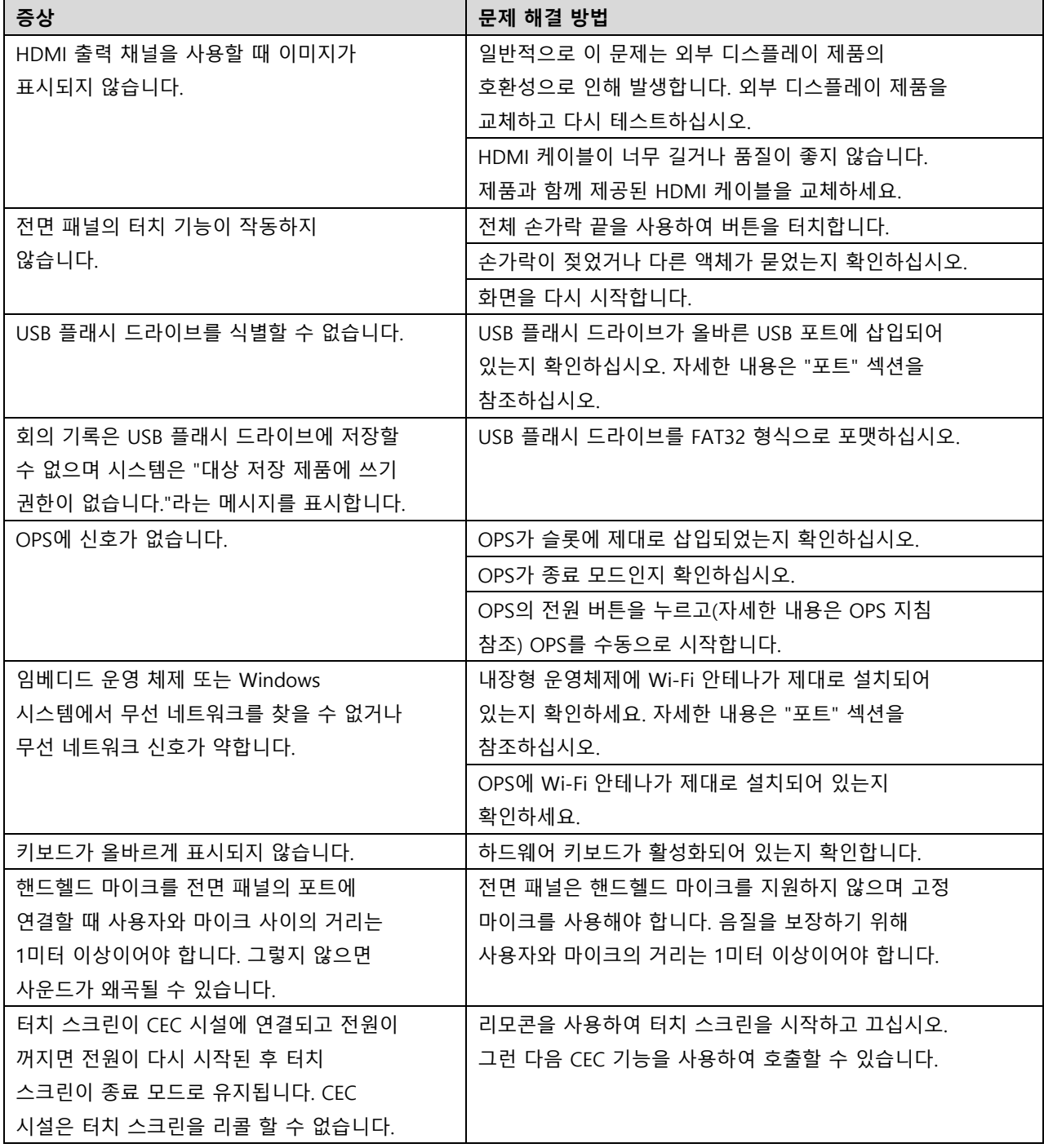

# **6. 추가정보**

#### **자세한 사용 설명서 지원을 위해 제조사에 연락하십시오**

본사는 제품 혁신 및 기술 향상에 전념하고 있습니다. (제품 사양 및 정보는 예고 없이 변경될 수 있습니다.) 설명서의 제품 사진은 참조용 이며 실제 제품을 참조하십시오.

감사합니다.

## **사 용 자 안 내 문**

이 기기는 업무용 환경에서 사용할 목적으로 적합성평가를 받은 기기로서 가정용 환경에서 사용하는 경우 전파 간섭의 우려가 있습니다.